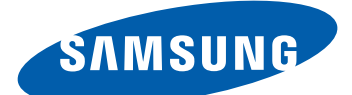

# GT-I9103 Benutzerhandbuch

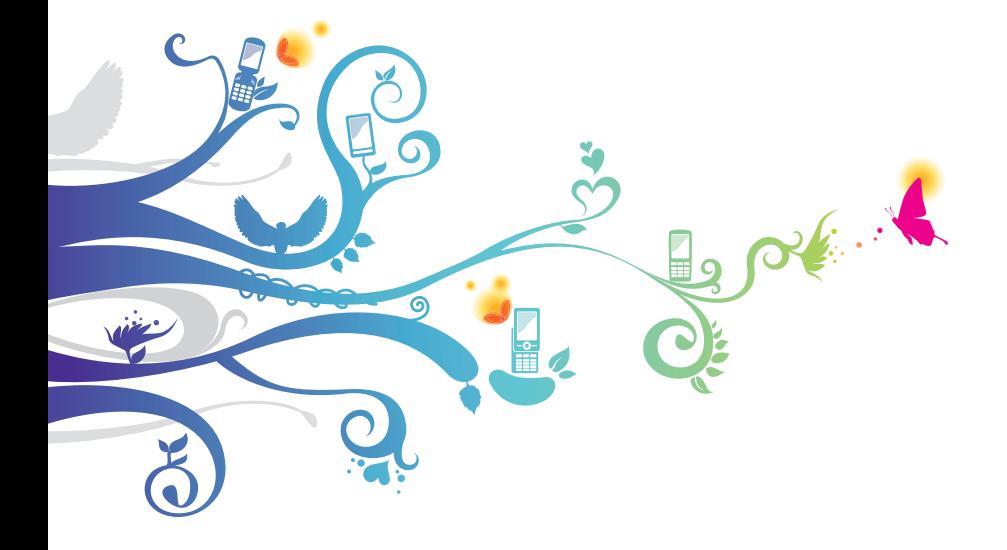

# **Dieses Handbuch verwenden**

Vielen Dank für den Erwerb dieses Samsung Mobilgeräts. Dieses Gerät, das auf der herausragenden Technologie und den hohen Standards von Samsung beruht, bietet Ihnen mobile Kommunikation und Unterhaltung in hoher Qualität.

Dieses Benutzerhandbuch wurde speziell entwickelt, um Sie Schritt für Schritt durch die Funktionen und Optionen Ihres Geräts zu führen.

# **Vorabinformationen**

- **●** Lesen Sie alle Sicherheitshinweise und dieses Benutzerhandbuch vor der Verwendung des Geräts aufmerksam durch, um seine sichere und sachgemäße Verwendung zu gewährleisten.
- **●** Die Beschreibungen in diesem Handbuch beziehen sich auf die Standardeinstellungen Ihres Geräts.
- **●** Bilder und Bildschirmdarstellungen in diesem Benutzerhandbuch können vom Erscheinungsbild des tatsächlichen Produkts abweichen.
- **●** Der Inhalt in diesem Benutzerhandbuch kann vom Produkt oder von Software, die von Dienstanbietern oder Netzbetreibern bereitgestellt wird, abweichen. Änderungen des Inhalts dieses Benutzerhandbuchs sind ohne vorherige Ankündigung vorbehalten. Unter ["www.samsung.com](http://www.samsung.com)" finden Sie die aktuelle Version des Benutzerhandbuchs.
- **●** Die verfügbaren Funktionen und zusätzliche Dienste können sich je nach Gerät, Software und Netzbetreiber unterscheiden.
- **●** Der Aufbau und die Bereitstellung dieses Benutzerhandbuchs beruhen auf dem Betriebssystem Google Android und können abhängig vom Betriebssystem des Benutzers abweichen.
- **●** Anwendungen und ihre Funktionen können sich je nach Land, Region oder Hardwarespezifikationen unterscheiden. Samsung ist nicht haftbar für Leistungsprobleme, die durch Anwendungen von Drittanbietern verursacht werden.
- **●** Samsung ist nicht haftbar für Leistungsprobleme und Inkompatibilitäten, die durch Bearbeitung der Registrierungseinstellungen durch den Benutzer verursacht werden.

Dieses Handbuch verwenden

- **●** Unter [www.samsung.com](http://www.samsung.com) können Sie die Software des Mobilgeräts aktualisieren.
- **●** Software, Audioquellen, Hintergründe, Bilder und andere Inhalte dieses Geräts sind zur eingeschränkten Nutzung zwischen Samsung und den jeweiligen Inhabern lizenziert. Das Extrahieren und Verwenden dieser Materialien für gewerbliche oder andere Zwecke stellt eine Verletzung der Urheberrechtsgesetze dar. Samsung ist nicht haftbar für derartige Verletzungen des Copyright durch den Benutzer.
- **●** Bewahren Sie dieses Handbuch zum späteren Nachschlagen auf.

# **Anweisungssymbole**

Machen Sie sich zuerst mit den Symbolen vertraut, die in diesem Handbuch verwendet werden:

> **Warnung** – Situationen, in denen Sie oder andere verletzt werden könnten

**Achtung** – Situationen, in denen Schäden an Ihrem Gerät oder an anderen Geräten entstehen könnten

**Hinweis** – Hinweise, Tipps zur Verwendung oder Zusatzinformationen

► **Siehe** – Verweis auf Seiten mit zugehörigen Informationen, Beispiel: ► S. 12 (bedeutet "siehe Seite 12")

- → **Gefolgt von** Reihenfolge der Optionen oder Menüs, die Sie für die Durchführung eines Schritts auswählen müssen, Beispiel: Öffnen Sie im Home-Bildschirm die Anwendungsliste und wählen Sie **Einstellungen** → **Telefoninfo** (entspricht **Einstellungen** gefolgt von **Telefoninfo**)
- [ ] **Viereckige Klammern** verweisen auf Gerätetasten, Beispiel:  $\boxed{I=1}$  (steht für die Menütaste)

Dieses Handbuch verwenden

# **Copyright**

Copyright © 2011 Samsung Electronics Dieses Benutzerhandbuch ist durch internationale Urheberrechtsgesetze geschützt.

Kein Teil dieses Benutzerhandbuchs darf ohne die vorherige schriftliche Genehmigung von Samsung Electronics in irgendeiner Form oder durch irgendwelche Mittel, elektronisch oder mechanisch, einschließlich von Fotokopieren, Aufzeichnen oder Speichern in einem Informationsspeicher- und Informationsabrufsystem, reproduziert, verteilt, übersetzt oder übertragen werden.

# **Marken**

- **●** SAMSUNG und das SAMSUNG-Logo sind eingetragene Marken von Samsung Electronics.
- **●** Das Android-Logo, Google Search™, Google Maps™, Google Mail™, YouTube™, Android Market™ und Google Talk™ sind Marken von Google Inc.
- **●** Bluetooth® ist weltweit eine eingetragene Marke von Bluetooth SIG Inc.
- **●** Oracle und Java sind eingetragene Marken von Oracle und/ oder Partnerunternehmen. Andere Namen können Marken ihrer jeweiligen Eigentümer sein.
- **●** Wi-Fi®, das Logo Wi-Fi CERTIFIED und das Wi-Fi-Logo sind eingetragene Marken der Wi-Fi Alliance.

Dieses Handbuch verwenden

**●** DivX®, DivX Certified® und zugehörige Logos sind Marken der Rovi Corporation oder ihrer Tochterunternehmen und werden unter Lizenz verwendet.

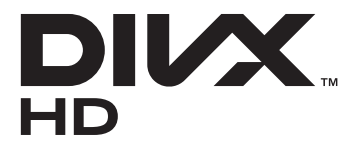

**●** Alle anderen Marken und Urheberrechte sind das Eigentum ihrer jeweiligen Eigentümer.

# **e**dina® **CE01680**

#### **INFOS ZU DIVX VIDEO**

DivX® ist ein digitales Videoformat, das von DivX, LLC, einem Tochterunternehmen der Rovi Corporation, erstellt wurde. Dies ist ein offizielles DivX Certified®-Gerät zur Wiedergabe von DivX-Videos. Weitere Informationen und Software zum Umwandeln Ihrer Dateien in DivX-Videodateien finden Sie unter ["www.divx.com](http://www.divx.com)".

DivX Certified® zur Wiedergabe von DivX®-Videos bis zu einer Auflösung von HD 720p, einschließlich Premium-Inhalten

Wiedergabe von DivX®-Videos bis zu einer Auflösung von HD 1080p

#### **INFOS ZU DIVX VIDEO-ON-DEMAND**

Dieses DivX®-zertifizierte Gerät muss zur Wiedergabe von gekauften DivX Video-on-Demand (VOD)-Filmen registriert werden. Begeben Sie sich zum Ermitteln des Registrierungscodes zum DivX VOD-Abschnitt im Setup-Menü des Geräts. Unter [vod.divx.com](http://vod.divx.com) finden Sie weitere Informationen zur Durchführung der Registrierung.

# **Inhalt**

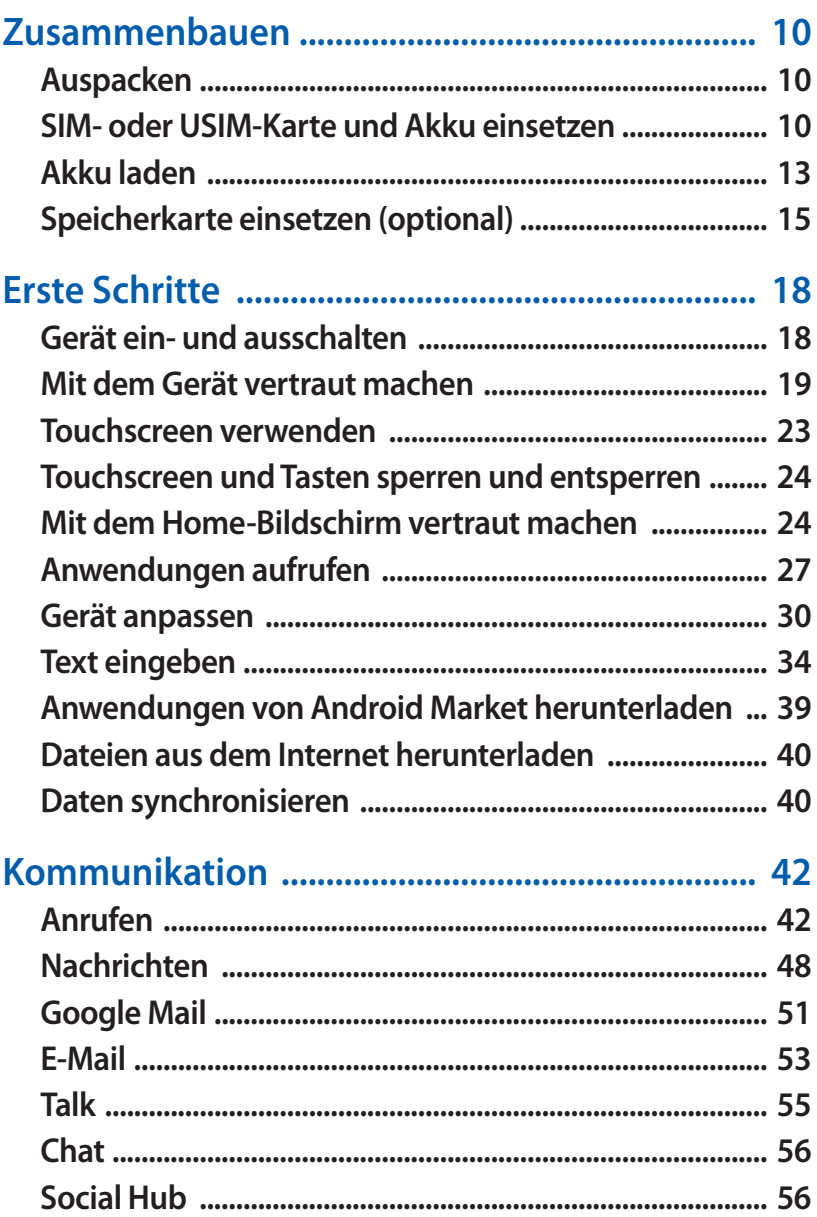

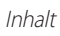

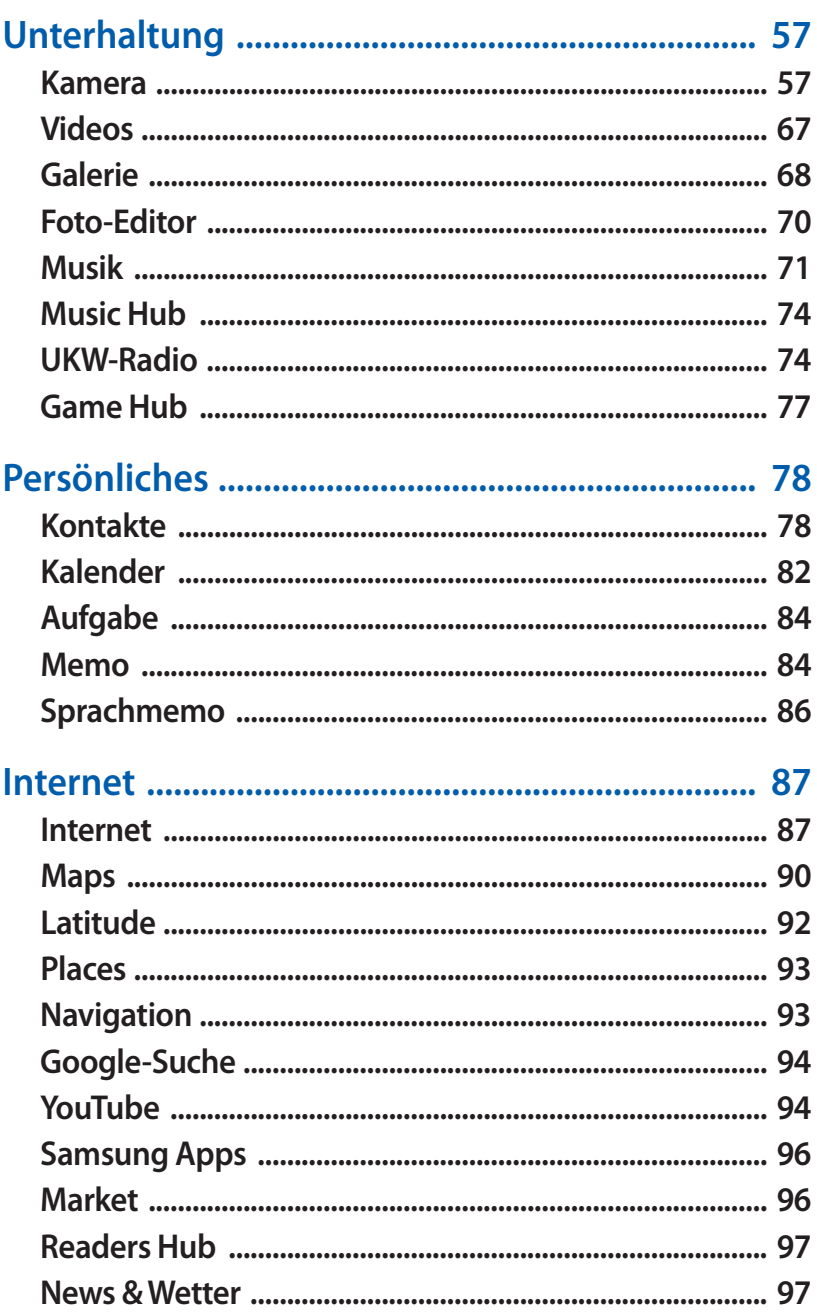

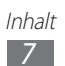

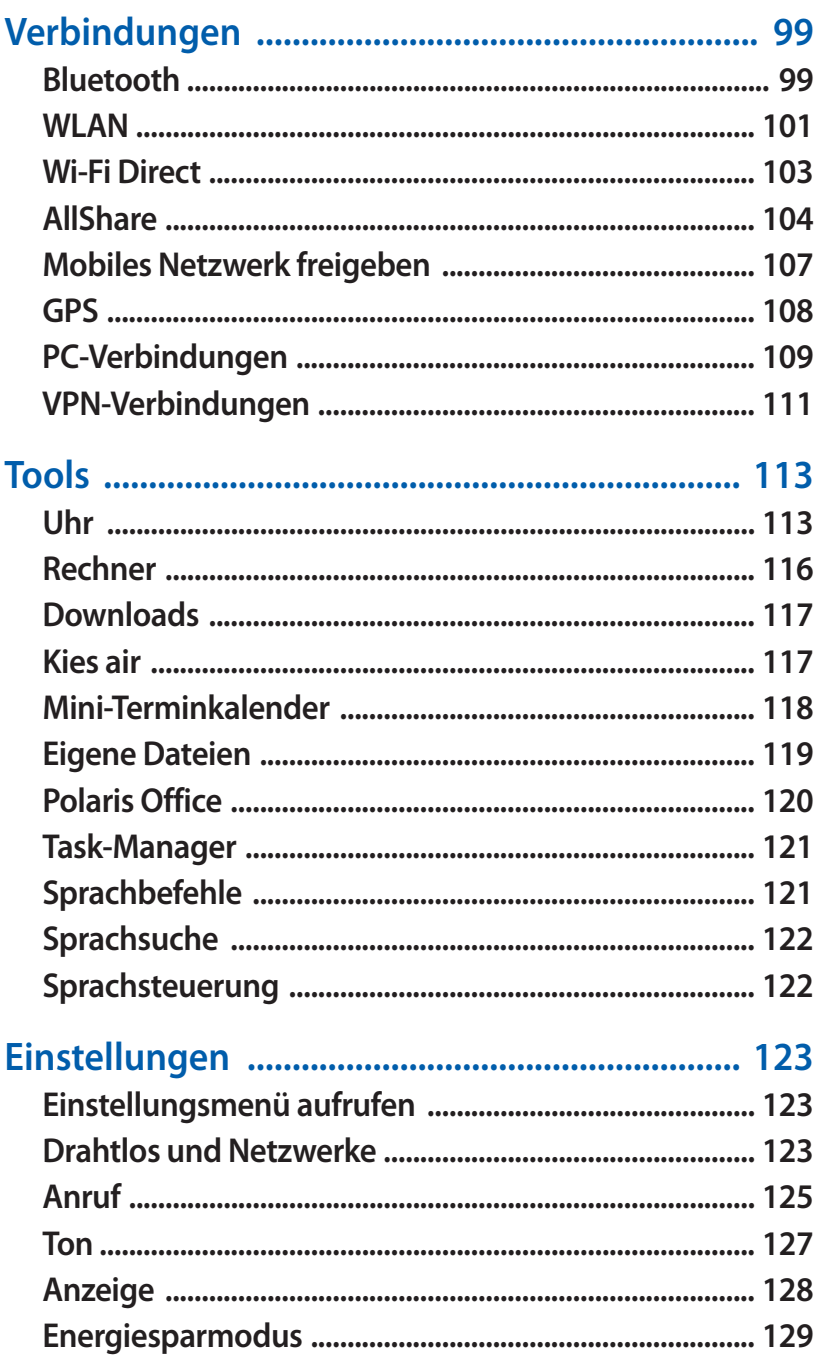

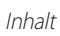

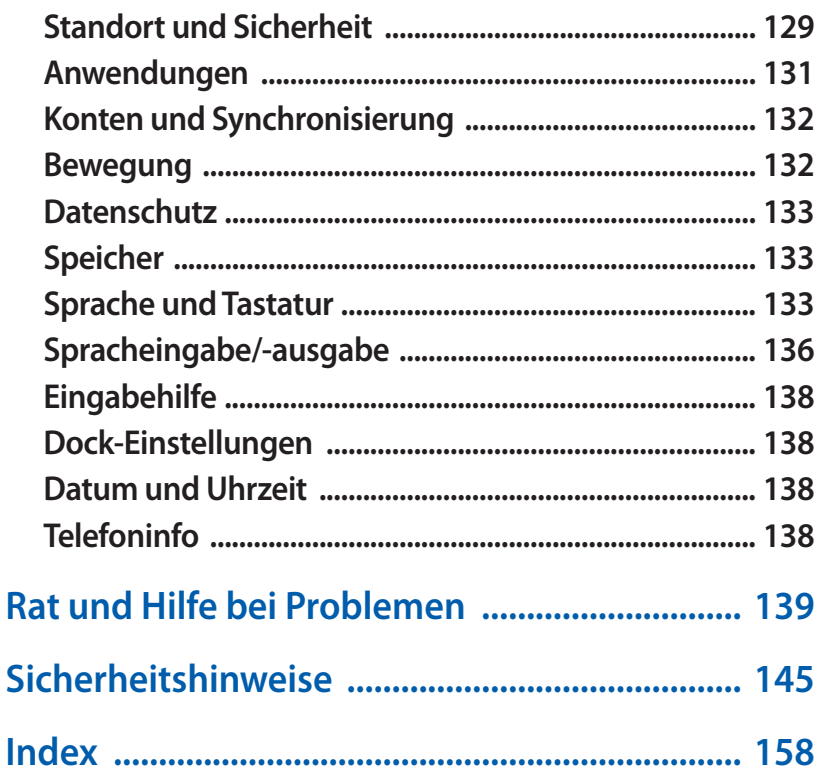

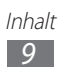

# <span id="page-9-0"></span>**Zusammenbauen**

# **Auspacken**

Vergewissern Sie sich, dass der Produktkarton die folgenden Artikel enthält:

- **●** Mobilgerät
- **●** Akku
- **●** Kurzanleitung

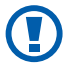

Verwenden Sie nur von Samsung zugelassene Software. Raubkopien und illegale Software können Schäden und Fehlfunktionen verursachen, die nicht von der Herstellergarantie abgedeckt sind.

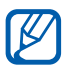

- **●** Die mit dem Gerät mitgelieferten Artikel können sich unterscheiden, je nachdem welche Software und welches Zubehör in Ihrer Region erhältlich sind oder von Ihrem Netzbetreiber angeboten werden.
- **●** Bei Ihrem örtlichen Samsung-Händler können Sie zusätzliche Zubehörteile erwerben.
- **●** Die mitgelieferten Zubehörteile erbringen in Verbindung mit dem Gerät die optimale Leistung.
- **●** Andere als die mitgelieferten Zubehörteile sind unter Umständen nicht mit dem Gerät kompatibel.

# **SIM- oder USIM-Karte und Akku einsetzen**

Wenn Sie einen Mobilfunkdienst abonnieren, erhalten Sie eine SIM-Karte (Subscriber Identity Module) mit Abonnementdaten, z. B. mit Ihrer PIN (Personal Identification Number) und optionalen Diensten. Wenn Sie UMTS- oder HSDPA-Dienste nutzen möchten, benötigen Sie eine USIM-Karte (Universal Subscriber Identity Module).

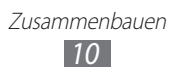

So setzen Sie die SIM- oder USIM-Karte und den Akku ein:

- *1* Ist das Gerät eingeschaltet, halten Sie zum Ausschalten des Geräts die Ein-/Aus-/Sperrtaste gedrückt, und wählen Sie **Ausschalten** → **Ja**.
- *2* Entfernen Sie die rückwärtige Abdeckung.

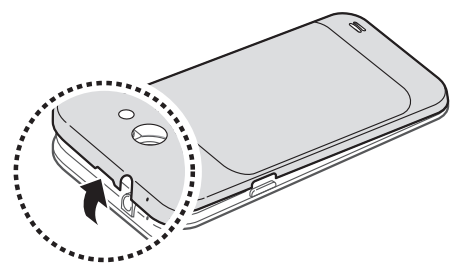

Achten Sie beim Abnehmen der rückwärtigen Abdeckung (I) auf Ihre Fingernägel, damit Sie sich nicht verletzen.

*3* Setzen Sie die SIM- oder USIM-Karte mit den goldfarbenen Kontakten nach unten ein.

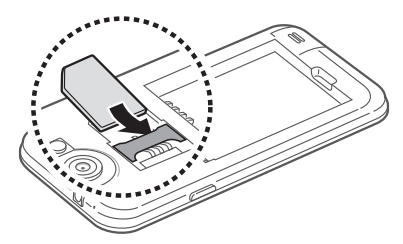

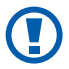

Die Antenne befindet sich im oberen Bereich an der Rückseite des Geräts. Entfernen Sie das schützende Klebeband der Antenne nicht, da dadurch die Antenne beschädigt werden kann.

Setzen Sie den Akku ein.

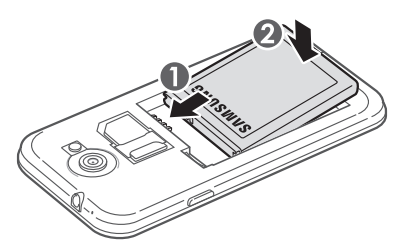

Bringen Sie die rückwärtige Abdeckung wieder an.

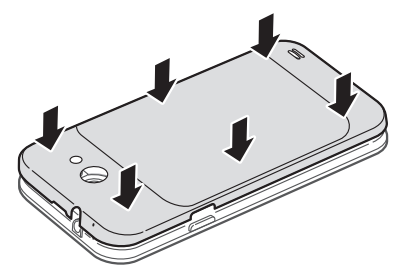

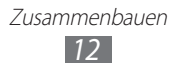

# <span id="page-12-0"></span>**Akku laden**

Bevor Sie das Gerät zum ersten Mal verwenden, müssen Sie den Akku laden.

Sie können das Gerät mit dem Reiseadapter aufladen oder es zum Aufladen mithilfe eines PC-Datenkabels mit einem Computer verbinden.

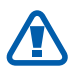

Verwenden Sie nur von Samsung zugelassene Kabel und Ladegeräte. Nicht zugelassene Kabel und Ladegeräte können dazu führen, dass der Akku explodiert oder Schäden am Gerät entstehen.

- 
- **●** Wenn der Akku schwach ist, gibt das Gerät einen Warnton aus, zeigt eine entsprechende Warnmeldung auf dem Display an und das Akkusymbol leer. Wird der Akku zu schwach, schaltet sich das Gerät automatisch aus. Laden Sie den Akku umgehend auf, um das Gerät weiter nutzen zu können.
- **●** Ist der Akku vollständig entladen, lässt sich das Gerät nicht einschalten, selbst wenn der Reiseadapter angeschlossen ist. Laden Sie den leeren Akku ein paar Minuten auf, bevor Sie versuchen, das Gerät wieder einzuschalten.

### › **Mit Reiseadapter aufladen**

*1* Stecken Sie den kleinen Stecker des Reiseadapters in die Multifunktionsbuchse.

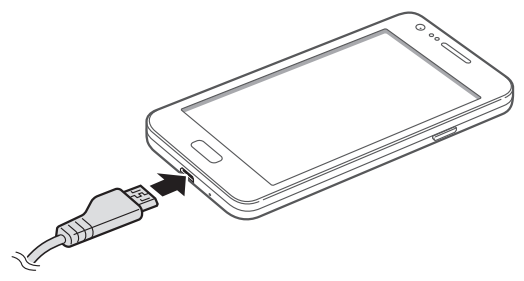

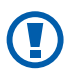

Falsches Anschließen des Reiseadapters kann zu schweren Schäden am Gerät führen. Schäden durch unsachgemäße Verwendung sind von der Garantie nicht abgedeckt.

> Zusammenbauen *13*

- *2* Stecken Sie den großen Stecker des Reiseadapters in eine Netzsteckdose.
- $\cancel{\triangleright}$
- **●** Sie können das Gerät verwenden, während es aufgeladen wird. In diesem Fall kann das Aufladen des Akkus jedoch länger dauern.
- **●** Während das Gerät geladen wird, können aufgrund einer instabilen Stromversorgung Funktionsstörungen des Touchscreens auftreten. Sollte dies vorkommen, trennen Sie den Reiseadapter vom Gerät ab.
- **●** Beim Aufladen kann sich das Gerät erwärmen. Dies ist normal und hat keine Auswirkung auf die Lebensdauer des Geräts oder seine Leistungsfähigkeit.
- **●** Falls das Gerät nicht richtig geladen wird, bringen Sie es zusammen mit dem Ladegerät in ein Samsung-Dienstzentrale.
- *3* Wenn der Akku komplett geladen ist (das Akkusymbol bewegt sich nicht mehr), trennen Sie den Reiseadapter erst vom Gerät und dann von der Netzsteckdose ab.

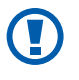

Entnehmen Sie den Akku nicht, bevor Sie den Reiseadapter abgetrennt haben. Andernfalls kann das Gerät beschädigt werden.

Trennen Sie den Reiseadapter vom Netz, wenn Sie ihn nicht benutzen, um Energie zu sparen. Der Reiseadapter verfügt über keinen Ein/Aus-Schalter. Daher müssen Sie ihn von der Netzsteckdose trennen, um die Spannungsversorgung zu unterbrechen. Während der Verwendung sollte sich der Reiseadapter in der Nähe der Netzsteckdose befinden.

### › **Über PC-Datenkabel aufladen**

Stellen Sie vor dem Aufladen sicher, dass der PC eingeschaltet ist.

*1* Stecken Sie das eine Ende (Micro-USB) des PC-Datenkabels in die Multifunktionsbuchse.

<span id="page-14-0"></span>*2* Schließen Sie das andere Ende des PC-Datenkabels am USB-Port eines PC an.

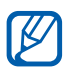

Abhängig vom verwendeten PC-Datenkabel kann es einen Moment dauern, bis der Aufladevorgang beginnt.

*3* Wenn der Akku komplett geladen ist (das Akkusymbol bewegt sich nicht mehr), trennen Sie das PC-Datenkabel erst vom Gerät und dann vom PC ab.

# **Speicherkarte einsetzen (optional)**

Um zusätzliche Multimedia-Dateien zu speichern, müssen Sie eine Speicherkarte einsetzen. Das Gerät unterstützt microSD™- oder microSDHC™-Speicherkarten mit einer maximalen Kapazität von 32 GB (abhängig vom Speicherkartenhersteller und -typ).

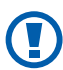

Samsung nutzt für Speicherkarten die zugelassenen Branchenstandards. Es ist jedoch möglich, dass Speicherkarten bestimmter Hersteller nicht vollständig mit dem Gerät kompatibel sind. Die Verwendung einer inkompatiblen Speicherkarte kann das Gerät, die Speicherkarte und die auf der Karte gespeicherten Daten beschädigen.

- **●** Das Gerät unterstützt nur die FAT-Dateistruktur für Speicherkarten. Wenn Sie eine Speicherkarte in das Gerät einsetzen, die mit einer anderen Dateistruktur formatiert wurde, fordert das Gerät Sie zur Formatierung dieser Speicherkarte auf.
	- **●** Häufiges Speichern und Löschen von Daten verringert die Lebensdauer von Speicherkarten.
	- **●** Setzen Sie eine Speicherkarte in das Gerät ein, erscheint das Dateiverzeichnis der Speicherkarte im Ordner "sdcard/ external\_sd" unter dem internen Speicher (moviNAND™).

Zusammenbauen *15*

- *1* Entfernen Sie die rückwärtige Abdeckung und den Akku.
- *2* Setzen Sie eine Speicherkarte mit den goldfarbenen Kontakten nach unten ein.

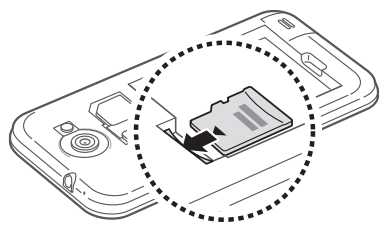

- *3* Schieben Sie die Speicherkarte in den Speicherkarteneinschub, bis sie einrastet.
- *4* Setzen Sie den Akku wieder ein und bringen Sie die rückwärtige Abdeckung an.

### › **Speicherkarte entnehmen**

Bevor Sie eine Speicherkarte entnehmen, müssen Sie sie zum sicheren Entfernen vom Gerät deinstallieren.

- *1* Wählen Sie im Home-Bildschirm **Anwendungen** → **Einstellungen** → **Speicher** → **SD-Karte deinstallieren** → **OK**.
- *2* Entfernen Sie die rückwärtige Abdeckung und den Akku.
- $\beta$  Drücken Sie die Speicherkarte vorsichtig hinein, bis sie sich aus dem Gerät löst.
- *4* Ziehen Sie die Speicherkarte aus dem Speicherkarteneinschub.
- *5* Entnehmen Sie die Speicherkarte.
- *6* Setzen Sie den Akku wieder ein und bringen Sie die rückwärtige Abdeckung an.
- Entfernen Sie niemals eine Speicherkarte aus dem Gerät, während Daten von der Karte gelesen oder darauf gespeichert werden. Andernfalls kann es zu Datenverlusten und/oder Schäden an der Speicherkarte oder am Gerät kommen.

Zusammenbauen *16*

### › **Speicherkarte formatieren**

Wenn Sie die Speicherkarte auf einem PC formatieren, kann es sein, dass sie anschließend nicht mehr mit dem Gerät kompatibel ist. Formatieren Sie die Speicherkarte nur im Gerät.

Wählen Sie im Home-Bildschirm **Anwendungen** → **Einstellungen** → **Speicher** → **SD-Karte deinstallieren** → **OK** → **SD-Karte formatieren** → **SD-Karte formatieren** → **Alles löschen**.

Erstellen Sie vor dem Formatieren der Speicherkarte unbedingt eine Sicherungskopie aller wichtigen Daten, die im Gerät gespeichert sind. Die Herstellergarantie deckt keine Datenverluste ab, die durch Anwenderaktionen verursacht werden.

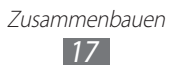

# <span id="page-17-0"></span>**Erste Schritte**

# **Gerät ein- und ausschalten**

So schalten Sie das Gerät ein:

- *1* Halten Sie die Ein-/Aus-/Sperrtaste gedrückt.
- *2* Folgen Sie nach dem erstmaligen Einschalten des Geräts den Bildschirmhinweisen, um es für den Betrieb einzurichten.

Halten Sie zum Ausschalten des Geräts die Ein-/Aus-/Sperrtaste gedrückt und wählen Sie **Ausschalten** → **Ja**.

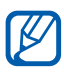

- **●** Befolgen Sie alle Warnungen und Anweisungen offizieller Personen in Bereichen, in denen drahtlose Geräte verboten sind, z. B. in Flugzeugen und Krankenhäusern.
- **●** Um nur die netzunabhängigen Dienste des Geräts zu verwenden, schalten Sie in den Offline-Modus. Halten Sie die Ein-/Aus-/Sperrtaste gedrückt und wählen Sie **Offline-Modus**.

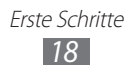

# <span id="page-18-0"></span>**Mit dem Gerät vertraut machen**

#### › **Aufbau des Geräts**

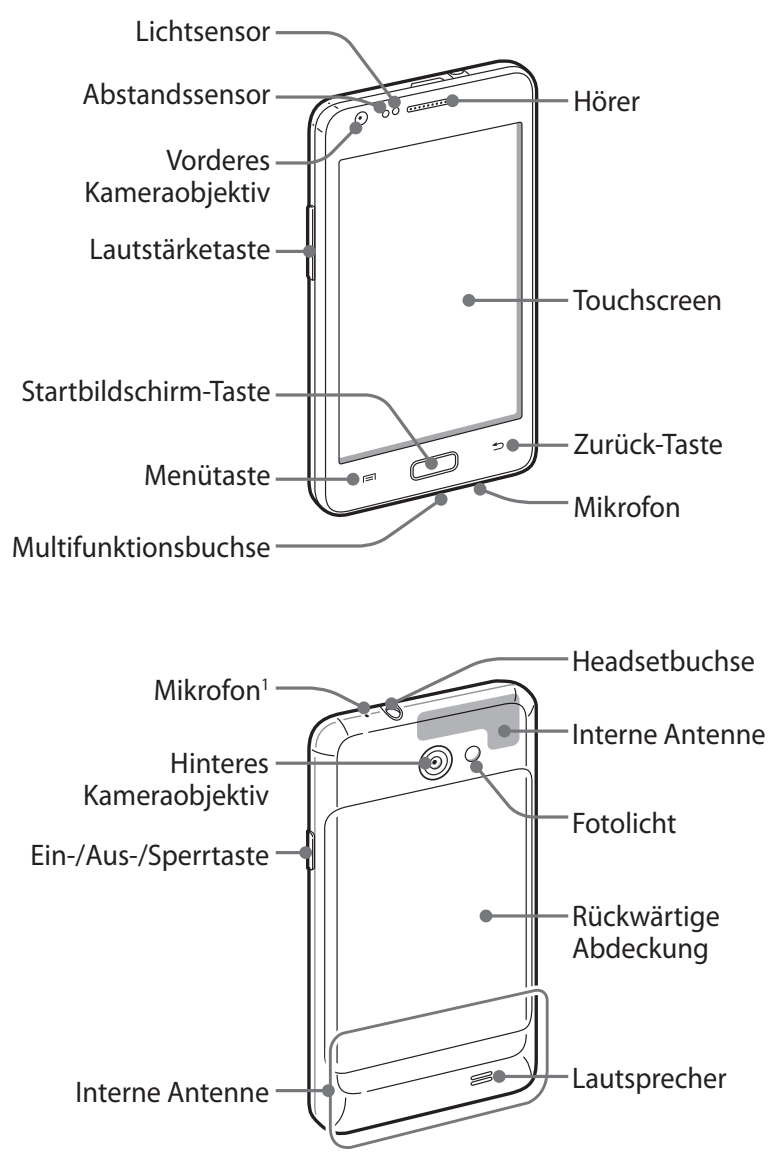

1. Nur aktiviert, wenn Sie die Lautsprecherfunktion verwenden oder Videos aufzeichnen.

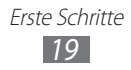

#### › **Tasten**

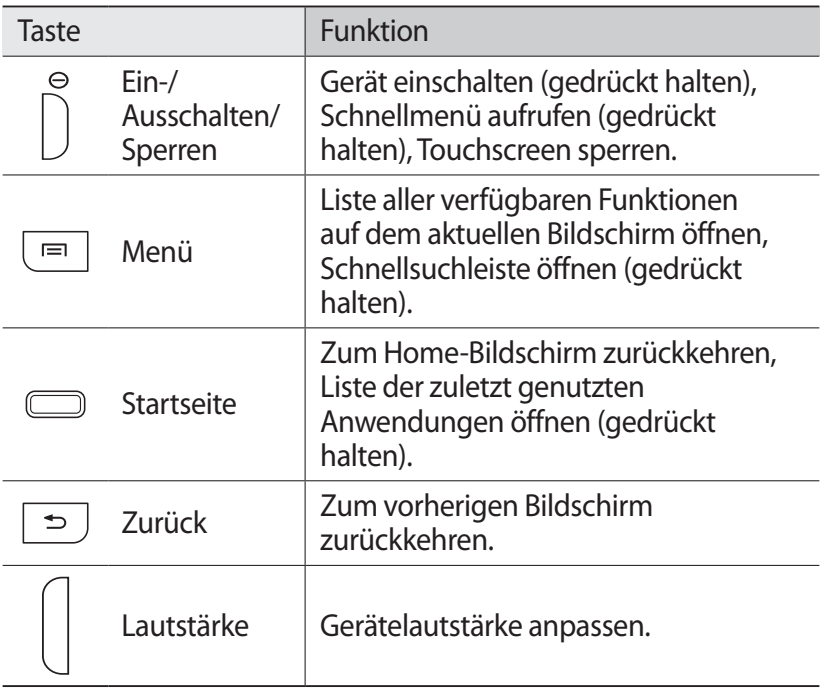

#### › **Anzeigesymbole**

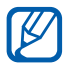

Die auf dem Display angezeigten Symbole hängen vom jeweiligen Land oder Netzbetreiber ab.

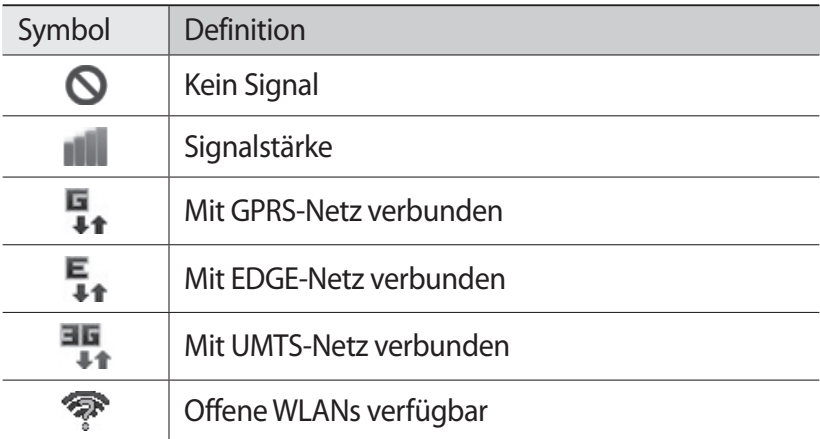

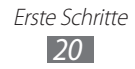

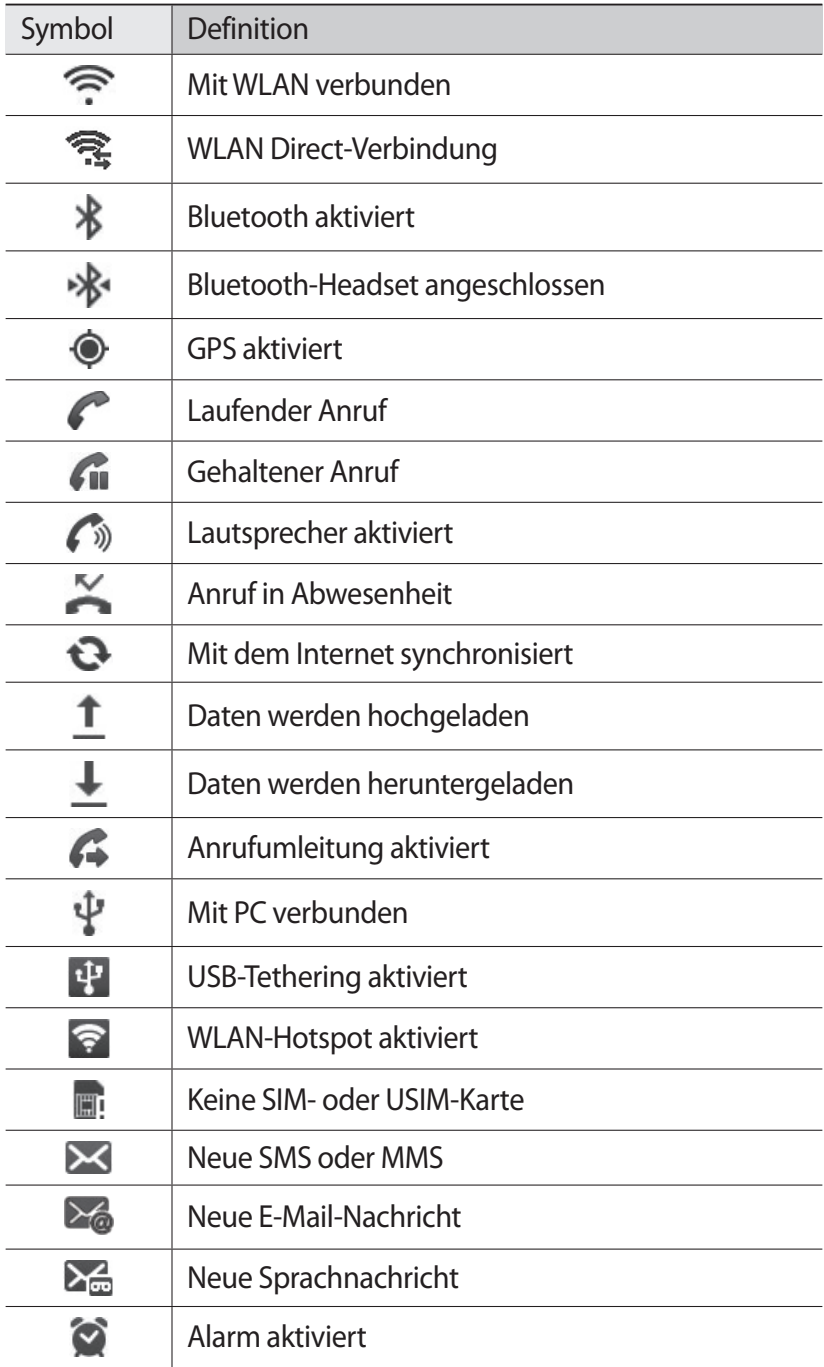

#### Erste Schritte *21*

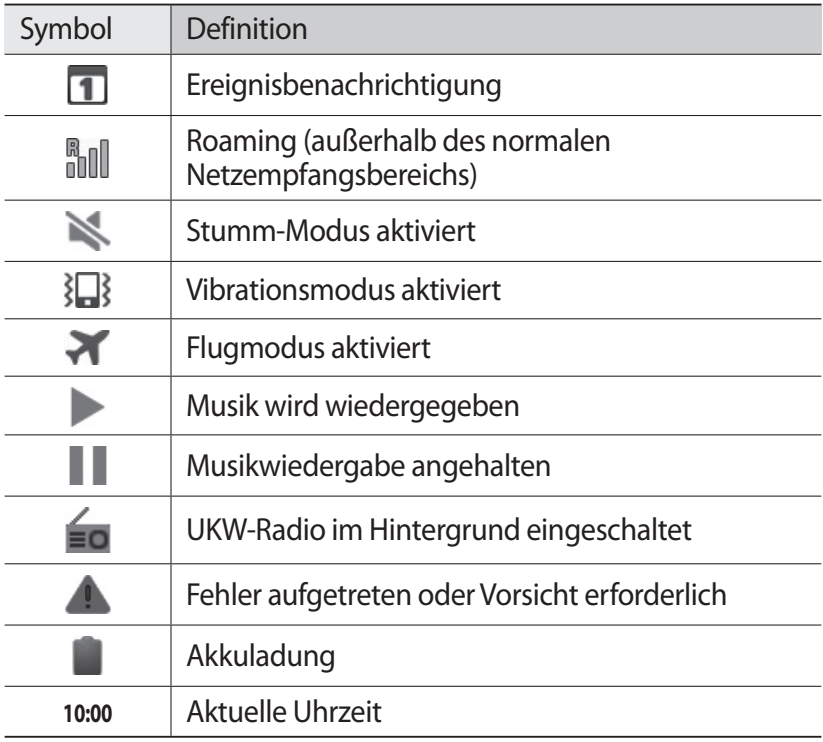

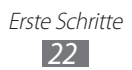

# <span id="page-22-0"></span>**Touchscreen verwenden**

Mit dem Touchscreen des Geräts können Sie ganz einfach Elemente auswählen oder Funktionen ausführen. In diesem Abschnitt lernen Sie die grundlegenden Aktionen zur Verwendung des Touchscreens kennen.

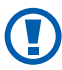

- **●** Verwenden Sie keine scharfen Gegenstände, um ein Zerkratzen des Touchscreens zu vermeiden.
- **●** Achten Sie darauf, dass der Touchscreen nicht mit anderen elektrischen Geräten in Kontakt kommt. Elektrostatische Entladungen können Fehlfunktionen des Touchscreens verursachen.
- **●** Achten Sie darauf, dass der Touchscreen nicht mit Wasser in Kontakt kommt. Durch Feuchtigkeit oder Kontakt mit Wasser können Fehlfunktionen des Touchscreens verursacht werden.
- $\cancel{\triangleright}$
- **●** Für die optimale Nutzung des Touchscreens sollten Sie die Schutzfolie vor der Verwendung des Geräts vom Display entfernen.
- **●** Der Touchscreen verfügt über eine Schicht, die geringe elektrische Ladungen erkennt, wie sie vom menschlichen Körper abgegeben werden. Tippen Sie für optimale Leistung mit der Fingerspitze auf den Touchscreen. Der Touchscreen reagiert nicht, wenn mit spitzen Gegenständen wie einem Eingabestift oder Bleistift darauf getippt wird.

Bedienen Sie den Touchscreen mit folgenden Aktionen:

- **●** Tippen: Berühren Sie ein Menü, eine Option oder eine Anwendung einmal mit dem Finger, um es/sie auszuwählen oder zu starten.
- **●** Tippen und halten: Tippen Sie länger als 2 Sekunden auf ein Element, um eine Popupliste mit Optionen zu öffnen.
- **●** Ziehen: Tippen Sie auf ein Element und ziehen Sie es mit dem Finger nach oben, unten, links oder rechts, um es in einer Liste zu verschieben.

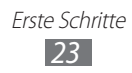

- <span id="page-23-0"></span>**●** Ziehen und ablegen: Tippen Sie auf ein Element und lassen Sie Ihren Finger darauf, ziehen Sie dann Ihren Finger, um das Element zu bewegen.
- **●** Zweimal tippen: Tippen Sie zweimal schnell mit Ihrem Finger, um angezeigte Fotos oder Webseiten zu vergrößern oder zu verkleinern.

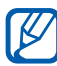

- **●** Das Gerät schaltet den Touchscreen aus, wenn Sie ihn für eine bestimmte Zeit nicht verwenden. Drücken Sie zum Einschalten des Bildschirms die Taste zur Stromversorgung/Sperrung oder die Starttaste.
	- **●** Außerdem können Sie die Displaybeleuchtungsdauer einstellen. Öffnen Sie im Home-Bildschirm die Anwendungsliste und wählen Sie **Einstellungen** → **Anzeige** → **Bildschirm-Timeout** aus.

## **Touchscreen und Tasten sperren und entsperren**

Sie können den Touchscreen und die Tasten sperren, um eine unerwünschte Betätigung des Geräts zu verhindern.

Drücken Sie zum Sperren die Ein-/Aus-/Sperrtaste. Schalten Sie zum Entsperren den Touchscreen ein, indem Sie die Taste zur Stromversorgung/Sperrung oder die Starttaste drücken, und wischen Sie dann mit Ihrem Finger über das Fenster.

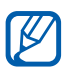

Sie können die Bildschirmsperre aktivieren, damit andere die auf dem Gerät gespeicherten persönlichen Daten und Informationen nicht verwenden können. ► S. [32](#page-31-0)

# **Mit dem Home-Bildschirm vertraut machen**

Wenn sich das Gerät im Home-Modus befindet, wird der Home-Bildschirm angezeigt. Auf dem Home-Bildschirm können Sie den Status des Geräts überprüfen und Anwendungen aufrufen. Der Home-Bildschirm verfügt über mehrere Anzeigeflächen. Blättern Sie nach links oder rechts zu einer Anzeige des Home-Bildschirms. Sie können auch einen Punkt unten auf dem Bildschirm auswählen, um direkt zur entsprechenden Anzeigefläche des Home-Bildschirms zu wechseln.

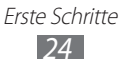

#### › **Elemente zum Home-Bildschirm hinzufügen**

Sie können den Home-Bildschirm anpassen, indem Sie Schnellzugriffe für Anwendungen oder Elemente in Anwendungen, Widgets oder Ordner hinzufügen. So fügen Sie dem Home-Bildschirm Elemente hinzu:

- *1* Drücken Sie [ ] → **Hinzufügen** oder tippen Sie auf den leeren Bereich auf dem Home-Bildschirm und halten Sie den Finger darauf.
- 2 Wählen Sie die Elementkategorie → ein Element aus:
	- **● Widgets**: Fügen Sie Widgets zum Home-Bildschirm hinzu.
	- **● Schnell.**: Fügen Sie Schnellzugriffe für Elemente wie Anwendungen, Lesezeichen und Kontakte hinzu.
	- **● Ordner**: Erstellen Sie einen neuen Ordner oder fügen Sie Ordner für Ihre Kontakte hinzu.
	- **● Hintergrundbilder**: Legen Sie ein Hintergrundbild fest.

#### › **Elemente auf dem Home-Bildschirm verschieben**

- *1* Halten Sie das zu verschiebende Element angetippt.
- *2* Ziehen Sie das Element an die gewünschte Position.

#### › **Elemente vom Home-Bildschirm entfernen**

*1* Tippen Sie auf das zu entfernende Element und halten Sie den Finger darauf.

Der Papierkorb wird unten auf dem Home-Bildschirm angezeigt.

- *2* Ziehen Sie das Element in den Papierkorb.
- $\beta$  Lassen Sie das Element los, wenn es rot angezeigt wird.

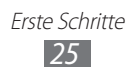

# › **Schnellzugriffanzeige verwenden**

Tippen Sie im Home-Modus oder während der Verwendung einer Anwendung auf das Anzeigesymbolfeld und ziehen Sie Ihren Finger nach unten, um die Schnellzugriffanzeige aufzurufen. Sie können Drahtlosverbindungsfunktionen aktivieren und deaktivieren und eine Liste von Benachrichtigungen wie Nachrichten, Anrufe, Ereignisse oder Verarbeitungsstatus aufrufen. Um die Liste auszublenden, ziehen Sie den unteren Rand der Liste nach oben.

In der Schnellzugriffanzeige stehen Ihnen die folgenden Optionen zur Verfügung:

- **● WLAN**: WLAN-Verbindungsfunktion aktivieren oder deaktivieren. ► S. [102](#page-101-0)
- **● Bluetooth**: Funktion für drahtlose Bluetooth-Verbindung aktivieren oder deaktivieren. ► S. [99](#page-98-1)
- **● GPS**: GPS-Funktion aktivieren oder deaktivieren.
- **● Ton**/**Vibration**: Aktivieren oder Deaktivieren des Vibrationsmodus.
- **● Automat. Ausrichten**: Automatische Ausrichtungsfunktion aktivieren oder deaktivieren.

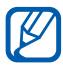

Die verfügbaren Optionen hängen vom jeweiligen Netzbetreiber oder von der Region ab.

#### › **Anzeigeflächen zum Home-Bildschirm hinzufügen oder entfernen**

Sie können dem Home-Bildschirm auf Wunsch Anzeigeflächen zum Anordnen von Widgets hinzufügen oder Anzeigeflächen entfernen.

*1* Drücken Sie im Home-Bildschirm [ ] → **Bearbeiten**. Sie können auch zwei Finger auf den Bildschirm setzen und sie zusammen bewegen, um in den Bearbeitungsmodus zu wechseln.

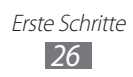

- <span id="page-26-0"></span>*2* Verwenden Sie zum Hinzufügen oder Entfernen von Anzeigeflächen die folgenden Funktionen:
	- **●** Tippen Sie zum Entfernen einer Anzeigefläche auf die Miniaturansicht der jeweiligen Anzeigefläche, halten Sie den Finger darauf und ziehen Sie sie in den Papierkorb unten auf dem Bildschirm.
	- **●** Wählen Sie zum Hinzufügen einer neuen Anzeigefläche aus.
	- **●** Tippen Sie zum Ändern der Reihenfolge der Anzeigeflächen auf die Miniaturansicht einer Anzeigefläche, halten Sie den Finger darauf und ziehen Sie sie an die gewünschte Position.
- $\beta$  Drücken Sie anschließend [ $\Rightarrow$ ].

# **Anwendungen aufrufen**

So rufen Sie die Anwendungen des Geräts auf:

- *1* Wählen Sie im Home-Bildschirm **Anwendungen** aus, um die Anwendungsliste aufzurufen.
- *2* Blättern Sie nach links oder rechts zu einem anderen Anwendungsbildschirm.

Sie können auch unten im Display einen Punkt auswählen, um direkt zum entsprechenden Hauptmenübildschirm zu gelangen.

- *3* Wählen Sie eine Anwendung aus.
- **●** Zur Nutzung von Anwendungen, die von Google K bereitgestellt werden, benötigen Sie ein Google-Konto. Wenn Sie nicht über ein Google-Konto verfügen, richten Sie ein Google-Konto ein.
	- **●** Sie können einen Schnellzugriff für eine Anwendung hinzufügen, indem Sie das Anwendungssymbol in der Anwendungsliste antippen und den Finger darauf halten. Sie können das Symbol an eine beliebige Position auf dem Home-Bildschirm verschieben.

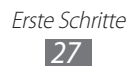

- *4* Drücken Sie [ ], um zum vorherigen Bildschirm zurückzukehren. Drücken Sie die Starttaste, um zum Home-Bildschirm zurückzukehren.
- **●** Wenn Sie das Gerät während der Verwendung einiger **W** Funktionen drehen, richtet sich auch die Anzeige entsprechend aus. Öffnen Sie die Schnellzugriffanzeige und wählen Sie **Automat. Ausrichten**, um das Ausrichten

der Anzeige zu verhindern.

**●** Während der Verwendung des Geräts können Sie einen Screenshot aufnehmen, indem Sie die Starttaste und die Ein/Aus/Sperren-Taste gleichzeitig gedrückt halten. Der Screenshot wird unter **Eigene Dateien** → **ScreenCapture**  gespeichert.

# › **Anwendungen anordnen**

Sie können die Anwendungen in der Anwendungsliste neu anordnen, indem Sie ihre Reihenfolge ändern oder sie entsprechend Ihrer Vorlieben und Anforderungen in Kategorien gruppieren.

- *1* Drücken Sie in der Anwendungsliste [ ] → **Bearbeiten** → **OK**.
- *2* Tippen Sie auf eine Anwendung und halten Sie sie.
- *3* Ziehen Sie das Anwendungssymbol an die gewünschte Position.

Sie können ein Anwendungssymbol in eine andere Hauptmenüanzeige verschieben. Außerdem können Sie die am häufigsten verwendeten Anwendungen neben **Home** bewegen.

4 Drücken Sie [**□**] → **Speichern**.

So fügen Sie dem Menübildschirm einen Ordner oder ein Feld hinzu:

- *1* Drücken Sie in der Anwendungsliste [ ] → **Bearbeiten**.
- *2* Tippen Sie auf eine Anwendung und halten Sie sie.
- $\beta$  Ziehen Sie das Anwendungssymbol unten auf dem Bildschirm zu **Ordner hinzufügen** oder **Seite hinzufügen**.

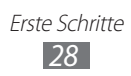

- *4* Wiederholen Sie die Schritte 2 bis 3, um weitere Anwendungen hinzuzufügen.
- *5* Ziehen Sie **Ordner hinzufügen** oder **Seite hinzufügen** zum Menübildschirm. Ein neuer Ordner bzw. eine neue Anzeigenfläche mit den gewünschten Anwendungen wird dem Menübildschirm

hinzugefügt.

- *6* Wenn Sie einen Ordner hinzugefügt haben, geben Sie einen Namen ein und wählen Sie **OK** aus.
- *7* Drücken Sie [ ] → **Speichern**.

So ändern Sie die Reihenfolge der Hauptmenüanzeigen:

- *1* Legen Sie in der Anwendungsliste zwei Finger auf das Display und bewegen Sie sie zusammen.
- *2* Tippen Sie auf die Miniaturansicht einer Anzeige, halten Sie sie und ziehen Sie sie an die gewünschte Position.

#### › **Kürzlich verwendete Anwendungen aufrufen**

- *1* Drücken und halten Sie die Starttaste, um die Liste der zuletzt verwendeten Anwendungen zu öffnen.
- *2* Wählen Sie die gewünschte Anwendung aus.

#### › **Task-Manager verwenden**

Das Gerät ist multitaskingfähig. Es kann mehrere Anwendungen gleichzeitig ausführen. Multitasking kann jedoch zu Abstürzen, Stehenbleiben, Speicherproblemen oder erhöhtem Energieverbrauch führen. Um derartige Probleme zu vermeiden, sollten Sie nicht mehr benötigte Programme mit dem Task-Manager beenden.

- *1* Öffnen Sie im Home-Bildschirm die Anwendungsliste und wählen Sie **Task-Manager** → **Aktive Anwendungen** aus. Die Liste aller gegenwärtig auf dem Gerät ausgeführten Anwendungen wird angezeigt.
- *2* Wählen Sie zum Schließen einer Anwendung **Beenden** aus. Zum Schließen aller aktiven Anwendungen wählen Sie **Alle beenden** aus.

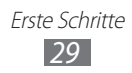

# <span id="page-29-0"></span>**Gerät anpassen**

Nutzen Sie das Gerät optimal, indem Sie es an Ihre Anforderungen anpassen.

#### › **Uhrzeit und Datum einstellen**

- *1* Öffnen Sie im Home-Bildschirm die Anwendungsliste und wählen Sie **Einstellungen** → **Datum und Uhrzeit** aus.
- *2* Stellen Sie die Uhrzeit und das Datum ein und ändern Sie weitere Optionen.

#### › **Tastenton ein- und ausschalten**

Öffnen Sie im Home-Bildschirm die Anwendungsliste und wählen Sie **Einstellungen** → **Ton** → **Hörbare Auswahl** aus.

#### › **Klingeltonlautstärke anpassen**

Drücken Sie zum Anpassen der Klingeltonlautstärke die Lautstärketaste nach oben oder unten.

### ›**In den Stumm-Modus wechseln**

Um das Gerät stummzuschalten oder die Stummschaltung aufzuheben, führen Sie einen der folgenden Schritte aus:

- **●** Öffnen Sie im Home-Bildschirm die Anwendungsliste und wählen Sie **Telefon** → **Tastatur** aus und halten Sie **#** gedrückt.
- **●** Öffnen Sie die Schnellzugriffanzeige oben auf dem Bildschirm und wählen Sie **Ton** aus.
- **●** Halten Sie die Ein-/Aus-/Sperrtaste gedrückt und wählen Sie **Stumm-Modus**.

Sie können einstellen, dass das Gerät den Alarm für verschiedene Ereignisse auch im Stumm-Modus ausführt. Öffnen Sie im Home-Bildschirm die Anwendungsliste und wählen Sie **Einstellungen** → **Ton** → **Vibration** → **Immer** oder **Nur im Lautlosmodus** aus. Wenn Sie in den Stumm-Modus wechseln, wird  $\sum$  anstelle von  $\sum$  angezeigt.

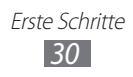

# › **Klingelton ändern**

- *1* Öffnen Sie im Home-Bildschirm die Anwendungsliste und wählen Sie **Einstellungen** → **Ton** → **Telefonklingelton** aus.
- *2* Wählen Sie in der Liste einen Klingelton und dann **OK** aus.

#### › **Animation zum Wechseln zwischen Fenstern aktivieren**

Öffnen Sie im Home-Bildschirm die Anwendungsliste und wählen Sie **Einstellungen** → **Anzeige** → **Animation** → **Einige Animationen** oder **Alle Animationen** aus.

#### › **Hintergrundbild für Home-Bildschirm auswählen**

- *1* Drücken Sie im Home-Bildschirm [ ] → **Hintergrundbild** → eine Option.
- *2* Wählen Sie ein Bild aus.
- *3* Wählen Sie **Speichern** oder **Hintergrundbild festlegen** aus.

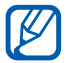

Samsung ist nicht verantwortlich für die Verwendung von Standardbildern oder Hintergrundbildern, die auf dem Gerät bereitgestellt werden.

#### › **Display-Helligkeit anpassen**

- *1* Öffnen Sie im Home-Bildschirm die Anwendungsliste und wählen Sie **Einstellungen** → **Anzeige** → **Helligkeit** aus.
- *2* Deaktivieren Sie das Kontrollkästchen neben **Automatische Helligkeit**.
- *3* Passen Sie die Helligkeit mit dem Schieberegler an.
- *4* Wählen Sie **OK** aus.

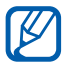

Je heller Sie das Display einstellen, desto schneller erschöpft sich die Akkuleistung des Geräts.

> Erste Schritte *31*

# <span id="page-31-0"></span>› **Bildschirmsperre einstellen**

Der Touchscreen lässt sich durch Aktivieren der Funktion zur Bildschirmsperrung sperren. Bei jedem Einschalten des Geräts oder Entsperren des Touchscreens erfordert das Entsperren die Eingabe eines Codes.

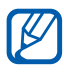

- **●** Wenn Sie den Entsperrungscodes vergessen haben, bringen Sie das Gerät zum Zurücksetzen in eine Samsung-Kundendienstzentrale.
	- **●** Samsung übernimmt keine Haftung für den Verlust von Sicherheitscodes, den Verlust privater Informationen oder für andere Schäden, die durch illegale Software verursacht werden.

#### **Entsperrmuster einstellen**

- *1* Öffnen Sie im Home-Bildschirm die Anwendungsliste und wählen Sie **Einstellungen** → **Standort und Sicherheit** → **Bildschirmsperre aktiv. → Muster** aus.
- *2* Beachten Sie die angezeigten Anweisungen und Musterbeispiele und wählen Sie **Weiter** aus.
- *3* Zeichnen Sie ein Muster, indem Sie mindestens vier Punkte mit Ihrem Finger verbinden.
- *4* Wählen Sie **Weiter** aus.
- *5* Zeichnen Sie zum Bestätigen erneut ein Muster.
- *6* Wählen Sie **Bestätigen** aus.

#### **PIN-Entsperrcode einstellen**

- *1* Öffnen Sie im Home-Bildschirm die Anwendungsliste und wählen Sie **Einstellungen** → **Standort und Sicherheit** → **Bildschirmsperre aktiv. → PIN aus.**
- *2* Geben Sie eine neue PIN (numerisch) ein und wählen Sie **Weiter** aus.
- *3* Geben Sie die PIN erneut ein und wählen Sie **OK** aus.

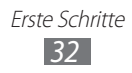

#### **Entsperrpasswort einstellen**

- *1* Öffnen Sie im Home-Bildschirm die Anwendungsliste und wählen Sie **Einstellungen** → **Standort und Sicherheit** → **Bildschirmsperre aktiv.** → **Passwort** aus.
- *2* Geben Sie ein neues Passwort (alphanumerisch) ein und wählen Sie **Weiter** aus.
- *3* Geben Sie das Passwort erneut ein und wählen Sie **OK** aus.

#### › **SIM- oder USIM-Karte sperren**

Sie können das Gerät sperren, indem Sie die mit der SIM- oder USIM-Karte mitgelieferte PIN aktivieren.

- *1* Öffnen Sie im Home-Bildschirm die Anwendungsliste und wählen Sie **Einstellungen** → **Standort und Sicherheit** → **SIM-Kartensperre einrichten** → **SIM-Karte sperren** aus.
- *2* Geben Sie die PIN ein und wählen Sie **OK** aus.

Wenn die PIN-Sperre aktiviert ist, müssen Sie die PIN jedes Mal eingeben, wenn Sie das Gerät einschalten.

- **●** Wenn Sie die PIN mehrfach falsch eingeben, wird die SIModer USIM-Karte gesperrt. In diesem Fall müssen Sie einen PIN-Entsperrcode (PUK) eingeben, um die SIM- oder USIM-Karte zu entsperren.
	- **●** Sollte die SIM- oder USIM-Karte gesperrt sein, weil Sie eine falsche PUK eingegeben haben, müssen Sie die Karte von Ihrem Netzbetreiber freigeben lassen.

# › **uTrack aktivieren**

Wenn jemand eine neue SIM- oder USIM-Karte in das Gerät einsetzt, sendet die uTrack-Funktion automatisch die Kontaktnummer an vorher bestimmte Empfänger, damit Sie das Gerät auffinden und wieder in Besitz nehmen können.

Zur Nutzung dieser Funktion benötigen Sie ein Samsung-Konto, um das Gerät per Fernzugriff über das Internet zu bedienen.

*1* Öffnen Sie im Home-Bildschirm die Anwendungsliste und wählen Sie **Einstellungen** → **Standort und Sicherheit** → **Info über SIM-Wechsel** aus.

- <span id="page-33-0"></span>*2* Lesen Sie die allgemeinen Geschäftsbedingungen (AGB) und wählen Sie **Annehmen** aus.
- *3* Geben Sie die E-Mail-Adresse und das Passwort Ihres Samsung-Kontos ein und wählen Sie **Anmelden** aus. Um ein Samsung-Konto zu erstellen, wählen Sie **Registrieren** aus.
- *4* Wählen Sie **Empfänger der Alarm-SMS**.
- *5* Geben Sie das Kennwort für das Samsung-Konto erneut ein und wählen Sie **OK**.
- *6* Geben Sie eine Telefonnummer einschließlich der Landesvorwahl (mit **+**) ein.
- *7* Geben Sie den Namen des Absenders an.
- *8* Wählen Sie **OK** aus.

# **Text eingeben**

Sie können Text eingeben, indem Sie Zeichen auf dem virtuellen Tastenfeld auswählen oder von Hand auf dem Bildschirm schreiben.

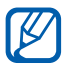

In einigen Sprachen ist es nicht möglich, Text einzugeben. Zum Eingeben von Text sollten Sie die Schreibsprache in eine der unterstützten Sprachen ändern. ► S. [133](#page-132-1)

#### › **Tastaturtyp ändern**

Sie können den Tastaturtyp ändern. Halten Sie das Texteingabefeld gedrückt und wählen Sie **Eingabemethode** → einen Tastaturtyp (Samsung-Tastatur- oder Swype) aus.

## › **Text mit der Samsung-Tastatur eingeben**

*1* Wählen Sie → **Hochformat-Tastaturtypen** und dann eine Texteingabemethode aus.

Sie können eine der Tasteneingabemethoden (QWERTY oder herkömmliche Tastatur) oder Handschrift-Eingabemethoden auswählen.

*2* Geben Sie den Text mit den jeweiligen alphanumerischen Tasten oder durch Schreiben auf dem Bildschirm ein.

Sie können auch folgende Tasten verwenden:

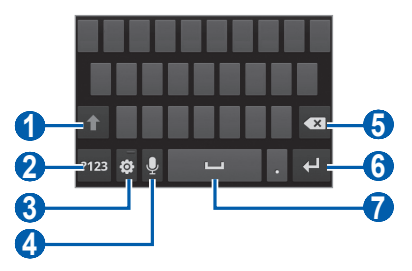

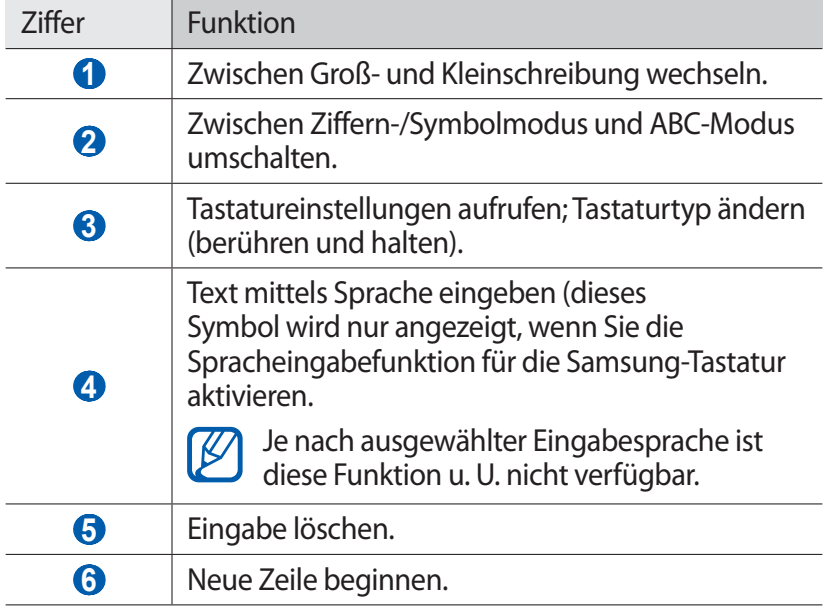

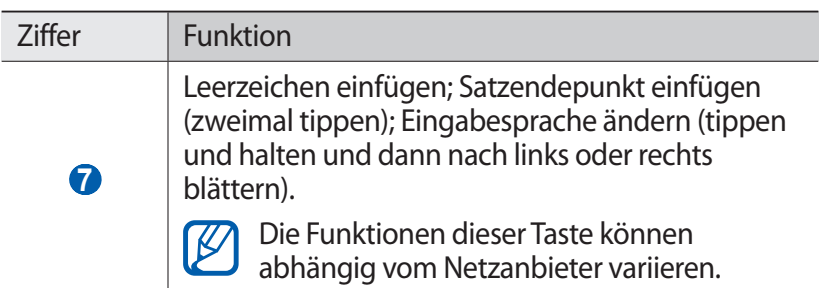

#### › **Text mit der Swype-Tastatur eingeben**

- *1* Wählen Sie den ersten Buchstaben eines Worts aus und ziehen Sie Ihren Finger zum zweiten Buchstaben, ohne den Finger vom Bildschirm zu nehmen.
- *2* Fahren Sie damit bis zum Ende des Worts fort.

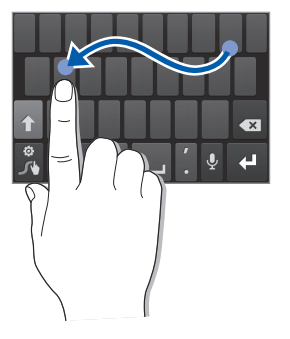

- *3* Nehmen Sie den Finger vom letzten Buchstaben.
- 4 Wenn das Wort richtig angezeigt wird, wählen Sie **aus**, um ein Leerzeichen einzugeben. Wird nicht das richtige Wort angezeigt, wählen Sie ein anderes Wort in der angezeigten Liste aus.
- *5* Wiederholen Sie die Schritte 1 bis 4, um den Text einzugeben.

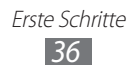
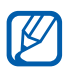

- **●** Sie können auch auf die Tasten tippen, um Text einzugeben.
- **●** Sie können eine Taste halten und gedrückt halten, um Zeichen auf der oberen Hälfte der Taste einzugeben. Wenn Sie eine Taste antippen und gedrückt halten, bis die Liste der Zeichen angezeigt wird, können Sie Sonderzeichen und Symbole eingeben.

Sie können auch folgende Tasten verwenden:

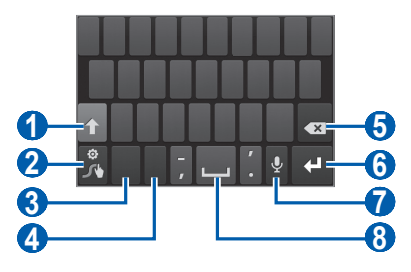

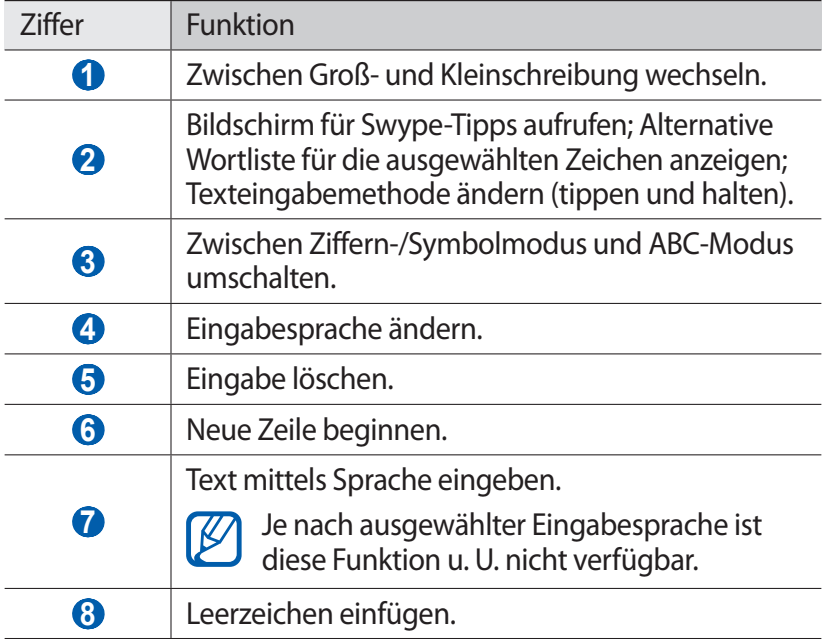

# › **Text kopieren und einfügen**

Bei der Texteingabe können Sie die Kopier- und Einfügefunktion verwenden, um Text in anderen Anwendungen zu nutzen.

- *1* Platzieren Sie den Cursor an dem Text, den Sie kopieren möchten.
- *2* Wählen Sie .
- *3* Wählen Sie **Wort ausw...** oder **Alle auswä...**, um den gewünschten Text auszuwählen.
- $4$  Ziehen Sie oder , um den gewünschten Text auszuwählen.
- *5* Wählen Sie **Kopieren** aus, um den Text in die Zwischenablage zu kopieren, oder **Ausschnei...**, um den Text auszuschneiden und in die Zwischenablage einzufügen.
- *6* Positionieren Sie den Cursor in einer anderen Anwendung an der Position, an der Sie den Text einfügen möchten.
- *7* Wählen Sie → **Einfügen** aus, um den Text aus der Zwischenablage in das Textfeld einzufügen.

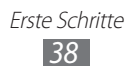

# **Anwendungen von Android Market herunterladen**

Ihr Gerät basiert auf der Android-Plattform und seine Funktionen lassen sich durch die Installation zusätzlicher Anwendungen erweitern.

Android Market bietet Ihnen eine einfache und schnelle Möglichkeit zum Erwerben von Spielen und Mobilanwendungen.

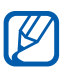

- **●** Diese Funktion ist je nach Region oder Netzbetreiber u. U. nicht verfügbar.
- **●** Das Gerät speichert Benutzerdateien von heruntergeladenen Anwendungen im internen moviNAND™-Speicher. Zum Speichern von Dateien auf der Speicherkarte stellen Sie eine Verbindung zwischen Ihrem Gerät und einem PC her und kopieren Sie sie von moviNAND auf die Speicherkarte.

# › **Anwendung installieren**

- *1* Öffnen Sie im Home-Bildschirm die Anwendungsliste und wählen Sie **Market** aus.
- *2* Wählen Sie **Akzeptieren** aus, wenn die allgemeinen Geschäftsbedingungen (AGB) angezeigt werden.
- *3* Suchen Sie nach der gewünschten Datei oder Anwendung und laden Sie sie herunter.

# › **Anwendung deinstallieren**

- *1* Wählen Sie auf der Startseite von Android Market **Meine Apps** aus.
- *2* Wählen Sie das Element aus, das Sie löschen möchten.
- *3* Wählen Sie **Deinstallieren** → **OK** aus.

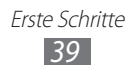

# **Dateien aus dem Internet herunterladen**

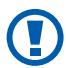

Aus dem Internet heruntergeladene Dateien können Viren enthalten, die dem Gerät schaden. Um dieses Risiko zu minimieren, sollten Sie nur Dateien aus vertrauenswürdigen Quellen herunterladen.

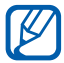

Einige Multimedia-Dateien enthalten Digital Rights Management zum Schutz der Urheberrechte. Dieser Schutz kann Sie am Herunterladen, Kopieren, Ändern oder Übertragen einiger Dateien hindern.

So laden Sie Dateien aus dem Internet herunter:

- *1* Öffnen Sie im Home-Bildschirm die Anwendungsliste und wählen Sie **Internet** aus.
- *2* Suchen Sie nach der gewünschten Datei oder Anwendung und laden Sie sie herunter.

Zum Installieren von Anwendungen, die Sie von anderen Webseiten als Android Market heruntergeladen haben, müssen Sie **Einstellungen** → **Anwendungen** → **Unbekannte Quellen** → **OK** auswählen.

# **Daten synchronisieren**

Sie können Daten mit verschiedenen Webservern synchronisieren und Ihre Daten sichern und wiederherstellen.

Nach der Synchronisierung bleibt das Gerät mit dem Internet verbunden. Falls im Internet eine Änderung vorgenommen wird, werden die aktualisierten Daten auf dem Gerät angezeigt und automatisch synchronisiert (und umgekehrt).

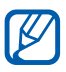

Diese Funktion ist je nach Region oder Netzbetreiber u. U. nicht verfügbar.

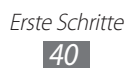

# › **Serverkonto einrichten**

- *1* Öffnen Sie im Home-Bildschirm die Anwendungsliste und wählen Sie **Einstellungen** → **Konten und Synchronisierung** aus.
- *2* Wählen Sie **Konto hinzufügen** → einen Kontotyp.
- *3* Befolgen Sie die Anweisungen auf dem Bildschirm, um die Einrichtung des Kontos durchzuführen. Geben Sie für Online-Community-Dienste wie Facebook und MySpace Ihren Benutzernamen und Ihr Passwort ein und wählen Sie **Anmelden** aus.

# › **Automatische Synchronisierung aktivieren**

- *1* Öffnen Sie im Home-Bildschirm die Anwendungsliste und wählen Sie **Einstellungen** → **Konten und Synchronisierung** aus.
- *2* Wählen Sie **Automatisch synchronisieren** aus.
- *3* Wählen Sie ein Konto aus.
- *4* Wählen Sie die Anwendungen aus, die Sie synchronisieren möchten.

Um Anwendungen von der automatischen Synchronisierung auszuschließen, deaktivieren Sie die Kontrollkästchen neben den betreffenden Anwendungen.

#### › **Daten manuell synchronisieren**

- *1* Öffnen Sie im Home-Bildschirm die Anwendungsliste und wählen Sie **Einstellungen** → **Konten und Synchronisierung** aus.
- *2* Wählen Sie ein Konto aus.
- *3* Wählen Sie **Jetzt synchron.** aus. Das Gerät beginnt, die ausgewählten Daten zu synchronisieren.

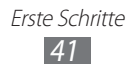

# **Kommunikation**

# **Anrufen**

In diesem Abschnitt werden die Verwendung von Anruffunktionen wie das Tätigen und Entgegennehmen von Anrufen, die Verwendung von Optionen, die während eines Anrufs verfügbar sind, sowie die Konfiguration und Verwendung anrufbezogener Funktionen beschrieben.

# › **Anrufe tätigen und entgegennehmen**

Zum Tätigen, Entgegennehmen, Beenden oder Abweisen von Anrufen können Sie die Tasten oder den Touchscreen verwenden.

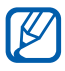

 $\cancel{w}$ 

- **●** Bei Aktivierung des Umgebungssensors schaltet sich das Gerät automatisch aus. Zudem wird der Touchscreen gesperrt, um versehentliche Eingaben zu verhindern, wenn Sie das Gerät nahe an Ihrem Gesicht halten. ► S. [126](#page-125-0)
- **●** Statische Ladung von Ihrem Körper oder Ihrer Kleidung, die sich entlädt, kann den Annäherungssensor während eines Telefonats stören.

#### **Anruf tätigen**

- *1* Öffnen Sie im Home-Bildschirm die Anwendungsliste und wählen Sie **Telefon** → **Tastatur** und geben Sie die Vorwahl und die Rufnummer ein.
- 2 Wählen Sie **kaus**, um einen Sprachanruf zu tätigen. Für einen Videoanruf wählen Sie .
- *3* Um den Anruf zu beenden, wählen Sie **Beenden** aus.
	- **●** Im Telefonbuch können Sie Nummern speichern, die Sie häufig wählen. ► S. [78](#page-77-0)
		- **●** Wählen Sie zum schnellen Aufrufen der Anrufliste **Telefon**  → **Protok.**, um kürzlich gewählte Nummern erneut zu wählen.
		- **●** Verwenden Sie die Sprachsteuerung, um per Stimme zu wählen. ► S. [121](#page-120-0)

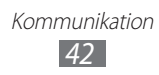

#### **Anruf entgegennehmen**

Ziehen Sie bei einem eingehenden Anruf **N** nach rechts.

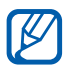

Klingelt das Gerät, drücken Sie die Lautstärketaste, um den Klingelton stummzuschalten.

*2* Um den Anruf zu beenden, wählen Sie **Beenden** aus.

#### **Anruf abweisen**

Ziehen Sie bei einem eingehenden Anruf  $\mathcal{C}_0$  nach links.

Um beim Abweisen eingehender Anrufe eine Nachricht zu senden, wählen Sie **Anruf mit Nachricht abweisen** aus.

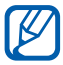

Geben Sie zunächst eine Textnachricht an, die an die Anrufer zu senden ist. Öffnen Sie im Home-Bildschirm die Anwendungsliste und wählen Sie **Einstellungen** → **Anruf** → **Ablehnungsnachrichten**.

#### **Internationale Nummer anrufen**

- *1* Öffnen Sie im Home-Bildschirm die Anwendungsliste und wählen Sie **Telefon** → **Tastatur** und halten Sie **0** gedrückt, um das Zeichen **+** einzugeben.
- *2* Geben Sie die vollständige Nummer ein, die Sie wählen möchten (Landesvorwahl, Ortsvorwahl und Telefonnummer), und wählen Sie anschließend **bei Laus**, um die Nummer zu wählen.

# › **Headset verwenden**

Wenn Sie ein Headset an das Gerät anschließen, können Sie dieses zum Entgegennehmen und Steuern von Anrufen verwenden:

- **●** Um einen Anruf entgegenzunehmen, drücken Sie die Headset-Taste.
- **●** Um einen Anruf abzuweisen, drücken und halten Sie die Headset-Taste.
- **●** Um während eines Gesprächs einen Anruf zu halten oder einen gehaltenen Anruf fortzusetzen, drücken und halten Sie die Headset-Taste.
- **●** Um einen Anruf zu beenden, drücken Sie die Headset-Taste.

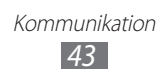

### › **Optionen während eines Sprachanrufs verwenden**

Während eines laufenden Sprachanrufs können Sie folgende Optionen nutzen:

- **●** Drücken Sie die Lautstärketaste nach oben oder unten, um die Anruflautstärke anzupassen.
- Wählen Sie **III** aus, um ein Gespräch zu halten. Wählen Sie D aus, um einen gehaltenen Anruf fortzusetzen.
- **●** Wählen Sie **Anruf hinzufügen** aus und wählen Sie dann eine neue Nummer, um einen zweiten Anruf zu tätigen.
- **●** Um einen zweiten Anruf entgegenzunehmen, ziehen Sie nach rechts, wenn ein Anklopfton erklingt. Sie werden gefragt, ob der erste Anruf beendet oder gehalten werden soll. Um diese Funktion nutzen zu können, müssen Sie den Anklopfdienst abonnieren.
- **●** Wählen Sie zum Öffnen der Wählanzeige **Tastatur** aus.
- **●** Wählen Sie zum Aktivieren der Freisprechfunktion **Lautsprecher** aus.

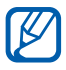

In lauten Umgebungen kann es manchmal schwierig sein, Anrufer über die Lautsprecher-/Freisprechfunktion zu hören. Verwenden Sie in diesem Fall den normalen Telefonmodus.

- **●** Wählen Sie **Stumm** aus, um das Mikrofon auszuschalten, damit der andere Teilnehmer Sie nicht hören kann.
- **●** Wählen Sie **Headset** aus, um den anderen Teilnehmer über ein Bluetooth-Headset zu hören und mit ihm zu sprechen.
- **●** Drücken Sie zum Öffnen des Telefonbuchs [ ] → **Kontakte**.
- **●** Drücken Sie zum Hinzufügen eines Memos [ ] → **Memo**.
- **●** Wählen Sie **Tauschen** aus, um zwischen den beiden Anrufen zu wechseln.
- **●** Tätigen Sie zum Einrichten einer Konferenzschaltung einen zweiten Anruf oder nehmen Sie einen zweiten Anruf entgegen und wählen Sie **Verknüpfen**, wenn die Verbindung zum zweiten Teilnehmer hergestellt ist. Wiederholen Sie diesen Vorgang, um weitere Teilnehmer hinzuzufügen. Sie müssen einen Konferenzschaltungsdienst abonnieren, um diese Funktion verwenden zu können.

Kommunikation *44*

## › **Optionen während eines Videoanrufs verwenden**

Sie können während eines laufenden Videoanrufs folgende Optionen verwenden:

- **●** Zum Umschalten zwischen dem vorderen und dem hinteren Kameraobjektiv, wählen Sie **Kamera wechseln**.
- **●** Wählen Sie **Stummschalten** aus, um das Mikrofon auszuschalten, damit der andere Teilnehmer Sie nicht hören kann.
- **●** Um Ihr Bild vor dem anderen Teilnehmer zu verbergen, drücken Sie [**□**] → **Verbergen**.
- **•** Drücken Sie [□] → **Ausgehendes Bild**, um ein alternatives Bild auszuwählen, das dem anderen Teilnehmer gezeigt wird.
- **•** Drücken Sie zum Öffnen des Wählfelds [ $\equiv$ ] → Wählfeld.
- **•** Drücken Sie [□] → **Auf Headset umschalten**, um über ein Bluetooth-Headset mit dem anderen Teilnehmer zu sprechen und ihn zu hören.
- Um Aktivieren der Freisprechfunktion, drücken Sie [**I**=1] → **Lautsprecher** aus.
- **●** Um das Bild des anderen Teilnehmers zu verwenden, halten Sie das Bild des anderen Teilnehmers gedrückt. Sie können ein Bild des Bildschirms oder den Videoanruf aufnehmen.

#### › **Unbeantwortete Anrufe anzeigen und zugehörige Nummern wählen**

Das Gerät zeigt unbeantwortete Anrufe auf dem Display an. Wenn Sie die Nummer eines Anrufs in Abwesenheit wählen möchten, öffnen Sie die Schnellzugriffanzeige und wählen Sie den Anruf in Abwesenheit aus.

> Kommunikation *45*

# › **Zusätzliche Funktionen verwenden**

Sie können zahlreiche andere anrufbezogene Funktionen wie automatisches Abweisen, den FDN-Modus (feste Rufnummern), Anrufumleitung oder -sperre verwenden.

#### **Automatische Abweisfunktion einrichten**

Mit der Funktion zum automatischen Abweisen können Sie Anrufe von bestimmten Telefonnummern automatisch abweisen. So aktivieren Sie automatisches Abweisen und erstellen Listen für automatisches Abweisen:

*1* Öffnen Sie im Home-Bildschirm die Anwendungsliste und wählen Sie **Einstellungen** → **Anruf** → **Anruf ablehnen** aus.

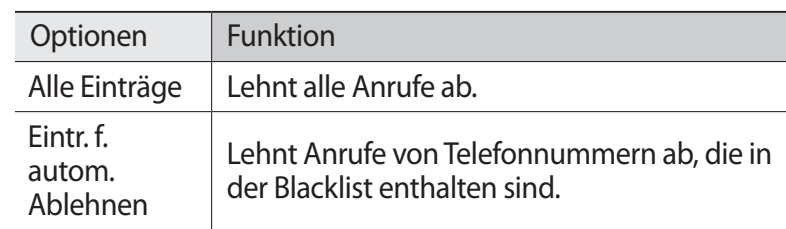

2 Wählen Sie **Automatisch ablehnen**  $\rightarrow$  eine Option.

- *3* Wählen Sie **Liste für autom. Abweisung**.
- *4* Wählen Sie **Hinzufügen** aus, und geben Sie eine Telefonnummer ein.
- *5* Wählen Sie **Passende Kriterien** → eine Option (falls erforderlich).
- *6* Wählen Sie **Speichern**.
- *7* Wiederholen Sie die Schritte 4 bis 6, um weitere Nummern hinzuzufügen.

#### **FDN-Modus mit festen Rufnummern verwenden**

Im FDN-Modus beschränkt das Gerät ausgehende Anrufe auf Nummern, die in der FDN-Liste gespeichert sind. So aktivieren Sie den FDN-Modus:

*1* Öffnen Sie im Home-Bildschirm die Anwendungsliste und wählen Sie **Einstellungen** → **Anruf** → **Zusätzliche Einstellungen** → **Feste Rufnummern** → **FDN aktivieren**.

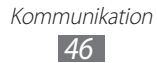

- *2* Geben Sie die mit der SIM- oder USIM-Karte gelieferte PIN2 ein und wählen Sie **OK**.
- *3* Wählen Sie **FDN-Liste** und fügen Sie Kontakte hinzu, die im FDN-Modus verwendet werden sollen.

#### **Rufumleitung einstellen**

Mit der Anrufumleitungsfunktion können Sie eingehende Anrufe an eine von Ihnen angegebene andere Rufnummer umleiten. Sie können diese Funktion separat für verschiedene Bedingungen einstellen, unter denen Sie Anrufe nicht entgegennehmen können, z. B. wenn Sie bereits telefonieren oder sich außerhalb des Netzempfangsbereichs befinden.

- *1* Öffnen Sie im Home-Bildschirms die Anwendungsliste und wählen Sie **Einstellungen** → **Anruf** → **Rufumleitung** → einen Anruftyp.
- *2* Wählen Sie eine Bedingung aus.
- *3* Geben Sie die Nummer ein, an die Anrufe weitergeleitet werden sollen, und wählen Sie **Aktivieren** aus. Die Einstellungen werden an das Netzwerk übertragen.

#### **Anrufsperre einstellen**

Mit der Netzfunktion "Anrufsperre" können Sie bestimmte Anrufarten einschränken oder andere daran hindern, mit Ihrem Gerät Anrufe zu tätigen.

- *1* Öffnen Sie im Home-Bildschirm die Anwendungsliste und wählen Sie **Einstellungen** → **Anruf** → **Zusätzliche Einstellungen** → **Anrufsperre** → einen Anruftyp.
- *2* Wählen Sie eine Anrufsperroption aus.
- *3* Geben Sie ein Passwort für die Anrufsperre ein und wählen Sie **OK** aus.

Die Einstellungen werden an das Netzwerk übertragen.

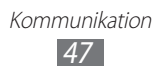

#### **Anklopfen einstellen**

Anklopfen ist eine Netzfunktion, durch die Sie auf einen eingehenden Anruf während eines Gesprächs hingewiesen werden. Diese Funktion ist nur für Sprachanrufe verfügbar.

Öffnen Sie im Home-Bildschirm die Anwendungsliste und wählen Sie **Einstellungen** → **Anruf** → **Zusätzliche Einstellungen** → **Anklopfen** aus. Die Einstellungen werden an das Netzwerk übertragen.

# › **Anruflisten anzeigen**

Sie können nach Typ gefilterte Protokolle Ihrer Anrufe anzeigen.

- *1* Öffnen Sie im Home-Bildschirm die Anwendungsliste und wählen Sie **Telefon** → **Protok.** aus.
- 2 Drücken Sie [ $\equiv$ ] → **Anzeige** → eine Option, um die Anruflisten zu sortieren.

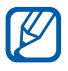

Über die Anruflisten können Sie einen Anruf tätigen oder eine Nachricht direkt an einen Kontakt senden, indem Sie schnell nach links oder rechts über den Kontakt streichen.

*3* Wählen Sie ein Protokoll aus, um die zugehörigen Details anzuzeigen.

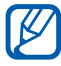

Von der Detailansicht können Sie die Nummer wählen, eine Nachricht an die Nummer senden oder die Nummer zum Telefonbuch oder zur Sperrliste hinzufügen.

# **Nachrichten**

In diesem Abschnitt erfahren Sie, wie Sie Textnachrichten (SMS) oder Multimedia-Nachrichten (MMS) erstellen und versenden und wie Sie gesendete oder empfangene Nachrichten anzeigen und verwalten.

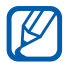

Wenn Sie sich außerhalb Ihres Heimatnetzes befinden, können durch das Senden und Empfangen von Nachrichten zusätzliche Gebühren anfallen. Einzelheiten teilt Ihnen Ihr Netzbetreiber auf Anfrage mit.

# › **Textnachricht (SMS) senden**

- *1* Öffnen Sie im Home-Bildschirm die Anwendungsliste und wählen Sie **Nachrichten** aus.
- 2 Wählen Sie  $\mathbb{Z}$  aus.
- $\beta$  Fügen Sie Ihrer Nachricht Empfänger hinzu.
	- **●** Geben Sie Telefonnummern manuell ein und trennen Sie sie dabei mit einem Semikolon oder einem Komma.
	- Wählen Sie **D**, um Telefonnummern aus den Listen auszuwählen.
- *4* Wählen Sie **Tippen**, **um Nachricht einzugeben** und geben Sie den Nachrichtentext ein.

Drücken Sie zum Einfügen von Emoticons [ ] → **Smiley einfügen**.

*5* Wählen Sie **Senden** aus, um die Nachricht zu senden.

# › **Multimedia-Nachricht (MMS) senden**

- *1* Öffnen Sie im Home-Bildschirms die Anwendungsliste und wählen Sie **Nachrichten** aus.
- 2 Wählen Sie  $\mathbb{F}$  aus.
- $\beta$  Fügen Sie Ihrer Nachricht Empfänger hinzu.
	- **●** Geben Sie Telefonnummern oder E-Mail-Adressen manuell ein und trennen Sie sie dabei mit einem Semikolon oder einem Komma.
	- **●** Wählen Sie , um Telefonnummern oder E-Mail-Adressen aus den Listen auszuwählen.

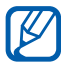

Wenn Sie eine E-Mail-Adresse eingeben, wandelt das Gerät die Nachricht in eine MMS um.

*4* Drücken Sie [ ] → **Betreff hinzufügen** und fügen Sie einen Betreff für die Nachricht hinzu.

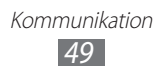

- *5* Wählen Sie **Tippen**, **um Nachricht einzugeben** und geben Sie den Nachrichtentext ein. Drücken Sie zum Einfügen von Emoticons [ ] → **Smiley einfügen**.
- $6$  Wählen Sie  $\emptyset$  und fügen Sie ein Element hinzu. Sie können eine Datei in der Liste auswählen oder ein Foto, ein Video oder eine Audiodatei neu erstellen.
- *7* Wählen Sie **Senden** aus, um die Nachricht zu senden.

# › **SMS oder MMS anzeigen**

*1* Öffnen Sie im Home-Bildschirm die Anwendungsliste und wählen Sie **Nachrichten** aus.

Die Nachrichten sind nach Kontakten in Nachrichten-Threads gruppiert (z. B. einem Messenger).

- *2* Wählen Sie einen Kontakt aus.
- *3* Wählen Sie für eine MMS eine Nachricht aus, um die Details anzuzeigen.

# › **Mailbox abhören**

Ist das Gerät so eingerichtet, dass unbeantwortete Anrufe an die Mailbox weitergeleitet werden, können Anrufer Ihnen eine Sprachnachricht hinterlassen, wenn Sie eingehende Anrufe nicht entgegennehmen. So rufen Sie Ihre Mailbox auf und hören Sprachnachrichten ab:

- *1* Öffnen Sie im Home-Bildschirm die Anwendungsliste und wählen Sie **Telefon** → **Tastatur** aus und halten Sie dann **1** gedrückt.
- *2* Befolgen Sie die Anweisungen des Mailbox-Servers.

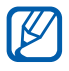

Sie müssen die Nummer des Mailbox-Servers speichern, bevor Sie auf den Server zugreifen. Die Nummer erhalten Sie von Ihrem Netzbetreiber.

> Kommunikation *50*

# **Google Mail**

Sie können neue E-Mail-Nachrichten von Google Mail™ in Ihren Posteingang abrufen. Wenn Sie diese Anwendung aufrufen, wird der Posteingang angezeigt. In der Titelleiste wird die Gesamtanzahl der ungelesenen Nachrichten fett formatiert angezeigt.

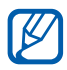

- **●** Diese Funktion ist je nach Region oder Netzbetreiber u. U. nicht verfügbar.
- **●** Die Bezeichnung des Google Mail-Menüs kann je nach Netzbetreiber auf dem Gerät anders lauten.

# › **E-Mail-Nachricht senden**

- *1* Öffnen Sie im Home-Bildschirm die Anwendungsliste und wählen Sie **Google Mail** aus.
- *2* Wenn Sie diese Anwendung zum ersten Mal starten, müssen Sie zum Bestätigen **OK** auswählen.
- *3* Drücken Sie [ ] → **E-Mail schreiben**.
- *4* Geben Sie im Empfängerfeld einen Namen oder eine Adresse ein.
- *5* Geben Sie einen Betreff und eine Nachricht ein.
- *6* Drücken Sie zum Anhängen einer Bilddatei [ ] → **Anhang** → eine Datei.
- $\%$  Wählen Sie **aus** aus, um die Nachricht zu senden.

## › **E-Mail-Nachrichten anzeigen**

- *1* Öffnen Sie im Home-Bildschirm die Anwendungsliste und wählen Sie **Google Mail** aus.
- *2* Wählen Sie eine E-Mail-Nachricht aus.

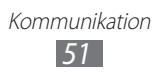

In der Nachrichtenansicht stehen Ihnen folgende Optionen zur Verfügung:

- Wählen Sie aus, um die Nachricht mit einem Stern zu versehen.
- Wählen Sie **aus**, um die Nachricht zu beantworten.
- **●** Wählen Sie → **Allen antw.** aus, um die Nachricht zu beantworten und die Antwort an alle Empfänger zu senden.
- **●** Wählen Sie → **Weiterleiten** aus, um die Nachricht an andere Personen weiterzuleiten.
- **●** Wählen Sie **Vorschau** aus, um einen Anhang anzuzeigen. Um den Anhang auf dem Gerät zu speichern, wählen Sie **Herunterladen**.
- **●** Wählen Sie **Archiv.** aus, um die Nachricht zu archivieren.
- **●** Wählen Sie **Löschen** aus, um die Nachricht zu löschen.
- Wählen Sie < oder > aus, um zur vorherigen oder nächsten Nachricht zu wechseln.

# › **E-Mails mit Kennzeichnungen verwalten**

Sie können Ihre E-Mails verwalten, indem Sie sie kennzeichnen oder wichtige Nachrichten mit einem Sternsymbol markieren. Sie können Nachrichten mit einem Kennzeichnungsfilter sortieren.

#### **Nachricht mit einer Kennzeichnung markieren**

- *1* Halten Sie eine Nachricht im Posteingang gedrückt.
- *2* Wählen Sie **Labels ändern** aus.
- *3* Wählen Sie die gewünschte Kennzeichnung und dann **OK** aus.

#### **Nachrichten filtern**

- *1* Drücken Sie im Posteingang [ ] → **Zu den Labels**.
- *2* Wählen Sie die Kennzeichnung der Nachrichten aus, die Sie anzeigen möchten.

Kommunikation *52*

# **E-Mail**

In diesem Abschnitt erfahren Sie, wie Sie E-Mail-Nachrichten über Ihr privates oder geschäftliches E-Mail-Konto senden und anzeigen.

## › **E-Mail-Konto einrichten**

- *1* Öffnen Sie im Home-Bildschirm die Anwendungsliste und wählen Sie **E-Mail** aus.
- *2* Geben Sie Ihre E-Mail-Adresse und Ihr Passwort ein.
- *3* Wählen Sie **Weiter** (für gängige E-Mail-Konten wie Google Mail oder Yahoo) oder **Manuelles Einr.** (für E-Mail-Konten anderer Anbieter).
- *4* Befolgen Sie die Anweisungen auf dem Bildschirm.

Sobald Sie mit dem Einrichten des E-Mail-Kontos fertig sind, werden E-Mail-Nachrichten auf das Gerät heruntergeladen. Haben Sie mehr als zwei Konten erstellt, können Sie zwischen E-Mail-Konten wechseln. Wählen Sie oben links auf dem Bildschirm einen Kontonamen aus und geben Sie ein Konto an, von dem Nachrichten abgerufen werden sollen.

# › **E-Mail-Nachricht senden**

- *1* Öffnen Sie im Home-Bildschirm die Anwendungsliste und wählen Sie **E-Mail** aus.
- 2 Wählen Sie **<del>■</del>** aus.
- *3* Fügen Sie Ihrer Nachricht Empfänger hinzu.
	- **●** Geben Sie E-Mail-Adressen manuell ein und trennen Sie sie dabei mit einem Semikolon oder einem Komma.
	- Wählen Sie **1**, um E-Mail-Adressen aus den Listen auszuwählen.
	- **●** Drücken Sie [ ] → **Cc/Bcc hinzufügen**, um weitere Empfänger hinzuzufügen.

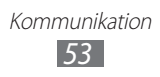

- $4$  Wählen Sie das Feld "Betreff" aus, um einen Betreff einzugeben.
- *5* Wählen Sie das Texteingabefeld aus, um den E-Mail-Text einzugeben.
- *6* Wählen Sie **Anhängen** aus und fügen Sie eine Datei hinzu.

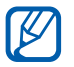

Sie können keine durch Digital Rights Management (DRM) geschützten Dateien anhängen.

*7* Wählen Sie **Senden** aus, um die Nachricht zu senden.

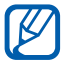

Wenn Sie offline oder außerhalb Ihres Netzempfangsbereichs sind, bleibt die Nachricht in der Nachrichten-Threadliste, bis Sie wieder online und in Ihrem Netzempfangsbereich sind.

## › **E-Mail-Nachricht anzeigen**

Wenn Sie ein E-Mail-Konto öffnen, können Sie bereits abgerufene E-Mails offline lesen oder eine Verbindung mit dem E-Mail-Server herstellen, um neue Nachrichten anzuzeigen. Nach dem Abrufen der E-Mail-Nachrichten können Sie diese offline lesen.

- *1* Öffnen Sie im Home-Bildschirm die Anwendungsliste und wählen Sie **E-Mail** → ein E-Mail-Konto.
- *2* Drücken Sie [ ] → **Aktualisieren**, um die Nachrichtenliste zu aktualisieren.
- *3* Wählen Sie eine E-Mail-Nachricht aus.

In der Nachrichtenansicht stehen Ihnen folgende Optionen zur Verfügung:

- Wählen Sie **Auser van Zus**, um zur vorherigen oder nächsten Nachricht zu wechseln.
- Wählen Sie  $\blacktriangleright$ , um eine Nachricht in einen anderen Ordner zu verschieben.
- **●** Wählen Sie zum Löschen einer Nachricht .
- Wählen Sie <u>→</u> Antworten, um die Nachricht zu beantworten.
- **●** Wählen Sie → **Weiter.** aus, um die Nachricht an andere Personen weiterzuleiten.

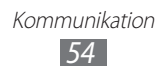

- Um einen Anhang anzuzeigen, wählen Sie ↔ → den Anhang. Um den Anhang auf dem Gerät zu speichern, wählen Sie aus.
- Wählen Sie aus, um die Nachricht mit einem Stern zu versehen.

# **Talk**

In diesem Abschnitt erfahren Sie, wie Sie über Google Talk™ mit Verwandten oder Freunden chatten.

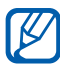

Diese Funktion ist je nach Region oder Netzbetreiber u. U. nicht verfügbar.

# › **Freunde zur Freundesliste hinzufügen**

*1* Öffnen Sie im Home-Bildschirm die Anwendungsliste und wählen Sie **Talk** aus.

In der Freundesliste sehen Sie alle Google Talk-Kontakte in einer Übersicht.

- *2* Drücken Sie [ ] → **Freund hinzufügen**.
- *3* Geben Sie die E-Mail-Adresse des Freunds ein und wählen Sie **Einladung senden** aus.

Wenn der Freund die Einladung annimmt, wird er der Freundesliste hinzugefügt.

# › **Chat beginnen**

- *1* Öffnen Sie im Home-Bildschirm die Anwendungsliste und wählen Sie **Talk** aus.
- *2* Wählen Sie einen Freund in der Freundesliste aus. Das Chat-Fenster wird geöffnet.
- *3* Geben Sie Ihre Nachricht ein und wählen Sie **Senden** aus. Drücken Sie zum Einfügen von Emoticons [ ] → **Optionen** → **Smiley einfügen**.
- 4 Drücken Sie [**I≡I] → Chat wechseln**, um zwischen aktiven Chats zu wechseln.
- *5* Drücken Sie [ $\equiv$ ] → **Chat beenden**, um den Chat zu beenden.

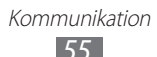

# **Chat**

Erfahren Sie, wie Sie mit Freunden und Verwandten über einen der universellen Instant-Messenger chatten.

- *1* Öffnen Sie im Home-Bildschirm die Anwendungsliste und wählen Sie **Chat** aus.
- *2* Führen Sie diese Anwendung zum ersten Mal aus, aktivieren Sie das Kontrollkästchen neben **Ich akzeptiere alle obigen Bedingungen.** und wählen Sie **Zustimmen**.
- $\beta$  Wählen Sie **Konto hinzufügen**  $\rightarrow$  einen Messenger aus.
- *4* Geben Sie Ihren Benutzernamen und Ihr Passwort ein, um sich anzumelden.
- *5* Sie können anschließend mit Ihren Freunden und Ihrer Familie chatten.

# **Social Hub**

In diesem Abschnitt erfahren Sie, wie Sie auf Social Hub™ zugreifen, die integrierte Kommunikationsanwendung für Social Network Service (SNS), E-Mails, Nachrichten, Sofortnachrichten (IM), Kontakte oder Kalenderinformationen. Rufen Sie die Website ["socialhub.samsungapps.com"](http://socialhub.samsungapps.com) auf, um weitere Details zu erfahren.

- *1* Öffnen Sie im Home-Bildschirm die Anwendungsliste und wählen Sie **Social Hub** aus.
- *2* Nun können Sie die von Social Hub bereitgestellten Inhalte lesen und verwenden.

# **Unterhaltung**

# **Kamera**

In diesem Abschnitt erfahren Sie, wie Sie Fotos und Videos aufnehmen und anzeigen. Sie können Fotos mit einer Auflösung von max. 2560 x 1920 Pixeln (5 Megapixel) und Videos mit einer Auflösung von max. 1280 x 720 Pixeln aufnehmen.

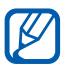

- **●** Die Kamera schaltet sich automatisch aus, wenn sie für einen bestimmten Zeitraum nicht verwendet wird.
- **●** Je nach Motiv und Aufnahmebedingungen kann die Speicherkapazität unterschiedlich sein.

# › **Fotografieren**

- *1* Öffnen Sie im Home-Bildschirm die Anwendungsliste und wählen Sie **Kamera** aus, um die Kamera einzuschalten.
- *2* Richten Sie das Objektiv auf das gewünschte Motiv und nehmen Sie ggf. Einstellungen vor.

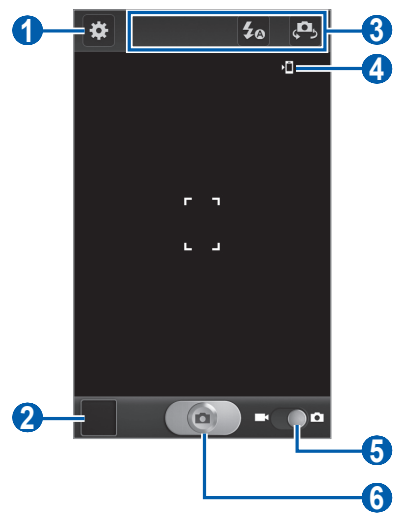

Unterhaltung *57*

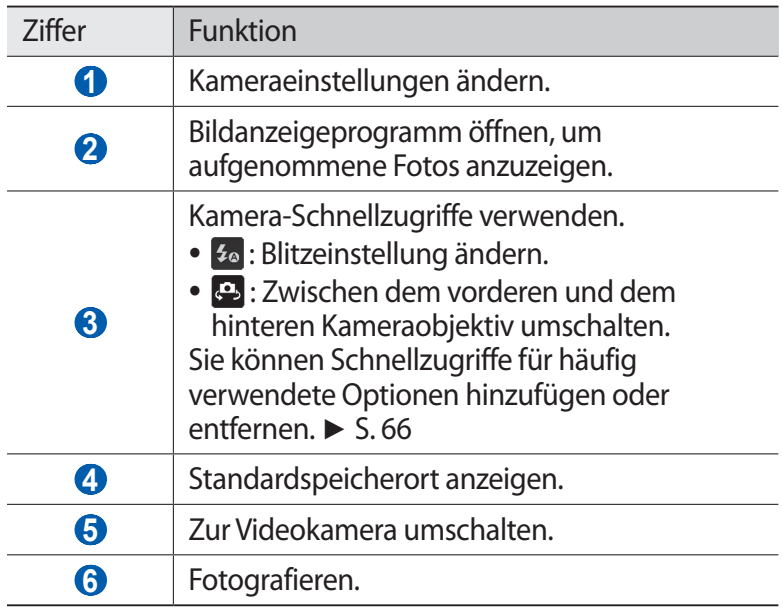

*3* Drücken Sie die Lautstärketaste, um die Anzeige zu vergrößern oder zu verkleinern.

Sie können auch mit zwei Fingern auf das Display tippen und die Finger spreizen (bewegen Sie zum Verkleinern die Finger näher zusammen).

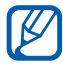

Die Zoomfunktion steht möglicherweise beim Fotografieren mit der höchsten Auflösung nicht zur Verfügung.

*4* Tippen Sie auf die Stelle der Vorschauansicht, die Sie scharf stellen möchten.

Der Fokusrahmen wird an die gewählte Stelle verschoben und wird grün, wenn sich das Motiv im Fokus befindet.

5 Wählen Sie  $\Box$  aus, um ein Foto aufzunehmen. Das Foto wird automatisch gespeichert.

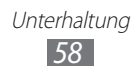

Wählen Sie nach dem Fotografieren das Bildanzeigeprogramm-Symbol aus, um die aufgenommenen Fotos anzuzeigen.

- **●** Blättern Sie nach links oder rechts, um weitere Fotos anzuzeigen.
- **●** Platzieren Sie zum Zoomen zwei Finger auf den Bildschirm und spreizen Sie sie auseinander (Finger zum Verkleinern näher zusammenbewegen) oder tippen Sie zweimal auf den Bildschirm.
- **●** Wählen Sie **Senden via** aus, um ein Foto zu verschicken.
- **●** Wählen Sie **Löschen** aus, um ein Foto zu löschen.
- **●** Wählen Sie **Weitere** und eine der folgenden Optionen aus, um weitere Funktionen für Fotos zu nutzen:
	- **Einstellen als**: Foto als Hintergrundbild oder ID-Bild für einen Kontakt festlegen.
	- **Umbenennen**: Fotodatei umbenennen.

#### › **Mit voreingestellten Optionen für verschiedene Szenen fotografieren**

Die Kamera verfügt über vordefinierte Einstellungen für verschiedene Szenen. Dadurch können Sie einfach den passenden Modus für die jeweiligen Aufnahmebedingungen und Motive wählen.

Wählen Sie z. B. zum Fotografieren in der Nacht den Nachtmodus aus, in dem längere Belichtungszeiten verwendet werden.

- *1* Öffnen Sie im Home-Bildschirm die Anwendungsliste und wählen Sie **Kamera** aus, um die Kamera einzuschalten.
- 2 Wählen Sie  $\mathbb{Z}$  → Szenen-Modus → eine Szene.
- *3* Nehmen Sie die gewünschten Einstellungen vor.
- 4 Wählen Sie **aus**, um ein Foto aufzunehmen.

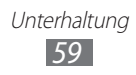

# › **Fotos im Eigenaufnahme-Modus aufnehmen**

Mit dem vorderen Kameraobjektiv können Sie sich auf einfache Weise selbst fotografieren.

- *1* Öffnen Sie im Home-Bildschirm die Anwendungsliste und wählen Sie **Kamera** aus, um die Kamera einzuschalten.
- $2$  Wählen Sie  $\mathbb{Z}$  → Selbstporträt.
- *3* Nehmen Sie die gewünschten Einstellungen vor.
- 4 Wählen Sie **aus**, um ein Foto aufzunehmen.

# › **Fotos im Smile-Modus aufnehmen**

Die Kamera kann die Gesichter von Personen erkennen und Sie dabei unterstützen, ein lächelndes Gesicht zu fotografieren.

- *1* Öffnen Sie im Home-Bildschirm die Anwendungsliste und wählen Sie **Kamera** aus, um die Kamera einzuschalten.
- $2$  Wählen Sie  $\mathbb{Z}$  → Aufnahmemodus → Lächeln.
- *3* Nehmen Sie die gewünschten Einstellungen vor.
- 4 Wählen Sie **a** aus.
- *5* Richten Sie das Kameraobjektiv auf das Motiv. Das Gerät erkennt Personen auf einem Bild und erkennt, ob sie lächeln. Wenn eine Person lächelt, wird automatisch fotografiert.

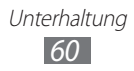

# › **Panoramafoto aufnehmen**

Im Panorama-Aufnahmemodus können Sie breite Panoramafotos aufnehmen. Dieser Modus eignet sich ideal für Landschaftsaufnahmen.

- *1* Öffnen Sie im Home-Bildschirm die Anwendungsliste und wählen Sie **Kamera** aus, um die Kamera einzuschalten.
- $2$  Wählen Sie  $\ddot{\bm{\omega}} \rightarrow$  **Aufnahmemodus**  $\rightarrow$  **Panorama**.
- *3* Nehmen Sie die gewünschten Einstellungen vor.
- $4$  Wählen Sie  $\Box$  aus, um das erste Foto aufzunehmen.
- *5* Bewegen Sie das Gerät langsam in eine Richtung und richten Sie den grünen Rahmen mit dem Sucher aus. Wenn Sie den grünen Rahmen mit dem Sucher ausgerichtet haben, nimmt die Kamera automatisch das nächste Foto auf.
- *6* Wiederholen Sie Schritt 5, um die Panoramafoto-Aufnahme abzuschließen.

# › **Aktionsfoto aufnehmen**

Sie können mehrere Bilder von einem bewegten Motiv aufnehmen und diese dann zu einem Einzelbild zusammenfassen, das den Bewegungsverlauf als Aktionsfoto darstellt.

- *1* Öffnen Sie im Home-Bildschirm die Anwendungsliste und wählen Sie **Kamera** aus, um die Kamera einzuschalten.
- $2$  Wählen Sie  $\mathbb{S}$  → **Aufnahmemodus** → **Action**.
- *3* Nehmen Sie die gewünschten Einstellungen vor.
- 4 Wählen Sie  $\Box$  aus, um das erste Foto aufzunehmen.
- *5* Bewegen Sie das Gerät so, dass es dem bewegten Motiv folgt. Das Gerät nimmt automatisch die nächsten Fotos auf.
- *6* Folgen Sie dem Motiv so lange, bis das Gerät alle für das Aktionsfoto erforderlichen Bilder aufgenommen hat.

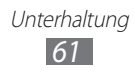

# › **Kameraeinstellungen anpassen**

Wählen Sie vor dem Fotografieren **:3**, um die folgenden Optionen aufzurufen:

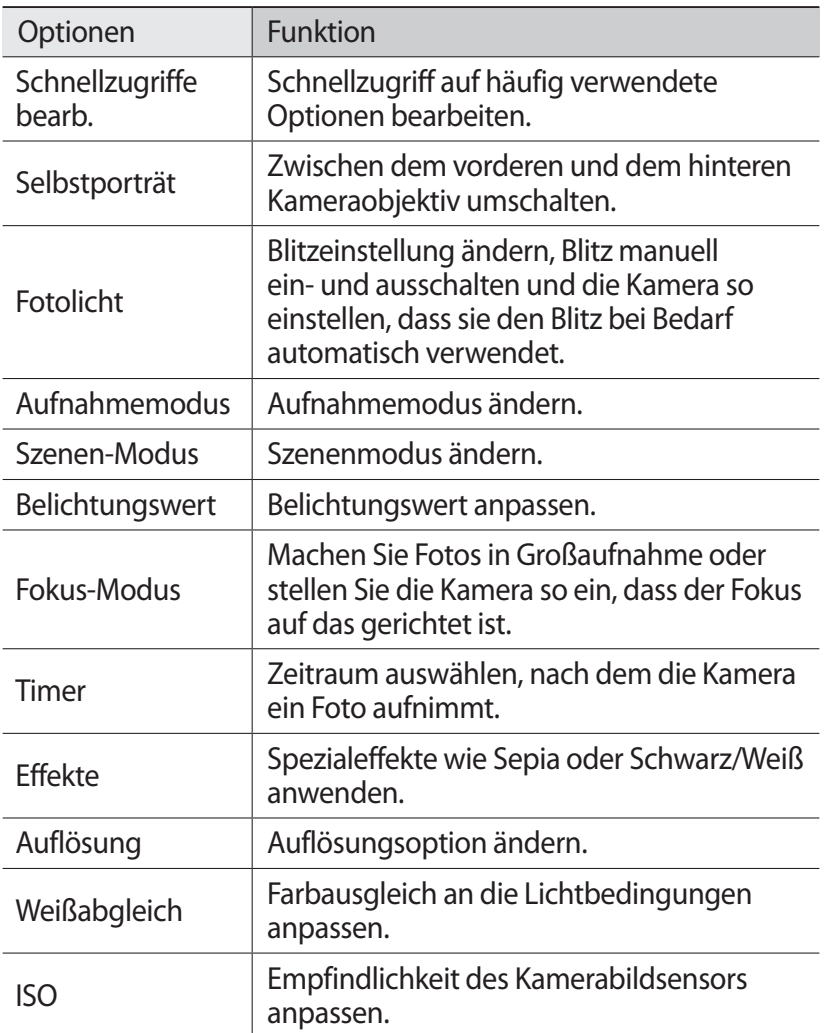

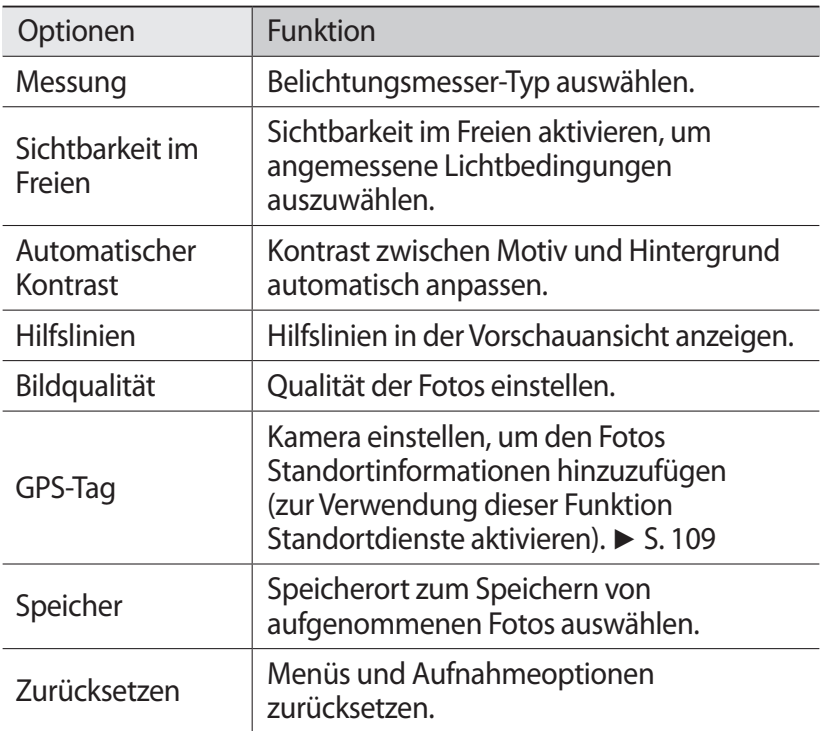

#### › **Video aufnehmen**

- *1* Öffnen Sie im Home-Bildschirm die Anwendungsliste und wählen Sie **Kamera** aus, um die Kamera einzuschalten.
- *2* Schieben Sie den Schieberegler zur Videokamera, um zur Videokamera zu wechseln.

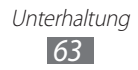

 $\beta$  Richten Sie das Objektiv auf das gewünschte Motiv und nehmen Sie ggf. Einstellungen vor.

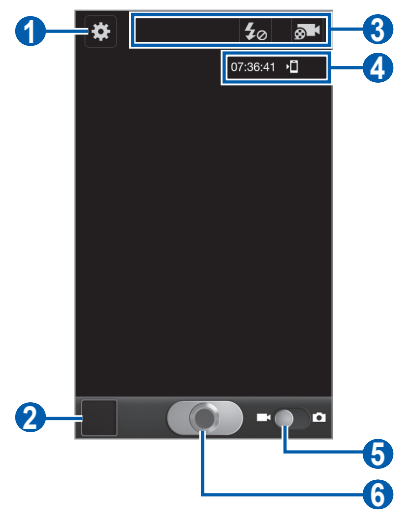

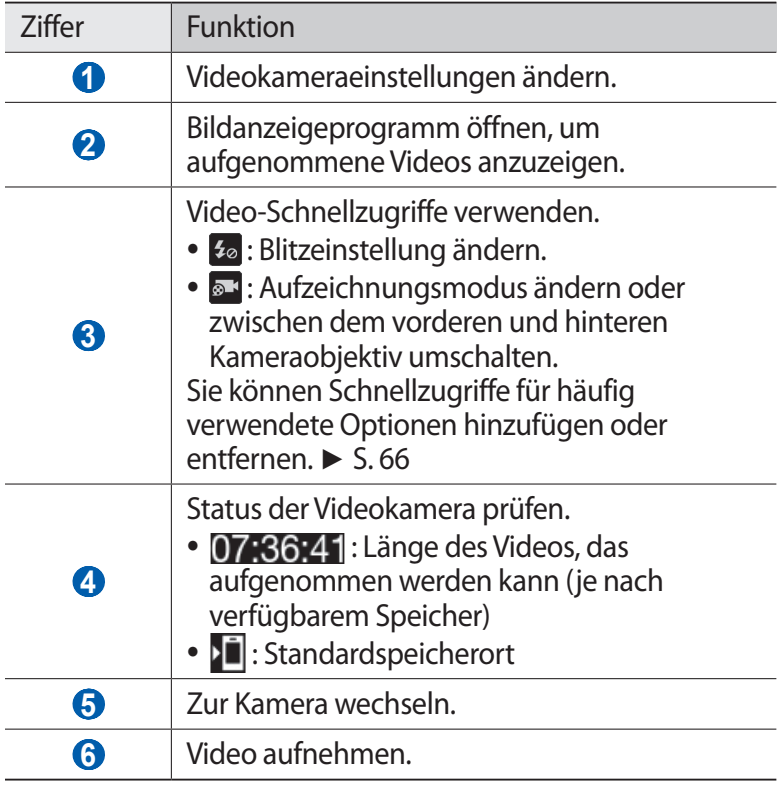

Unterhaltung *64*

*4* Drücken Sie die Lautstärketaste, um die Anzeige zu vergrößern oder zu verkleinern.

Sie können auch mit zwei Fingern auf das Display tippen und die Finger spreizen (bewegen Sie zum Verkleinern die Finger näher zusammen).

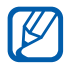

Die Zoomfunktion steht möglicherweise bei der Aufnahme mit der höchsten Auflösung nicht zur Verfügung.

- $5$  Wählen Sie **a** aus, um die Aufnahme zu starten.
- $6$  Wählen Sie **aus**, um die Aufnahme anzuhalten. Das Video wird automatisch gespeichert.

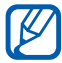

Unter Umständen kann die Videokamera bei niedriger Übertragungsgeschwindigkeit keine Videos auf eine Speicherkarte aufnehmen.

Wählen Sie nach der Videoaufnahme das Bildanzeigeprogramm-Symbol aus, um die aufgenommenen Videos anzuzeigen.

- **●** Blättern Sie nach links oder rechts, um weitere Videos anzuzeigen.
- **●** Wählen Sie **Senden via** aus, um ein Video zu verschicken.
- **●** Wählen Sie **Löschen** aus, um ein Video zu löschen.
- **●** Wählen Sie **Weitere** und eine der folgenden Optionen aus, um weitere Funktionen für Videos zu nutzen:
	- **Wiederg.**: Video wiedergeben.
	- **Umbenennen**: Fotodatei umbenennen.

#### › **Videokameraeinstellungen anpassen**

Wählen Sie **B.** vor der Videoaufnahme, um die folgenden Optionen aufzurufen:

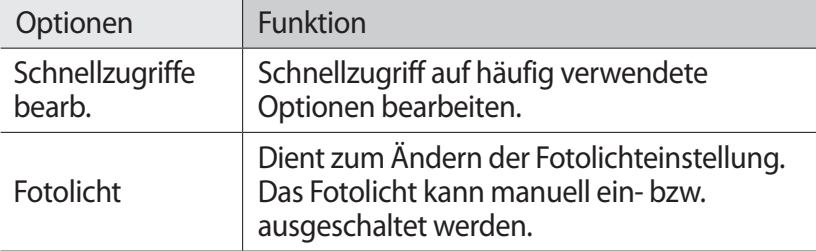

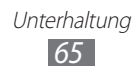

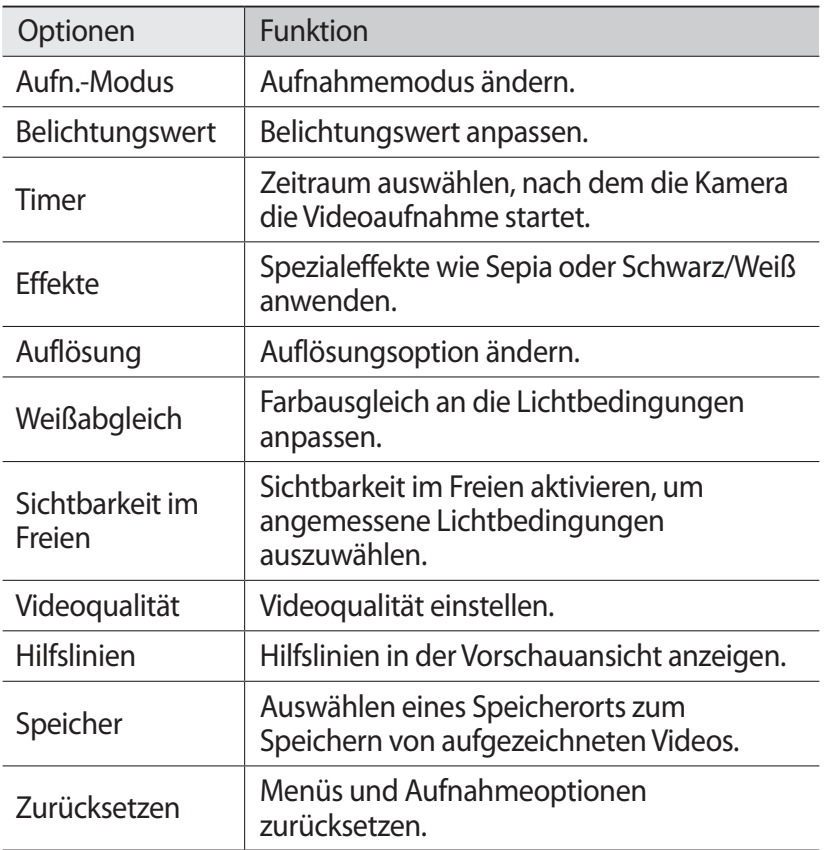

## <span id="page-65-0"></span>› **Shortcuts bearbeiten**

Sie können Shortcuts für den schnellen Zugriff auf häufig verwendete Optionen hinzufügen oder entfernen.

- *1* Drücken Sie auf dem Vorschaubildschirm [ ] → **Schnellzugriffe bearb.** oder berühren und halten Sie den Schnellzugriffsbereich.
- *2* Berühren und halten Sie ein Symbol der Optionsliste und ziehen Sie es in den Schnellzugriffsbereich. Zum Berühren von Schnellzugriffen berühren und halten Sie ein Symbol und ziehen es in die Optionsliste.
- *3* Drücken Sie [ ], um zum Vorschaubildschirm zurückzukehren.

# <span id="page-66-0"></span>**Videos**

Erfahren Sie, wie Sie mit dem Video-Player verschiedene Arten von Videos wiedergeben. Der Video-Player unterstützt die folgenden Dateiformate: 3gp, mp4, avi, wmv, flv, mkv (Codec: MPEG4, H.263, Sorenson H.263, H.264, VC-1, DivX®).

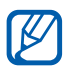

- **●** Einige Dateiformate werden abhängig von der auf dem Gerät installierten Software nicht unterstützt.
- **●** Wenn die Dateigröße den verfügbaren Speicher übersteigt, kann beim Öffnen von Dateien ein Fehler auftreten.
- *1* Öffnen Sie im Home-Bildschirm die Anwendungsliste und wählen Sie **Videos** aus.
- *2* Wählen Sie ein Video zur Wiedergabe aus.
- *3* Drehen Sie das Gerät in die Querformatansicht.
- *4* Steuern Sie die Wiedergabe mithilfe der folgenden Symbole:

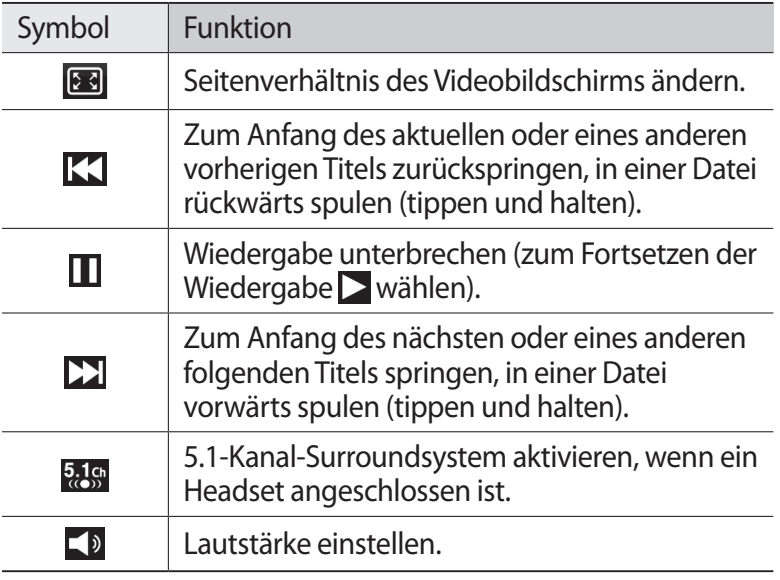

# **Galerie**

Erfahren Sie, wie Sie Fotos anzeigen und Videos wiedergeben, die im Gerätespeicher und auf der Speicherkarte gespeichert sind.

### › **Unterstützte Dateiformate**

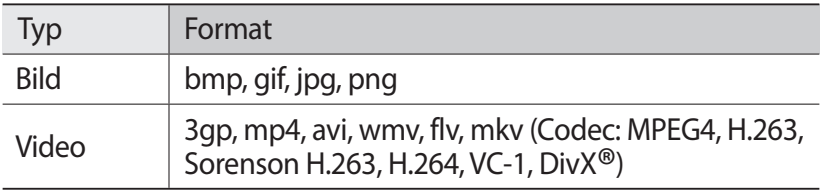

- **●** Sie sollten den Bildschirm des Geräts während der  $\cancel{v}$ Wiedergabe eines DivX-Video-On-Demand nicht sperren. Bei jedem Sperren des Bildschirms während der Wiedergabe eines DivX-Video-On-Demand wird Ihre verfügbare Vermietungszählung um eins vermindert.
	- **●** Einige Dateiformate werden abhängig von der auf dem Gerät installierten Software nicht unterstützt.
	- **●** Wenn die Dateigröße den verfügbaren Speicher übersteigt, kann beim Öffnen von Dateien ein Fehler auftreten.

## › **Foto anzeigen**

- *1* Öffnen Sie im Home-Bildschirm die Anwendungsliste und wählen Sie **Galerie** aus.
- *2* Wählen Sie einen Ordner aus.
- $3$  Wählen Sie oben rechts auf dem Bildschirm  $\frac{1}{2}$  oder  $\Box$  aus, um den Anzeigemodus zu ändern.
- *4* Wählen Sie ein Foto (ohne Symbol) aus, das angezeigt werden soll.

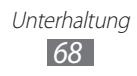

Beim Anzeigen eines Fotos stehen Ihnen folgende Optionen zur Verfügung:

- **●** Blättern Sie nach links oder rechts, um weitere Fotos anzuzeigen.
- **●** Tippen Sie zum Zoomen mit zwei Fingern auf das Display und spreizen Sie die Finger (bewegen Sie zum Verkleinern die Finger näher zusammen).

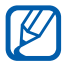

Falls Kippbewegungen aktiviert sind, können Sie den Bildausschnitt vergrößern und verkleinern, indem Sie die Finger auf zwei Punkte setzen und das Gerät hin- und her kippen.

- **●** Wählen Sie **Senden per** aus, um ein Foto zu senden.
- **●** Wählen Sie **Löschen**, um ein Foto zu löschen.
- **●** Drücken Sie zum Freigeben eines Fotos über AllShare oder Community-Websites [**□**] → **Senden via**.
- **●** Drücken Sie [ ] → **Einstellen als**, um ein Foto als Hintergrundbild oder als ID-Bild für einen Kontakt festzulegen.
- **●** Zur Verwendung weiterer Funktionen mit einem Foto drücken Sie [ $\equiv$ **]** → **Optionen** und verwenden die folgenden Optionen:
	- **Kopieren**: Eine Fotodatei kopieren.
	- **Drucken**: Ein Foto mithilfe einer USB- oder WLAN-Verbindung drucken. Das Gerät ist nur mit Samsung-Druckern kompatibel.
	- **Bearbeiten**: Ein Foto bearbeiten.
	- **Zuschneid.**: Ein Bild aus einem Foto ausschneiden.
	- **Bewegung**: Sie können die Einstellungen aufrufen, um die Bewegungserkennung Ihres Geräts zu steuern.
	- **Nach links drehen**: Ein Foto gegen den Uhrzeigersinn drehen.
	- **Nach rechts drehen**: Ein Foto im Uhrzeigersinn drehen.
	- **Diashow**: Eine Diaschau im ausgewählten Ordner starten.
	- **Umbenennen**: Fotodatei umbenennen.
	- **Details**: Fotodetails anzeigen.

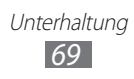

# › **Video wiedergeben**

- *1* Öffnen Sie im Home-Bildschirm die Anwendungsliste und wählen Sie **Galerie** aus.
- 2 Wählen Sie ein Video (mit dem Symbol  $\bigcirc$ ) aus, das wiedergegeben werden soll.
- *3* Drehen Sie das Gerät in die Querformatansicht.
- *4* Steuern Sie die Wiedergabe mit den virtuellen Tasten. ► S. [67](#page-66-0)

# **Foto-Editor**

Sie können Fotos bearbeiten und verschiedene Effekte anwenden.

- *1* Öffnen Sie im Home-Bildschirm die Anwendungsliste und wählen Sie **Foto-Editor** aus.
- *2* Wählen Sie **Bild auswählen** → ein Bild.
- $\frac{2}{3}$  Wählen Sie  $\rightarrow$  **Neue Auswahl**  $\rightarrow$  **OK**.
	- **●** Wählen Sie → **Zur Auswahl hinzufügen** oder **Aus Auswahl entfernen**, um Elemente mittels Auswahlrand hinzuzufügen oder zu entfernen.
	- **●** Wählen Sie → **Auswahl umkehren** aus, um die Auswahl umzukehren.
	- **Wählen Sie <b>COL**, um die Auswahlgröße zu ändern.
	- Wählen Sie  $\bigcirc$ , um ein Bild zu drehen oder zu kippen.
	- Wählen Sie **Eitlaus, um das Bild zu beschneiden.**
	- Wählen Sie < oder >, um die letzte Aktion rückgängig zu machen oder zu wiederholen.
- *4* Ziehen Sie Ihren Finger über den gewünschten Bereich.
- 5 Wählen Sie **: 2**, um einen Farbeffekt anzuwenden. Wählen Sie alternativ  $\star$ , um einen Filtereffekt anzuwenden. Zur Verwendung weiterer Tools wie beispielsweise Kopieren und Verzerren wählen Sie
- *6* Wählen Sie verschiedene anzuwendende Effekte aus.
- *7* Passen Sie das Bild wie gewünscht an (falls erforderlich) und wählen Sie **OK**.
- *8* Drücken Sie [ ] → **Speichern**, wenn Sie fertig sind.

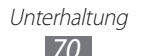

# **Musik**

In diesem Abschnitt erfahren Sie, wie Sie Ihre Lieblingsmusik unterwegs mit dem MP3-Player wiedergeben. Der MP3-Player unterstützt die folgenden Dateiformate: mp3, m4a, mp4, 3gp, 3ga, wma, ogg, oga, aac, flac.

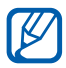

- **●** Einige Dateiformate werden abhängig von der auf dem Gerät installierten Software nicht unterstützt.
- **●** Wenn die Dateigröße den verfügbaren Speicher übersteigt, kann beim Öffnen von Dateien ein Fehler auftreten.

#### › **Musikdateien zum Gerät hinzufügen**

Beginnen Sie, indem Sie Dateien auf das Gerät oder die Speicherkarte übertragen:

- **●** Aus dem mobilen Web herunterladen. ► S. [87](#page-86-0)
- **●** Herunterladen von einem PC mit der Anwendung "Samsung Kies". ► S. [109](#page-108-1)
- **●** Empfang über Bluetooth. ► S. [101](#page-100-0)
- **●** Auf die Speicherkarte kopieren. ► S. [110](#page-109-0)

#### › **Musik wiedergeben**

Nach der Übertragung von Musikdateien auf das Gerät oder die Speicherkarte:

- *1* Öffnen Sie im Home-Bildschirm die Anwendungsliste und wählen Sie **Musik** aus.
- *2* Wählen Sie eine Musikkategorie aus.
- *3* Wählen Sie eine Musikdatei aus.
- *4* Steuern Sie die Wiedergabe mithilfe der folgenden Symbole:

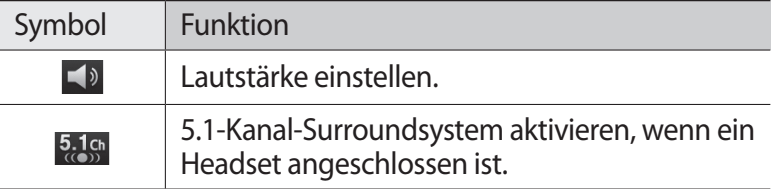

Unterhaltung *71*

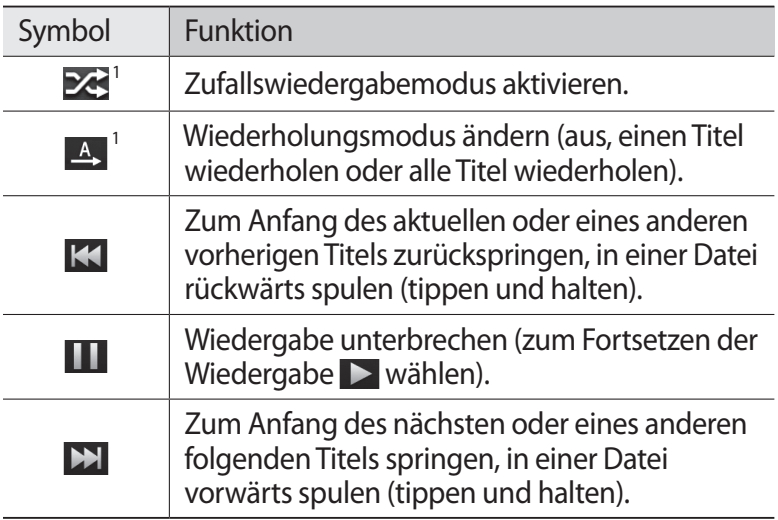

1. Diese Symbole werden angezeigt, wenn Sie auf die Player-Anzeige tippen.

## › **Wiedergabeliste erstellen**

- *1* Öffnen Sie im Home-Bildschirm die Anwendungsliste und wählen Sie **Musik** aus.
- *2* Wählen Sie **Wiedergabelisten** aus.
- $\frac{3}{7}$  Drücken Sie [ $\equiv$ ]  $\rightarrow$  **Erstellen**.
- *4* Geben Sie einen Titel für die neue Wiedergabeliste ein und wählen Sie **Speichern** aus.
- *5* Wählen Sie **Musik hinzufügen** aus.
- *6* Wählen Sie die Dateien, die Sie einbeziehen möchten, und wählen Sie **Hinzufügen** aus.

Während der Wiedergabe können Sie Dateien durch Drücken von [ ] → **Zu Wiedergabeliste hinzufügen** zu einer Wiedergabeliste hinzufügen.

> Unterhaltung *72*
# › **Lieder zur Schnellstartliste hinzufügen**

Sie können Lieder zur Schnellstartliste hinzufügen und als Wiedergabeliste speichern. Drücken Sie während der Wiedergabe [ ] → **Zu Schnellliste hzfg.**, um das aktuelle Lied zur Schnellstartliste hinzuzufügen.

Zur Schnellstartliste gelangen Sie über den Hauptbildschirm des MP3-Players, indem Sie **Wiedergabelisten** → **Schnellstartliste** wählen. Um die Schnellstartliste als Wiedergabeliste zu speichern, drücken Sie [ ] → **Als Wiedergabeliste speichern**.

#### › **MP3-Player-Einstellungen anpassen**

- *1* Öffnen Sie im Home-Bildschirm die Anwendungsliste und wählen Sie **Musik** aus.
- *2* Drücken Sie [ ] → **Einstellungen**.
- *3* Ändern Sie die folgenden Einstellungen, um den MP3-Player individuell anzupassen:

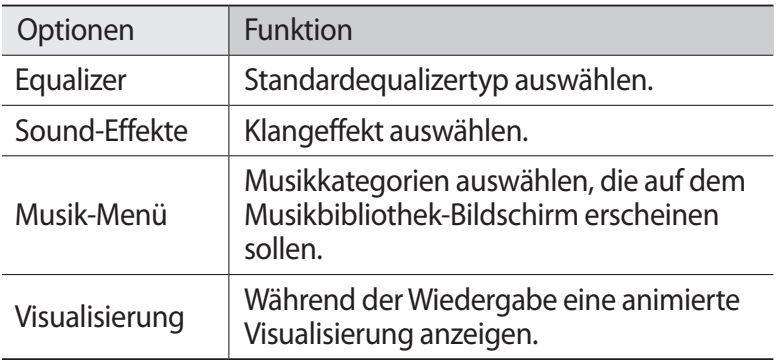

# **Music Hub**

Sie können auf den Onlinemusikhandel zugreifen und Ihre Lieblingslieder erwerben.

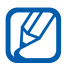

Diese Funktion ist je nach Region oder Netzbetreiber u. U. nicht verfügbar.

- *1* Öffnen Sie im Home-Bildschirm die Anwendungsliste und wählen Sie **Music Hub** aus.
- *2* Wenn Sie diese Anwendung zum ersten Mal starten, müssen Sie zum Bestätigen **Bestätigen** auswählen.
- *3* Suchen Sie nach Liedern, hören Sie einen Ausschnitt davon an und erwerben Sie Ihre Lieblingssongs.

# **UKW-Radio**

In diesem Abschnitt erfahren Sie, wie Sie mit dem UKW-Radio Musik und Nachrichten hören. Um UKW-Radio zu hören, müssen Sie ein Headset anschließen, das als Radioantenne dient.

# › **UKW-Radio hören**

- *1* Schließen Sie ein Headset am Gerät an.
- *2* Öffnen Sie im Home-Bildschirm die Anwendungsliste und wählen Sie **UKW-Radio** aus.

Das UKW-Radio sucht und speichert verfügbare Sender automatisch.

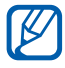

Wenn Sie das UKW-Radio zum ersten Mal einschalten, wird der automatische Sendersuchlauf gestartet.

*3* Wählen Sie den gewünschten Sender aus der Liste aller Sender und drücken Sie [→], um zum UKW-Radio-Bildschirm zurückzukehren.

> Unterhaltung *74*

*4* Bedienen Sie das UKW-Radio mithilfe der folgenden Tasten:

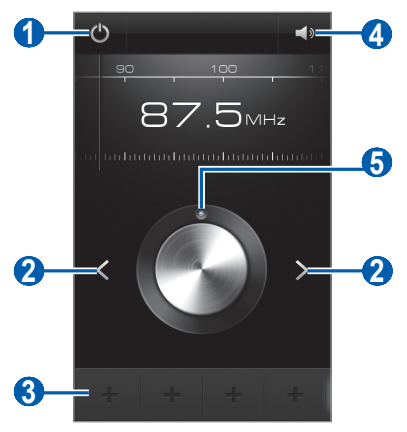

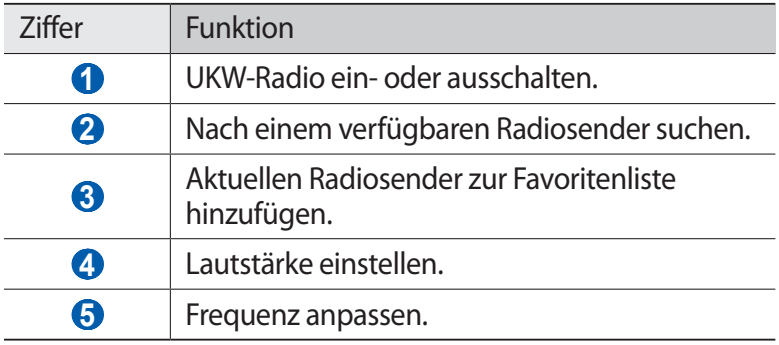

#### › **Radiosender automatisch speichern**

- *1* Schließen Sie ein Headset am Gerät an.
- *2* Öffnen Sie im Home-Bildschirm die Anwendungsliste und wählen Sie **UKW-Radio** aus.
- *3* Drücken Sie [ $\equiv$ ] → **Scannen** → eine Scanoption. Das UKW-Radio sucht und speichert verfügbare Sender automatisch.
- *4* Wählen Sie den gewünschten Sender aus der Liste aller Sender und drücken Sie [ ], um zum UKW-Radio-Bildschirm zurückzukehren.

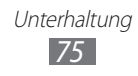

## › **Radiosender zur Favoritenliste hinzufügen**

- *1* Schließen Sie ein Headset am Gerät an.
- *2* Öffnen Sie im Home-Bildschirm die Anwendungsliste und wählen Sie **UKW-Radio** aus.
- $\beta$  Wählen Sie  $\bigcirc$  aus, um das UKW-Radio einzuschalten.
- *4* Blättern Sie zum gewünschten Sender.
- $5$  Wählen Sie  $\pm$  aus, um den Sender der Favoritenliste hinzuzufügen.

#### › **UKW-Radio-Einstellungen anpassen**

- *1* Öffnen Sie im Home-Bildschirm die Anwendungsliste und wählen Sie **UKW-Radio** aus.
- *2* Drücken Sie [ ] → **Einstellungen**.
- *3* Ändern Sie die folgenden Einstellungen, um das UKW-Radio individuell anzupassen:

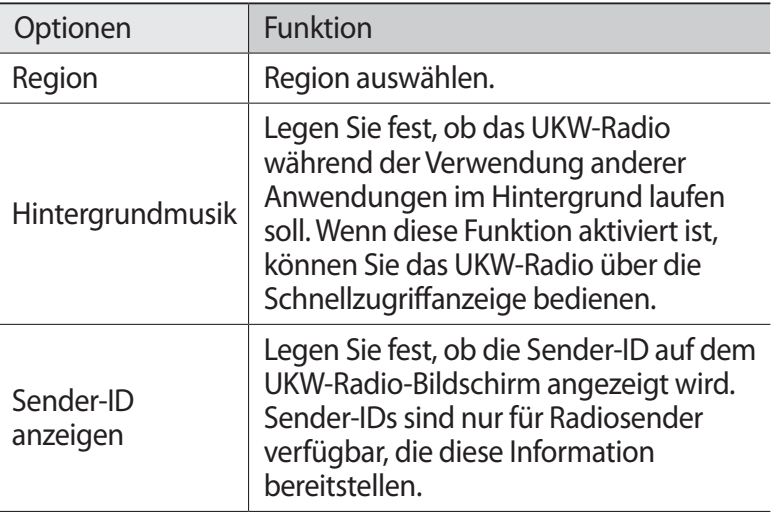

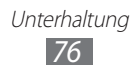

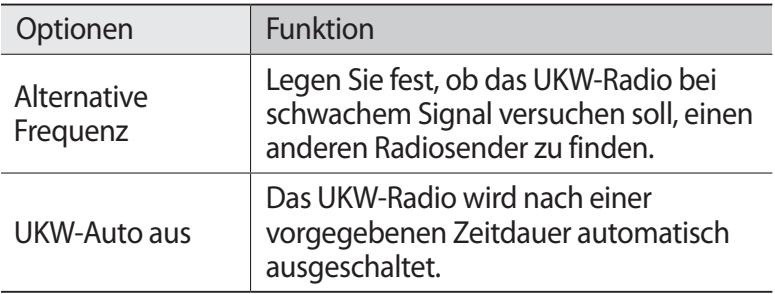

# **Game Hub**

Erfahren Sie, wie Sie Spiele in sozialen Netzwerken und Premiumspiele spielen.

- *1* Öffnen Sie im Home-Bildschirm die Anwendungsliste und wählen Sie **Game Hub** aus.
- *2* Wenn Sie diese Anwendung zum ersten Mal starten, müssen Sie zum Bestätigen **Bestätigen** auswählen.
- *3* Wählen Sie ein Spiel aus und installieren Sie es.
- *4* Folgen Sie den Anweisungen auf dem Bildschirm.
- **●** Die verfügbaren Spiele richten sich nach der Region oder l≪ dem jeweiligen Netzbetreiber.
	- **●** Die Bedienung und Optionen der Spiele können unterschiedlich sein.

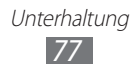

# **Persönliches**

# **Kontakte**

In diesem Abschnitt erfahren Sie, wie Sie eine Liste Ihrer persönlichen oder geschäftlichen Kontakte erstellen und verwalten. Sie können u. a. Namen, Mobiltelefonnummern, Festnetznummern, E-Mail-Adressen und Geburtstage für Ihre Kontakte speichern.

## › **Kontakt erstellen**

- *1* Öffnen Sie im Home-Bildschirm die Anwendungsliste und wählen Sie **Kontakte** aus.
- 2 Wählen Sie **O** aus.
- *3* Wählen Sie einen Speicherort aus. Wenn Sie über mehrere Konten verfügen, wählen Sie das Konto aus, dem Sie den Kontakt hinzufügen möchten.
- *4* Geben Sie die Kontaktinformationen ein.
- *5* Wählen Sie **Speichern** aus, um den Kontakt zu speichern.

Sie können auch in der Wählanzeige einen Kontakt erstellen.

- *1* Öffnen Sie im Home-Bildschirm die Anwendungsliste und wählen Sie **Telefon** → **Tastatur** aus.
- *2* Geben Sie eine Telefonnummer ein.
- *3* Wählen Sie **Zu Kontakten hinzufügen** → **Kontakt erstellen** aus.
- *4* Wählen Sie einen Speicherort aus. Wenn Sie über mehrere Konten verfügen, wählen Sie das Konto aus, dem Sie den Kontakt hinzufügen möchten.
- *5* Geben Sie die Kontaktinformationen ein.
- *6* Wählen Sie **Speichern** aus, um den Kontakt zu speichern.

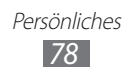

# › **Kontakte suchen**

- *1* Öffnen Sie im Home-Bildschirm die Anwendungsliste und wählen Sie **Kontakte** aus.
- *2* Blättern Sie in der Kontaktliste nach oben oder unten. Sie können auch den Finger entlang dem Index auf der rechten Bildschirmseite ziehen, um schnell durch die Liste zu blättern.
- *3* Wählen Sie den Namen eines Kontakts aus.

Sobald Sie einen Kontakt gefunden haben, stehen folgende Optionen zur Verfügung:

- Wählen Sie zum Anrufen des Kontakts **U** oder **.**
- Wählen Sie zum Senden einer Nachricht × oder ...
- **●** Drücken Sie zum Bearbeiten der Kontaktdaten [ ] → **Bearbeiten**.
- **●** Sie legen Kontakte als Favoriten fest, indem Sie auf dem Bildschirm oben rechts auswählen.

## › **Kurzwahlnummer festlegen**

- *1* Öffnen Sie im Home-Bildschirm die Anwendungsliste und wählen Sie **Kontakte** aus.
- *2* Drücken Sie [ ] → **Optionen** → **Kurzwahleinstellungen**.
- $\beta$  Wählen Sie eine Speicherplatznummer  $\rightarrow$  einen Kontakt aus.
- *4* Wählen Sie eine Telefonnummer aus (falls erforderlich).

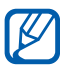

Sie können diese Nummer einfach wählen, indem Sie die Speicherplatznummer auf der Wählanzeige angetippt halten.

## › **Eigene Visitenkarte erstellen**

- *1* Öffnen Sie im Home-Bildschirm die Anwendungsliste und wählen Sie **Kontakte** aus.
- $2$  Drücken Sie [ $\equiv$ ] → **Eigenes Profil**.
- *3* Drücken Sie [ ] → **Bearbeiten**.

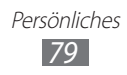

- *4* Geben Sie Ihre persönlichen Daten ein.
- *5* Wählen Sie **Speichern** aus.

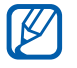

Sie können Ihre Visitenkarte versenden, indem Sie sie an eine Nachricht oder E-Mail anhängen oder sie über die drahtlose Bluetooth-Funktion übertragen.

#### › **Kontakte aus Ihren Community-Konten abrufen**

Sie können die Liste von Community-Websitekonten anzeigen und ein Konto auswählen, um Ihren Telefonkontakten einen Kontakt von der Website hinzuzufügen.

- *1* Öffnen Sie im Home-Bildschirm die Anwendungsliste und wählen Sie **Kontakte** aus.
- *2* Drücken Sie [ ] → **Freunde abrufen**.
- *3* Wählen Sie ein Konto aus.
- *4* Wählen Sie die gewünschten Kontakte und anschließend **Hinzufügen** aus.

Sie können Kommentare zu Nachrichten hinzufügen, die von Ihren Kontakten hochgeladen wurde, und ihre freigegebenen Fotos ansehen. Öffnen Sie im Home-Bildschirm die Anwendungsliste und wählen Sie **Kontakte** → einen Kontakt → **Aktivitäten** oder **Medien** aus.

#### › **Gruppe von Kontakten erstellen**

Durch Erstellen von Kontaktgruppen können Sie mehrere Kontakte verwalten und Nachrichten oder E-Mails an eine ganze Gruppe senden. Erstellen Sie zunächst eine Gruppe.

- *1* Öffnen Sie im Home-Bildschirm die Anwendungsliste und wählen Sie **Kontakte** aus.
- *2* Blättern Sie nach links oder rechts zu **Gruppen**.

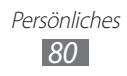

- *3* Drücken Sie [ ] → **Erstellen**.
- *4* Geben Sie einen Namen für die Gruppe ein und wählen Sie einen Klingelton für die Gruppe aus.
- *5* Wählen Sie **Mitglied hzfg.**, legen Sie die zur Gruppe hinzuzufügenden Kontakte fest und wählen Sie **Hinzufügen**.
- *6* Wählen Sie **Speichern** aus.

## › **Kontakte kopieren**

So kopieren Sie Kontakte von der SIM- oder USIM-Karte auf Ihr Gerät:

- *1* Öffnen Sie im Home-Bildschirm die Anwendungsliste und wählen Sie **Kontakte** aus.
- *2* Drücken Sie [ ] → **Import/Export** → **Von SIM-Karte importieren**.
- *3* Wählen Sie einen Speicherort aus. Wenn Sie über mehrere Konten verfügen, wählen Sie das Konto aus, dem Sie den Kontakt hinzufügen möchten.
- *4* Wählen Sie die zu kopierenden Kontakte und anschließend **Importieren** aus.

So kopieren Sie Kontakte von Ihrem Gerät auf die SIM- oder USIM-Karte:

- *1* Öffnen Sie im Home-Bildschirm die Anwendungsliste und wählen Sie **Kontakte** aus.
- *2* Drücken Sie [ ] → **Import/Export** → **Auf SIM-Karte exportieren**.
- *3* Wählen Sie die zu kopierenden Kontakte und anschließend **Exportieren** → **Ja** aus.

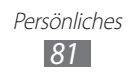

## › **Kontakte importieren oder exportieren**

So importieren Sie Kontaktdateien (im vcf-Format) von einer Speicherkarte auf das Gerät:

- *1* Öffnen Sie im Home-Bildschirm die Anwendungsliste und wählen Sie **Kontakte** aus.
- *2* Drücken Sie [ ] → **Import/Export** → **Von SD-Karte importieren**.
- *3* Wählen Sie einen Speicherort aus. Wenn Sie über mehrere Konten verfügen, wählen Sie das Konto aus, dem Sie den Kontakt hinzufügen möchten.
- *4* Wählen Sie eine Option zum Importieren einer einzelnen Kontaktdatei, mehrerer oder sämtlicher Kontaktdateien und anschließend **OK** aus.
- *5* Wählen Sie die zu importierenden Kontaktdateien und dann **OK** aus.

So exportieren Sie Kontakte vom Gerät auf eine Speicherkarte:

- *1* Öffnen Sie im Home-Bildschirm die Anwendungsliste und wählen Sie **Kontakte** aus.
- *2* Drücken Sie [ ] → **Import/Export** → **Auf SD-Karte exportieren**.
- *3* Wählen Sie zur Bestätigung **OK** aus.

# **Kalender**

In diesem Abschnitt erfahren Sie, wie Sie tägliche, wöchentliche oder monatliche Ereignisse einrichten und verwalten und wie Sie Alarme einstellen, die Sie an wichtige Ereignisse erinnern.

# › **Ereignis erstellen**

- *1* Öffnen Sie im Home-Bildschirm die Anwendungsliste und wählen Sie **Kalender** aus.
- *2* Wählen Sie **Tippen**, **um Ereignis zu erstellen.** aus oder drücken Sie [ ] → **Erstellen**.

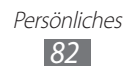

- *3* Geben Sie das Ereignis mit den gewünschten Details ein.
- *4* Wählen Sie **Speichern** aus.

# › **Ereignisse anzeigen**

So ändern Sie die Kalenderansicht:

- *1* Öffnen Sie im Home-Bildschirm die Anwendungsliste und wählen Sie **Kalender** aus.
- *2* Wählen Sie einen Anzeigemodus oben aus dem Kalender aus.

So zeigen Sie Ereignisse für ein bestimmtes Datum an:

- *1* Öffnen Sie im Home-Bildschirm die Anwendungsliste und wählen Sie **Kalender** aus.
- *2* Wählen Sie ein Datum im Kalender aus. In der Monatsansicht werden Tage mit geplanten Ereignissen durch ein kleines Viereck gekennzeichnet.
	- **●** Um durch manuelle Eingabe eines Datums zu einem bestimmten Tag zu wechseln, drücken Sie [ **I≡** ] → **Öffnen**, geben Sie das Datum ein, indem Sie **+** oder **-** auswählen, und wählen Sie **Einstell.** aus.
	- **●** Drücken Sie zum Auswählen des heutigen Datums [ ] → **Heute**.
- *3* Wählen Sie ein Ereignis aus, um die zugehörigen Details anzuzeigen.

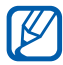

Sie können das Ereignis an andere senden, indem Sie  $[$   $\equiv$   $]$ → **Senden per** → eine Option drücken.

## › **Ereigniserinnerung ausschalten**

Wenn Sie einen Alarm für ein Kalenderereignis einstellen, wird das Alarmsymbol zur angegebenen Zeit angezeigt.

- *1* Öffnen Sie die Schnellzugriffanzeige oben auf dem Bildschirm.
- *2* Wählen Sie eine Erinnerung aus, um weitere Details zum betreffenden Ereignis anzuzeigen.
- *3* Um die Erinnerung vorübergehend oder dauerhaft auszuschalten, wählen Sie **Erinnern** oder **Ablehnen** aus.

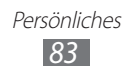

# **Aufgabe**

In diesem Abschnitt wird beschrieben, wie Sie eine Aufgabenliste erstellen, Alarme zur Erinnerung an wichtige Aufgaben einrichten und die entsprechende Priorität festlegen.

#### › **Aufgabe erstellen**

- *1* Öffnen Sie im Home-Bildschirm die Anwendungsliste und wählen Sie **Aufgabe** aus.
- $2$  Wählen Sie **Aufgabe erstellen** aus oder drücken Sie [ $\equiv$ ] → **Erstellen**, um eine Aufgabe zu erstellen.
- *3* Geben Sie die Details der Aufgabe ein.
- *4* Wählen Sie **Speichern** aus.

# › **Aufgabe anzeigen**

- *1* Öffnen Sie im Home-Bildschirm die Anwendungsliste und wählen Sie **Aufgabe** aus.
- 2 Drücken Sie zum Sortieren der Aufgaben [**I**=I] → **Sortieren nach** → eine Option.
- *3* Um die Einzelheiten zu einer Aufgabe anzuzeigen, wählen Sie sie aus.

Sie können den Status abgeschlossener Aufgaben mit einer abgelaufenen Frist als abgeschlossen angeben. Aktivieren Sie dazu das entsprechende Kontrollkästchen.

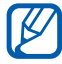

Sie können die Aufgabe an andere senden, indem Sie [ $\equiv$ ] → **Senden** → eine Option drücken.

# **Memo**

In diesem Abschnitt erfahren Sie, wie Sie wichtige Informationen speichern und zu einem späteren Zeitpunkt anzeigen.

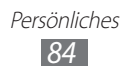

# › **Memo erstellen**

- *1* Öffnen Sie im Home-Bildschirm die Anwendungsliste und wählen Sie **Memo** aus.
- *2* Ist ein Memo gespeichert, wählen Sie **Memo erstellen** oder drücken Sie [ ] → **Erstellen**, um ein Memo zu erstellen.
- *3* Geben Sie den Memotext ein und wählen Sie **Speichern**.

#### › **Memos anzeigen**

- *1* Öffnen Sie im Home-Bildschirm die Anwendungsliste und wählen Sie **Memo** aus.
- $2$  Drücken Sie [**□**] → **Suche** oder drücken und halten Sie [**□**], um nach einem Memo zu suchen (falls erforderlich).
- *3* Wählen Sie ein Memo aus, um die zugehörigen Details anzuzeigen.

Zur Verwendung weiterer Features mit einem Memo wählen Sie  $\blacktriangleleft$ .

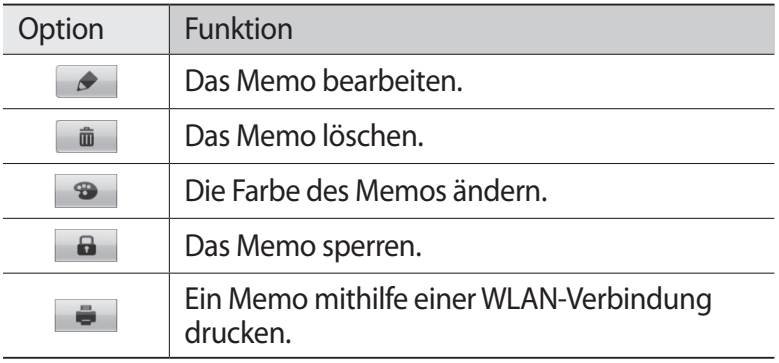

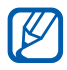

Sie können das Memo an andere senden, indem Sie [ $\equiv$ ]  $\rightarrow$ **Senden** → eine Option drücken.

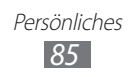

# **Sprachmemo**

In diesem Abschnitt erhalten Sie Informationen zur Verwendung der Sprachaufzeichnungsfunktion.

## › **Sprachmemo aufnehmen**

- *1* Öffnen Sie im Home-Bildschirm die Anwendungsliste und wählen Sie **Sprachmemo** aus.
- *2* Wählen Sie **Aufnahme** aus, um die Aufnahme zu starten.
- *3* Sprechen Sie in das Mikrofon.
- *4* Wenn Sie fertig sind, wählen Sie **Stopp** aus. Das Memo wird automatisch gespeichert.
- *5* Wählen Sie zur Aufnahme mehrerer Sprachmemos erneut **Aufnahme** aus.

## › **Sprachmemo wiedergeben**

- *1* Öffnen Sie im Home-Bildschirm die Anwendungsliste und wählen Sie **Sprachmemo** aus.
- *2* Wählen Sie **Liste** aus.
- *3* Wählen Sie das Sprachmemo aus, das Sie wiedergeben möchten.

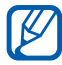

Sie können das Sprachmemo an andere senden, indem Sie [ ] → **Senden via** → eine Option drücken.

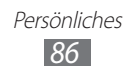

# **Internet**

Internetdienste erfordern eine Datenverbindung. Informationen zur optimalen Datenverbindung erhalten Sie von Ihrem Netzbetreiber.

# **Internet**

In diesem Abschnitt erfahren Sie, wie Sie Ihre bevorzugten Webseiten aufrufen und Favoriten erstellen.

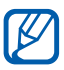

- **●** Beachten Sie, dass bei der Nutzung des Internets und beim Herunterladen von Medien zusätzliche Gebühren anfallen können. Einzelheiten teilt Ihnen Ihr Netzbetreiber auf Anfrage mit.
- **●** Die verfügbaren Symbole variieren abhängig vom Netzbetreiber oder von der Region.

# › **Webseiten durchsuchen**

- *1* Öffnen Sie im Home-Bildschirm die Anwendungsliste und wählen Sie **Internet** aus, um eine Startseite aufzurufen. Wählen Sie zum Aufrufen einer bestimmten Webseite das URL-Eingabefeld aus, geben Sie die Webadresse (URL) der Webseite ein und wählen Sie  $\rightarrow$  aus.
- *2* Navigieren Sie in den Webseiten mithilfe der folgenden Tasten:

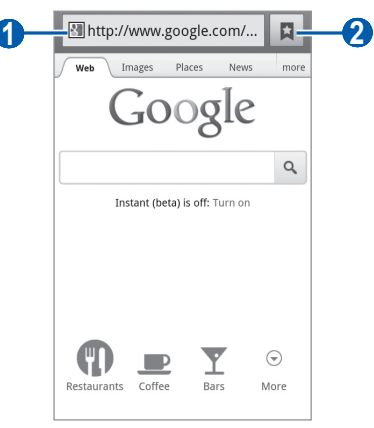

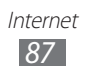

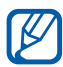

Je nach Region oder Netzbetreiber kann die Darstellung des oberen Bildschirms variieren.

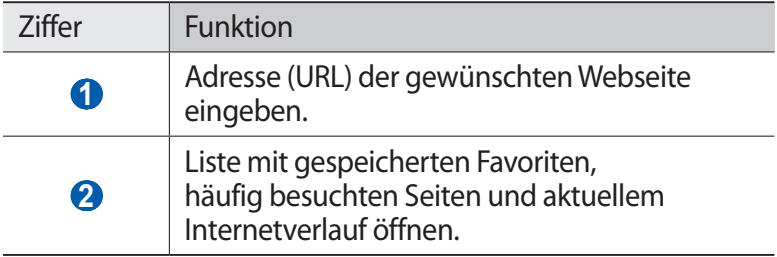

Beim Navigieren auf einer Webseite stehen Ihnen folgende Optionen zur Verfügung:

**●** Tippen Sie zum Zoomen mit zwei Fingern auf das Display und spreizen Sie die Finger (bewegen Sie zum Verkleinern die Finger näher zusammen).

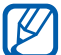

Falls Kippbewegungen aktiviert sind, können Sie den Bildausschnitt vergrößern und verkleinern, indem Sie die Finger auf zwei Punkte setzen und das Gerät hin- und her kippen.

- **•** Drücken Sie zum Öffnen eines neuen Fensters [**I**=1] → **Neues Fenster**.
- **●** Drücken Sie zum Anzeigen der aktiven Fenster [ ] → **Fenster**. Sie können mehrere Seiten öffnen und beliebig zwischen ihnen wechseln.
- **●** Drücken Sie [ ] → **Aktualisieren**, um die aktuelle Internetseite zu aktualisieren.
- **●** Um zur nächsten Seite im Verlauf zu gehen, drücken Sie [ ] → **Vorwärts**.
- **●** Zum Speichern der gegenwärtigen Webseite als Favoriten drücken Sie [**□ | → Favorit hinzufügen**.
- **●** Drücken Sie [ ] → **Optionen** → **Schnellz. für Start hzfg.**, um dem Home-Bildschirm einen Schnellzugriff für die aktuelle Webseite hinzuzufügen.
- **●** Drücken Sie [ ] → **Optionen** → **Auf Seite finden**, um auf der Webseite nach Text zu suchen.
- **●** Drücken Sie [ ] → **Optionen** → **Seiteninfo**, um Details zur Webseite anzuzeigen.

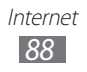

- **●** Drücken Sie [ ] → **Optionen** → **Seite senden**, um die Webadresse (URL) der Webseite zu verschicken.
- **●** Drücken Sie [ ] → **Optionen** → **Downloads**, um den Download-Verlauf anzuzeigen.
- **●** Drücken Sie [ ] → **Optionen** → **Einstellungen**, um die Browsereinstellungen anzupassen.
- **●** Drücken Sie zum Drucken der aktuellen Webseite oder des aktuellen Bildschirms mit einem angeschlossenen Drucker  $[$ → **Optionen** → **Drucken**. Dieses Gerät ist nur mit einigen Samsung-Druckern kompatibel.

# › **Per Spracheingabe nach Informationen suchen**

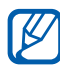

Diese Funktion ist je nach Region oder Netzbetreiber u. U. nicht verfügbar.

- *1* Öffnen Sie im Home-Bildschirm die Anwendungsliste und wählen Sie **Internet** aus.
- *2* Wählen Sie das URL-Eingabefeld aus.
- $\beta$  Wählen Sie  $\mathcal Q$  und sprechen Sie einen Suchbegriff in das Mikrofon des Geräts.

Das Gerät sucht nach Informationen und Webseiten, die zu dem Suchbegriff in Beziehung stehen.

## › **Bevorzugte Webseiten als Favoriten speichern**

Wenn Sie die Adresse der Webseite kennen, können Sie sie manuell als Favoriten speichern. So fügen Sie einen Favoriten hinzu:

- *1* Öffnen Sie im Home-Bildschirm die Anwendungsliste und wählen Sie **Internet** aus.
- 2 Wählen Sie  $\Box$  → **Favoriten** aus.
- *3* Wählen Sie **Hinzufügen** aus oder drücken Sie [ ] → **Zuletzt angezeigte Seite als Lesezeichen festlegen**.

Zum Speichern der angezeigten Webseite als Favoriten fahren Sie mit Schritt 5 fort.

- *4* Geben Sie einen Seitentitel und eine Webadresse (URL) ein.
- *5* Wählen Sie **OK** aus.

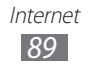

Wenn Sie einen Favoriten in der Favoritenliste antippen und den Finger darauf halten, stehen Ihnen folgende Optionen zur Verfügung:

- **●** Wählen Sie **Öffnen** aus, um die Webseite im aktuellen Fenster zu öffnen.
- **●** Wählen Sie **In neu. Fenster öff.** aus, um die Webseite in einem neuen Fenster zu öffnen.
- **●** Wählen Sie **Favorit bearbeiten**, um die Details eines Favoriten zu bearbeiten.
- **●** Wählen Sie **Schnellz. für Start hzfg.** aus, um den Favoriten-Schnellzugriff dem Home-Bildschirm hinzuzufügen.
- **●** Wählen Sie **Link senden** aus, um die Webadresse (URL) der Webseite zu verschicken.
- **●** Wählen Sie **Link-URL kop.** aus, um die Webadresse (URL) der Webseite zu kopieren.
- **●** Wählen Sie **Lesezeichen löschen** aus, um den Favoriten zu löschen.
- **●** Wählen Sie **Als Startseite festlegen** aus, um die Webseite als Startseite für den Browser zu verwenden.

#### › **Häufig besuchte Seiten oder aktuellen Verlauf aufrufen**

- *1* Öffnen Sie im Home-Bildschirm die Anwendungsliste und wählen Sie **Internet** aus.
- $2$  Wählen Sie **□ → Häufig besucht** oder **Verlauf** aus.
- *3* Wählen Sie eine Webseite aus, die Sie aufrufen möchten.

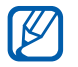

Sie können eine Webseite zur Favoritenliste hinzufügen. Wählen Sie dazu

# **Maps**

In diesem Abschnitt erfahren Sie, wie Sie mit Google Maps™ Ihre Position finden, auf der Karte online nach Straßen, Städten oder Ländern suchen und Wegbeschreibungen abrufen.

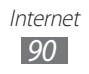

# › **Nach einem bestimmten Ort suchen**

- *1* Öffnen Sie im Home-Bildschirm die Anwendungsliste und wählen Sie **Maps** aus.
- *2* Wenn Sie diese Anwendung zum ersten Mal starten, müssen Sie zum Bestätigen **OK** auswählen. Die Karte zeigt Ihre aktuelle Position an.
- $\beta$  Drücken Sie [ $\equiv$ ]  $\rightarrow$  **Suchen**.
- *4* Geben Sie ein Stichwort für den Standort ein und wählen Sie aus.
	- Wählen Sie  $\bigcirc$  aus, um einen Standort per Spracheingabe zu suchen.
	- **●** Zur Anzeige einer Liste aller Suchergebnisse wählen Sie .
	- Wählen Sie **Q** oder **a**us, um die Anzeige zu vergrößern oder zu verkleinern.
	- **Zur Suche eines Orts in der Nähe wählen Sie ...**
	- Wählen Sie <sup>3</sup>aus, um der Karte Ebenen hinzuzufügen.
	- Wählen Sie  $\odot$  aus, um Ihren aktuellen Standort anzuzeigen.

#### › **Wegbeschreibung zu einem bestimmten Ziel abrufen**

- *1* Öffnen Sie im Home-Bildschirm die Anwendungsliste und wählen Sie **Maps** aus.
- $2$  Drücken Sie [**□**] → **Route**.
- *3* Geben Sie die Adressen des Start- und des Zielorts ein. Um eine Adresse aus der Kontaktliste, mit einem Stern versehene Orte auszuwählen oder auf einer Karte auf den Standort zu zeigen, wählen Sie **■ → Kontakte, Punkt auf der Karte** oder **Meine Orte** aus.
- *4* Wählen Sie eine Fortbewegungsart (Auto, Bus oder zu Fuß) und wählen Sie **Route berechnen** aus.
- *5* Wählen Sie eine Route aus, um die zugehörigen Details anzuzeigen (falls erforderlich).

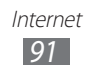

 $6$  Wählen Sie  $\mathbf{\Omega}$  aus.

Die Route wird auf der Karte angezeigt. Wenn nur ein Teil der Route angezeigt werden soll, wählen Sie  $\leftarrow$  oder  $\rightarrow$ .

*7* Drücken Sie  $[=] \rightarrow$  Karte leeren, wenn Sie fertig sind.

# **Latitude**

In diesem Abschnitt erfahren Sie, wie Sie über Google Latitude™ Ihren Standort Freunden mitteilen und den Standort von Freunden anzeigen können.

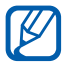

Diese Funktion ist je nach Region oder Netzbetreiber u. U. nicht verfügbar.

*1* Öffnen Sie im Home-Bildschirm die Anwendungsliste und wählen Sie **Latitude** aus.

Das Gerät verbindet sich automatisch mit Latitude.

- 2 Wählen Sie **⋅▲ → Aus Kontakten wählen** oder **Über E-Mail-Adresse hinzufügen**.
- *3* Wählen Sie einen Freund aus, den Sie hinzufügen möchten, oder geben Sie eine E-Mail-Adresse ein und wählen Sie **Freunde hinzufügen**.
- *4* Wählen Sie **Ja** aus. Wenn der Freund die Einladung annimmt, können Sie Standorte übermitteln.
- *5* Drücken Sie [ $\equiv$ ]  $\rightarrow$  **Kartenansicht**. Die Standorte Ihrer Freunde werden auf der Karte mit ihren Fotos gekennzeichnet.

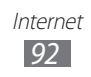

# **Places**

In diesem Abschnitt erfahren Sie, wie Sie einen Ort in Ihrer Nähe finden.

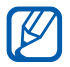

Diese Funktion ist je nach Region oder Netzbetreiber u. U. nicht verfügbar.

- *1* Öffnen Sie im Home-Bildschirm die Anwendungsliste und wählen Sie **Places** aus.
- *2* Wählen Sie eine Kategorie aus. Das Gerät sucht nach Orten im Umkreis Ihres Standorts, die mit der Kategorie in Beziehung stehen.
- *3* Wählen Sie einen Ortsnamen aus, um die zugehörigen Details anzuzeigen.
- 4 Wählen Sie **na** aus, um den Ort auf der Karte anzuzeigen. Wählen Sie  $\odot$  aus, um die Route zu dem Ort anzuzeigen. Wählen Sie & aus, um die Telefonnummer des Orts anzuzeigen.

# **Navigation**

In diesem Abschnitt erfahren Sie, wie Sie das GPS-Navigationssystem verwenden, um ein Ziel mithilfe der Sprachführung zu finden und anzuzeigen.

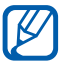

- **●** Karten, Ihr aktueller Standort und andere Navigationsdaten unterscheiden sich möglicherweise von den tatsächlichen Standortinformationen. Achten Sie stets auf Straßenverhältnisse Verkehr und andere Faktoren, die sich auf Ihr Fahrverhalten auswirken können, und befolgen Sie beim Fahren sämtliche Sicherheitshinweise und Verkehrsregeln.
	- **●** Diese Funktion ist je nach Region oder Netzbetreiber u. U. nicht verfügbar.
- *1* Öffnen Sie im Home-Bildschirm die Anwendungsliste und wählen Sie **Navigation** aus.

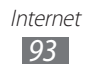

- *2* Wenn Sie diese Anwendung zum ersten Mal starten, müssen Sie zum Bestätigen **Annehmen** auswählen.
- *3* Geben Sie das Ziel mit einer der folgenden Methoden ein:
	- **● Ziel einsprechen**: Sagen Sie Ihr Ziel laut an, z. B. "Navigieren zu Ziel".
	- **● Ziel eintippen**: Geben Sie das Ziel über die virtuelle Tastatur ein.
	- **● Kontakte**: Wählen Sie das Ziel aus den Adressen Ihrer Kontakte aus.
	- **● Markierte Orte**: Wählen Sie das Ziel in der Liste der markierten Orte aus.

# **Google-Suche**

Sie können nach Anwendungen und Daten im Gerät und bestimmten Daten im Internet suchen.

- *1* Öffnen Sie im Home-Bildschirm die Anwendungsliste und wählen Sie **Google-Suche**.
- *2* Geben Sie einen Buchstaben oder ein Wort der gesuchten Daten ein.

Wenn Sie per Spracheingabe nach Daten suchen möchten, wählen Sie • aus und sprechen Sie einen Suchbegriff in das Mikrofon des Geräts.

*3* Wählen Sie den Namen des Elements aus, das Sie aufrufen möchten.

# **YouTube**

In diesem Abschnitt erfahren Sie, wie Sie Videos auf YouTube anzeigen und für andere freigeben.

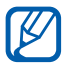

Diese Funktion ist je nach Region oder Netzbetreiber u. U. nicht verfügbar.

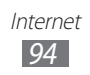

# › **Videos wiedergeben**

- *1* Öffnen Sie im Home-Bildschirm die Anwendungsliste und wählen Sie **YouTube** aus.
- *2* Wenn Sie diese Anwendung zum ersten Mal starten, müssen Sie zum Bestätigen **Akzeptieren** auswählen.
- *3* Wählen Sie ein Video in der Liste aus.
- *4* Drehen Sie das Gerät in die Querformatansicht.
- *5* Steuern Sie die Wiedergabe mit den Symbolen auf dem Display.

# › **Videos freigeben**

- *1* Öffnen Sie im Home-Bildschirm die Anwendungsliste und wählen Sie **YouTube** aus.
- *2* Wählen Sie ein Video aus.
- *3* Wählen Sie **Mehr** → **Weiterge...** → eine Option.

# › **Videos hochladen**

- *1* Öffnen Sie im Home-Bildschirm die Anwendungsliste und wählen Sie **YouTube** aus.
- 2 Drücken Sie [ $\equiv$ ] → **Hochladen** und wählen Sie ein Video aus. Fahren Sie mit Schritt 8 fort. Wenn Sie neue Videos hochladen möchten, wählen Sie aus, um die Kamera einzuschalten.
- *3* Richten Sie das Objektiv auf das gewünschte Motiv und nehmen Sie ggf. Einstellungen vor.
- 4 Wählen Sie **aus**, um die Aufnahme zu starten.
- $5$  Wählen Sie **a** aus, um die Aufnahme anzuhalten.
- *6* Wählen Sie **Speichern** aus, um das aufgenommene Video hochzuladen.
- *7* Geben Sie Ihren Benutzernamen und Ihr Passwort ein und wählen Sie **Anmelden** aus (falls erforderlich).
- *8* Geben Sie die Einzelheiten für das Hochladen ein und wählen Sie **Hochladen** aus.

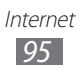

# **Samsung Apps**

Mit Samsung Apps können Sie einfach und schnell eine Vielzahl von Anwendungen direkt auf das Gerät herunterladen. Samsung Apps bietet Ihnen sofortigen Zugang zu einer großen Auswahl von Anwendungen für Mobilgeräte, z. B. Spiele, Nachrichten, Informationen, mobile Vernetzungsdienste, Navigation, gesundheitsbezogene Anwendungen und mehr.

Mit den voll optimierten Anwendungen von Samsung Apps können Sie Ihr Gerät "smarter" machen. Entdecken Sie die verblüffenden Anwendungen und bereichern Sie Ihr mobiles Leben.

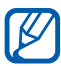

- **●** Diese Funktion ist je nach Region oder Netzbetreiber u. U. nicht verfügbar.
- **●** Weitere Informationen finden Sie auf [www.samsungapps.com.](http://www.samsungapps.com)
- *1* Öffnen Sie im Home-Bildschirm die Anwendungsliste und wählen Sie **Samsung Apps** aus.
- *2* Starten Sie diese Anwendung zum ersten Mal, lesen Sie die Nutzungsbedingungen und wählen Sie **Annehmen**.
- *3* Suchen Sie nach Anwendungen, die Sie nutzen möchten, und laden Sie sie herunter.

# **Market**

Sie können Spiele, Klingeltöne und andere Anwendungen von Android Market herunterladen.

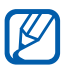

Diese Funktion ist je nach Region oder Netzbetreiber u. U. nicht verfügbar.

- *1* Öffnen Sie im Home-Bildschirm die Anwendungsliste und wählen Sie **Market** aus.
- *2* Suchen Sie nach einer Datei und laden Sie sie auf Ihr Gerät herunter. ► S. [39](#page-38-0)

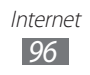

# **Readers Hub**

In diesem Abschnitt wird die Verwendung des integrierten Readers Hub für den Zugriff auf verschiedenes Lesematerial beschrieben.

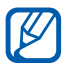

Einige Funktionen sind derzeit u. U. nicht verfügbar.

- *1* Öffnen Sie im Home-Bildschirm die Anwendungsliste und wählen Sie **Readers Hub** aus.
- *2* Wenn Sie diese Anwendung zum ersten Mal starten, müssen Sie zum Bestätigen **Bestätigen** auswählen.
- *3* Wählen Sie Lesematerial aus.
- *4* Im Online-Shop können Sie nach Lesematerial suchen und diese herunterladen.

# **News & Wetter**

In diesem Abschnitt erfahren Sie, wie Sie Wetterinformationen anzeigen und aktuelle Nachrichten und andere Nachrichtenartikel lesen.

#### › **Wetterinformationen anzeigen**

- *1* Öffnen Sie im Home-Bildschirm die Anwendungsliste und wählen Sie **News & Wetter** aus.
- *2* Wählen Sie oben auf dem Bildschirm **Google Wetter** aus. Das Gerät ermittelt den gegenwärtigen Standort und zeigt Wetterinformationen an.

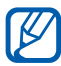

Sie können den Standort ändern, um die Wetterinformationen einer anderen Region anzuzeigen. Drücken Sie [ ] → **Einstellungen** → **Google Wetter-Einstellungen** und deaktivieren Sie das Kontrollkästchen neben **Standort verwenden**. Wählen Sie dann in **Standort manuell festlegen** einen Standort aus.

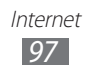

# › **Nachrichten lesen**

- *1* Öffnen Sie im Home-Bildschirm die Anwendungsliste und wählen Sie **News & Wetter** aus.
- *2* Blättern Sie oben auf dem Bildschirm nach links zu einem Nachrichtenthema.
- *3* Wählen Sie einen Artikel aus, den Sie aufrufen möchten.

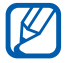

Drücken Sie [ ] → **Einstellungen** → **Google News-Einstellungen** → **Themen auswählen**, um Nachrichtenthemen hinzuzufügen.

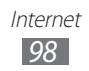

# **Verbindungen**

# **Bluetooth**

Bluetooth ist eine drahtlose Kommunikationstechnologie mit kurzer Reichweite, mit der sich über Entfernungen von ca. 10 Metern Daten und Informationen kontaktfrei austauschen lassen.

Sie müssen die Geräte für eine Bluetooth-Übertragung nicht aufeinander ausrichten. Wenn sich die Geräte innerhalb des Nutzungsbereichs befinden, können Informationen zwischen ihnen ausgetauscht werden, auch wenn sie sich in verschiedenen Räumen befinden.

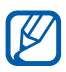

- **●** Samsung ist nicht für den Verlust, das Abhören oder den Missbrauch von Daten verantwortlich, die mit der drahtlosen Bluetooth-Funktion gesendet oder empfangen werden.
- **●** Stellen Sie stets sicher, dass Sie Daten nur mit Geräten weitergeben und empfangen, die vertrauenswürdig und ordnungsgemäß abgesichert sind. Befinden sich Hindernisse zwischen den Geräten, kann sich die maximal mögliche Entfernung reduzieren.
- **●** Einige Geräte, insbesondere solche, die nicht von Bluetooth SIG getestet oder zugelassen wurden, sind möglicherweise nicht mit dem Gerät kompatibel.

#### › **Drahtlose Bluetooth-Funktion aktivieren**

- *1* Öffnen Sie im Home-Bildschirm die Anwendungsliste und wählen Sie **Einstellungen** → **Drahtlos und Netzwerke** → **Bluetooth-Einstellungen** aus.
- *2* Wählen Sie **Bluetooth** aus, um die drahtlose Bluetooth-Funktion zu aktivieren.

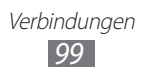

#### › **Andere Bluetooth-fähige Geräte finden und koppeln**

- *1* Öffnen Sie im Home-Bildschirm die Anwendungsliste und wählen Sie **Einstellungen** → **Drahtlos und Netzwerke** → **Bluetooth-Einstellungen** → **Nach Geräten suchen** aus.
- *2* Wählen Sie ein Gerät aus.
- $\beta$  Geben Sie eine PIN für die drahtlose Bluetooth-Funktion oder die Bluetooth-PIN des anderen Geräts (falls vorhanden) ein und wählen Sie **OK** aus. Wählen Sie alternativ **Annahme**, um den PIN-Code zwischen Ihrem Gerät und dem Gerät abzugleichen. Wenn der Besitzer des anderen Geräts dieselbe PIN eingibt oder die Verbindung annimmt, ist die Kopplung abgeschlossen. Nach einer erfolgreichen Kopplung sucht das Gerät automatisch nach verfügbaren Diensten.

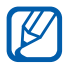

Einige Geräte, insbesondere Headsets oder Kfz-Freisprecheinrichtungen, haben eventuell eine feste Bluetooth-PIN wie 0000. Wenn das andere Gerät eine PIN hat, müssen Sie diese eingeben.

#### › **Daten über die drahtlose Bluetooth-Funktion senden**

- *1* Wählen Sie eine Datei oder ein Element, z. B. einen Kontakt, ein Kalenderereignis, ein Memo oder eine Mediendatei, von einer zugehörigen Anwendung oder aus **Eigene Dateien** aus.
- *2* Wählen Sie eine Option zum Senden von Daten über Bluetooth.

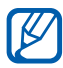

Die Methode zur Auswahl einer Option variiert je nach Datentyp.

*3* Suchen Sie nach einem Bluetooth-fähigen Gerät und koppeln Sie es.

#### › **Daten über die drahtlose Bluetooth-Funktion empfangen**

*1* Öffnen Sie im Home-Bildschirm die Anwendungsliste und wählen Sie **Einstellungen** → **Drahtlos und Netzwerke** → **Bluetooth-Einstellungen** → **Sichtbar** aus.

Ihr Gerät ist 120 Sekunden lang für andere Bluetooth-Geräte sichtbar.

- *2* Wenn Sie dazu aufgefordert werden, geben Sie die PIN für die drahtlose Bluetooth-Funktion ein und wählen Sie **OK** aus (falls erforderlich).
- *3* Wählen Sie **Annahme** aus, um zu bestätigen, dass Sie Daten vom anderen Gerät empfangen möchten.

Empfangene Daten werden im Bluetooth-Ordner gespeichert. Wenn Sie einen Kontakt erhalten, wird dieser automatisch im Telefonbuch gespeichert.

# **WI AN**

In diesem Abschnitt erfahren Sie, wie Sie die drahtlosen Netzfunktionen des Geräts verwenden, um eine Verbindung mit einem drahtlosen lokalen Netzwerk (WLAN) herzustellen, das mit dem Standard IEEE 802.11 a/b/g/n kompatibel ist.

Sie können eine Verbindung mit dem Internet oder anderen Netzgeräten herstellen, wenn ein Zugangspunkt oder ein drahtloser Hotspot verfügbar ist.

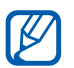

Dieses Gerät verwendet eine nicht harmonisierte Frequenz und ist für den Einsatz in allen europäischen Ländern geeignet. Die WLAN-Funktion darf innerhalb der EU ohne Einschränkung in Gebäuden genutzt werden, in Frankreich jedoch nicht außerhalb von Gebäuden.

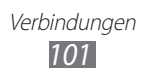

## <span id="page-101-0"></span>› **WLAN-Funktion aktivieren**

Öffnen Sie im Home-Bildschirm die Anwendungsliste und wählen Sie **Einstellungen** → **Drahtlos und Netzwerke** → **Kies über WLAN → WLAN** aus.

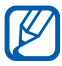

Ein aktives WLAN, das im Hintergrund ausgeführt wird, verbraucht Akkuleistung. Um den Akku zu schonen, sollten Sie das WLAN nur aktivieren, wenn Sie es benötigen.

## › **WLAN finden und Verbindung herstellen**

*1* Öffnen Sie im Home-Bildschirm die Anwendungsliste und wählen Sie **Einstellungen** → **Drahtlos und Netzwerke** → **WLAN-Einstellungen** aus.

Das Gerät sucht automatisch nach verfügbaren WLANs.

- *2* Wählen Sie unter **WLAN-Netze** ein Netzwerk aus.
- *3* Geben Sie ein Passwort für das Netzwerk ein (falls erforderlich).
- *4* Wählen Sie **Verb.** aus.

## › **WLAN manuell hinzufügen**

- *1* Öffnen Sie im Home-Bildschirm die Anwendungsliste und wählen Sie **Einstellungen** → **Drahtlos und Netzwerke** → **WLAN-Einstellungen** → **WLAN hinzufügen** aus.
- *2* Geben Sie die SSID für das Netzwerk ein und wählen Sie den Sicherheitstyp aus.
- *3* Legen Sie die Sicherheitseinstellungen entsprechend dem ausgewählten Sicherheitstyp fest.
- *4* Wählen Sie **Speichern** aus.

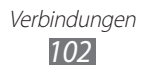

#### › **WLAN-Verbindung über einen WPS-Zugangspunkt (Wi-Fi Protected Setup) herstellen**

Bei der Verwendung von WPS kann eine Verbindung zu einem geschützten Netzwerk hergestellt werden.

So stellen Sie die Verbindung mit einem WLAN mit einer WPS-Taste her:

- *1* Öffnen Sie im Home-Bildschirm die Anwendungsliste und wählen Sie **Einstellungen** → **Drahtlos und Netzwerke** → **WLAN-Einstellungen** aus.
- *2* Wählen Sie **WPS-Tastenverbindung**.
- *3* Drücken Sie innerhalb von 2 Minuten eine WPS-Taste am Zugangspunkt.

So stellen Sie die Verbindung zu einem WLAN mit einer WPS-PIN her:

- *1* Öffnen Sie im Home-Bildschirm die Anwendungsliste und wählen Sie **Einstellungen** → **Drahtlos und Netzwerke** → **WLAN-Einstellungen** aus.
- *2* Wählen Sie ein Netz aus, das mit dem WPS-Symbol gekennzeichnet ist, und wählen Sie **WPS-PIN**.
- *3* Geben Sie am Zugangspunkt die PIN ein und drücken Sie die **Starttaste**

# **Wi-Fi Direct**

Sie lernen die Verwendung der WLAN Direct-Funktion zum Verbinden von zwei oder mehr Geräten über WLAN ohne Zugriffspunkt.

#### › **Gerät mit anderem WLAN-Gerät verbinden**

*1* Öffnen Sie im Home-Bildschirm die Anwendungsliste und wählen Sie **Einstellungen** → **Drahtlos und Netzwerke** → **Wi-Fi Direct-Einstellungen** → **OK** → **Wi-Fi Direct** aus.

> Verbindungen *103*

 $2$  Drücken Sie [**□**] → **Scannen**.

- *3* Wählen Sie ein Gerät und dann **Verb.** aus. Wenn der Besitzer des anderen Geräts die Verbindung akzeptiert, ist die Kopplung vollständig.
- *4* Wählen Sie zum Deaktivieren der WLAN Direct-Funktion **Wi-Fi Direct beenden**.

## › **Daten über WLAN senden**

- *1* Wählen Sie eine Datei oder ein Element, wie z. B. ein Memo, eine Mediendatei oder eine Webadresse, in einer geeigneten Anwendung oder in **Eigene Dateien** aus.
- *2* Wählen Sie eine Option zum Senden von Daten über WLAN.

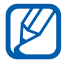

Die Methode zur Auswahl einer Option variiert je nach Datentyp.

*3* Suchen Sie nach einem WLAN-Gerät und wählen Sie es aus.

#### › **Daten über WLAN empfangen**

Wählen Sie bei Aufforderung **OK** aus, um zu bestätigen, dass Sie Daten empfangen möchten. Empfangene Daten werden im ShareViaWifi-Ordner gespeichert.

## **AllShare**

In diesem Abschnitt erfahren Sie, wie Sie den DLNA-Dienst (Digital Living Network Alliance) verwenden, mit dem Sie Mediendateien über ein WLAN mit DLNA-fähigen Geräten in Ihrer Wohnung austauschen können.

Sie müssen zuerst die WLAN-Funktion aktivieren und ein WLAN-Profil hinzufügen. ► S. [102](#page-101-0)

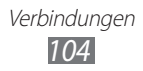

#### › **DLNA-Einstellungen zum Freigeben von Mediendateien anpassen**

Damit andere DLNA-fähige Geräte auf Mediendateien auf Ihrem Gerät zugreifen können, müssen Sie die Medienfreigabe aktivieren.

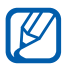

Abhängig von den DLNA-fähigen Geräten ist die Wiedergabe einiger Dateien darauf u. U. nicht möglich.

- *1* Öffnen Sie im Home-Bildschirm die Anwendungsliste und wählen Sie **AllShare** aus.
- *2* Drücken Sie [ ] → **Einstellungen**.
- *3* Legen Sie die folgenden Einstellungen fest, um die DLNA-Funktion anzupassen:

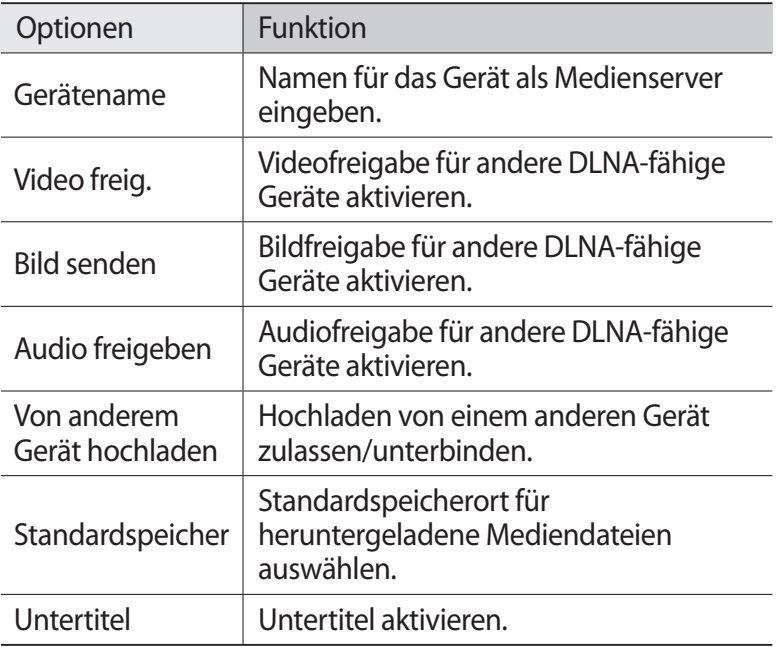

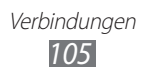

#### › **Dateien auf einem anderen DLNA-fähigen Gerät wiedergeben**

- *1* Öffnen Sie im Home-Bildschirm die Anwendungsliste und wählen Sie **AllShare** aus.
- *2* Wählen Sie **Mein Gerät** aus.
- *3* Wählen Sie eine Medienkategorie und eine Datei aus.
- *4* Wählen Sie den Player aus, auf dem die Mediendatei wiedergegeben werden soll. Die Wiedergabe auf dem ausgewählten Player wird gestartet.
- *5* Steuern Sie die Wiedergabe mit den Symbolen am Gerät.

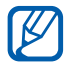

Abhängig von der Netzwerkverbindung und dem verbundenen Server wird die Wiedergabe u. U. gepuffert.

#### › **Dateien eines Geräts auf dem anderen Gerät wiedergeben**

- *1* Öffnen Sie im Home-Bildschirm die Anwendungsliste und wählen Sie **AllShare** aus.
- *2* Wählen Sie **Remote-Gerät** aus. Das Gerät sucht automatisch nach DLNA-fähigen Geräten.
- *3* Wählen Sie das Gerät, das die Mediendateien enthält, als Medienserver aus.
- *4* Wählen Sie eine Medienkategorie und eine Datei aus.
- *5* Wählen Sie den Player aus, auf dem die Mediendatei wiedergegeben werden soll. Die Wiedergabe auf dem ausgewählten Player wird gestartet.
- *6* Steuern Sie die Wiedergabe mit den Symbolen am Gerät.

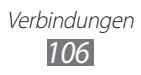

# **Mobiles Netzwerk freigeben**

In diesem Abschnitt erfahren Sie, wie Sie das Gerät als drahtloses Modem oder drahtlosen Zugangspunkt für PCs oder andere Geräte einrichten und die mobile Netzwerkverbindung des Geräts freigeben.

#### › **Mobile Netzwerkverbindung des Geräts über WLAN freigeben**

- *1* Öffnen Sie im Home-Bildschirm die Anwendungsliste und wählen Sie **Einstellungen** → **Drahtlos und Netzwerke** → **Tethering und mobiler Hotspot** aus.
- *2* Wählen Sie **Mobiler WLAN-Hotspot: Einstell.** → **OK**.
- *3* Wählen Sie **Mobiler WLAN-Hotspot** aus, um die WLAN-Tethering-Funktion zu aktivieren.
- *4* Wählen Sie **Mobilen WLAN-Hotspot konfigur.** aus, um die Netzwerkeinstellungen so zu konfigurieren, dass Ihr Gerät als Zugriffspunkt verwendet wird.

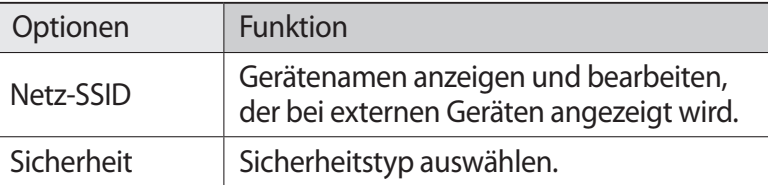

- *5* Wählen Sie **Speichern**, sobald Sie fertig sind.
- *6* Suchen Sie auf einem anderen Gerät in der Liste der verfügbaren Verbindungen nach dem Namen Ihres Geräts und stellen Sie die Verbindung mit dem Netzwerk her.

Ihr Gerät nutzt nun die mobile Netzwerkverbindung auf einem anderen Gerät.

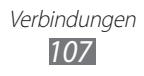

#### › **Mobile Netzwerkverbindung des Geräts über USB freigeben**

- *1* Verbinden Sie die Multifunktionsbuchse am Gerät über ein PC-Datenkabel mit einem PC.
- *2* Öffnen Sie im Home-Bildschirm die Anwendungsliste und wählen Sie **Einstellungen** → **Drahtlos und Netzwerke** → **Tethering und mobiler Hotspot** aus.
- *3* Wählen Sie **USB-Tethering** aus, um die USB-Tethering-Funktion zu aktivieren.

Das Gerät gibt die mobile Netzwerkverbindung für den PC frei. Deaktivieren Sie das Kontrollkästchen neben **USB-Tethering**, um die Freigabe der Netzwerkverbindung zu beenden.

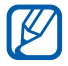

Das Verfahren zum Freigeben der Netzwerkverbindung kann je nach Betriebssystem des PCs unterschiedlich sein.

# **GPS**

Ihr Gerät verfügt über einen Global Positioning System-Empfänger (GPS). In diesem Abschnitt wird erläutert, wie Sie Standortdienste aktivieren.

Unter den folgenden Bedingungen kann der Empfang von GPS-Signalen eingeschränkt sein:

- **●** zwischen Gebäuden, in Tunneln, unterirdischen Passagen oder in Gebäuden
- **●** bei schlechtem Wetter
- **●** in der Nähe von Hochspannungsleitungen oder elektromagnetischen Feldern
- **●** in einem Fahrzeug mit Sonnenschutzfolie

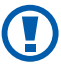

Während der Verwendung der GPS-Funktionen darf die interne Antenne nicht berührt oder mit den Händen oder anderen Gegenständen abgedeckt werden.

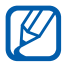

Diese Funktion ist je nach Region oder Netzbetreiber u. U. nicht verfügbar.

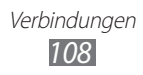
### › **Standortdienste aktivieren**

Sie müssen Standortdienste aktivieren, um Standortinformationen zu erhalten und die Karte zu durchsuchen.

- *1* Öffnen Sie im Home-Bildschirm die Anwendungsliste und wählen Sie **Einstellungen** → **Standort und Sicherheit** aus.
- *2* Passen Sie die folgenden Einstellungen an, um die Standortdienste zu aktivieren:

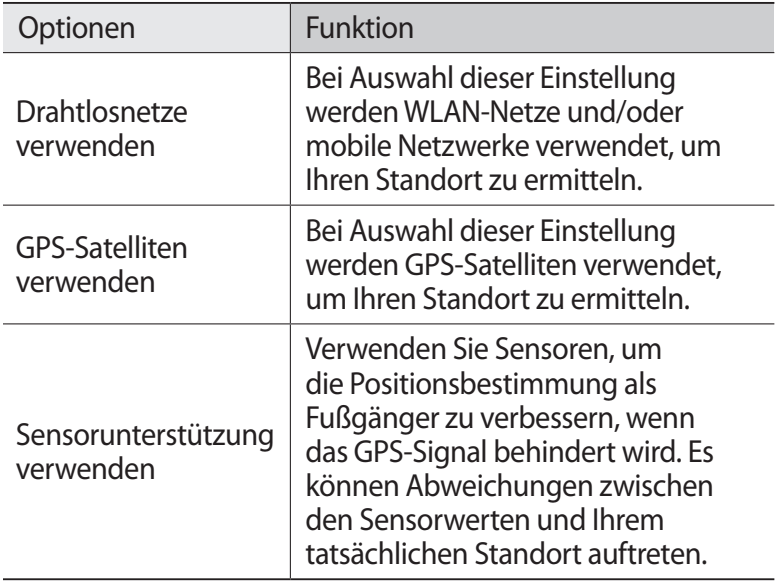

# **PC-Verbindungen**

In diesem Abschnitt erfahren Sie, wie Sie Ihr Gerät über ein PC-Datenkabel in USB-Verbindungsmodi mit einem PC verbinden. Wenn Sie das Gerät an einen PC anschließen, können Sie Daten direkt vom und auf das Gerät übertragen und das Programm Samsung Kies verwenden.

### › **Mit Samsung Kies verbinden**

Stellen Sie sicher, dass Samsung Kies auf dem PC installiert ist. Sie können das Programm von der Samsung-Webseite (www.samsung.com/kies) herunterladen.

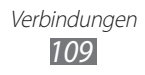

- *1* Verbinden Sie die Multifunktionsbuchse am Gerät über ein PC-Datenkabel mit einem PC. Samsung Kies wird automatisch gestartet. Falls Samsung Kies nicht automatisch gestartet wird, doppelklicken Sie auf dem PC auf das Samsung Kies-Symbol.
- *2* Kopieren Sie Dateien vom PC auf das Gerät. In der Hilfe zu Samsung Kies finden Sie weitere Informationen.

### <span id="page-109-0"></span>› **Als Massenspeichergerät verbinden**

Sie können das Gerät als Wechseldatenträger an einen PC anschließen und auf das Dateiverzeichnis zugreifen. Wenn Sie eine Speicherkarte in das Gerät einsetzen, können Sie das Dateiverzeichnis der Speicherkarte aufrufen, indem Sie das Gerät als Speicherkartenleser nutzen.

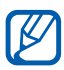

Das Dateiverzeichnis der Speicherkarte wird als Wechseldatenträger separat vom internen Speicher angezeigt.

- *1* Wenn Sie Dateien von einer Speicherkarte oder auf eine Speicherkarte übertragen möchten, setzen Sie eine Speicherkarte in das Gerät ein.
- *2* Verbinden Sie die Multifunktionsbuchse am Gerät über ein PC-Datenkabel mit einem PC.
- *3* Öffnen Sie die Schnellzugriffanzeige.
- *4* Wählen Sie **USB verbunden** → **USB-Speicher verbinden**.
- *5* Öffnen Sie den Ordner, um Dateien anzuzeigen.
- *6* Kopieren Sie Dateien vom PC auf die Speicherkarte.
- *7* Wenn Sie fertig sind, wählen Sie **Speicher vom PC trennen**.

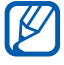

Klicken Sie zum Trennen des Geräts vom PC in der Windows-Taskleiste auf das USB-Gerätesymbol und dann auf die Option zum sicheren Entfernen des Massenspeichergeräts. Trennen Sie dann das PC-Datenkabel vom PC ab. Andernfalls können auf der Speicherkarte gespeicherte Daten verloren gehen oder die Speicherkarte beschädigt werden.

# <span id="page-110-0"></span>**VPN-Verbindungen**

Sie können virtuelle private Netzwerke (VPN) erstellen und über ein öffentliches Netzwerk wie das Internet eine sichere Verbindung mit Ihrem privaten Netzwerk herstellen.

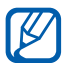

Ihr Gerät sollte bereits für den Internetzugang konfiguriert sein. Ist der Internetzugang nicht problemlos möglich, müssen Sie die Verbindungen bearbeiten. Wenden Sie sich an Ihren Netzbetreiber, wenn Sie nicht sicher sind, welche Verbindungsinformationen Sie eingeben sollen.

### › **VPN-Verbindungen einrichten**

- *1* Öffnen Sie im Home-Bildschirm die Anwendungsliste und wählen Sie **Einstellungen** → **Drahtlos und Netzwerke** → **VPN-Einstellungen** → **VPN hinzufügen** aus.
- *2* Wählen Sie einen VPN-Typ aus.
- *3* Passen Sie die Verbindungsinformationen an.

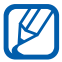

Die verfügbaren Optionen können je nach VPN-Typ variieren.

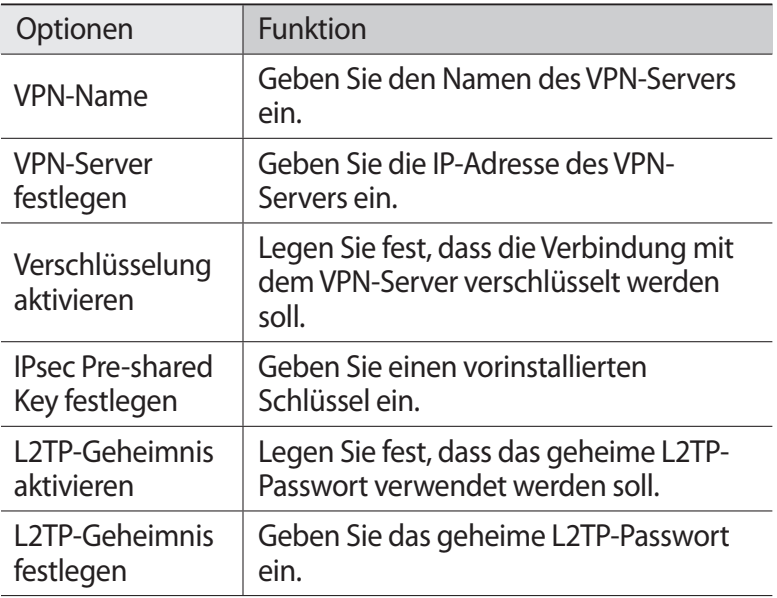

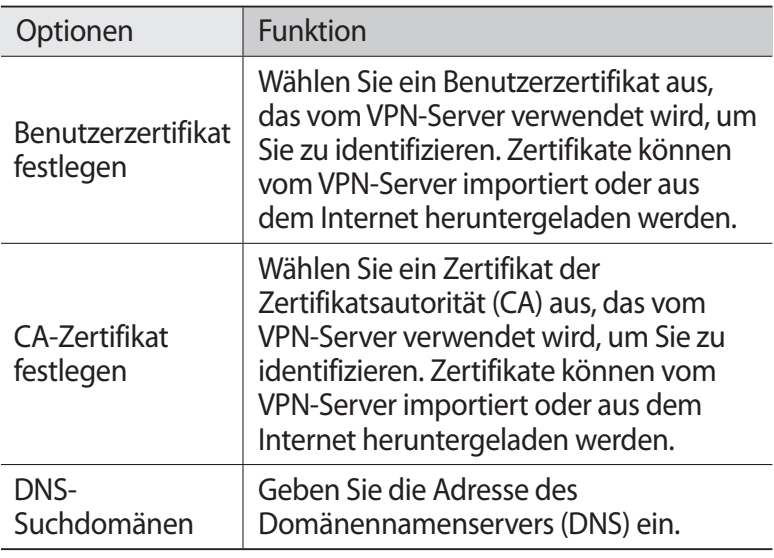

*4* Drücken Sie [ ] → **Speichern**, wenn Sie fertig sind.

#### › **Verbindung mit einem privaten Netzwerk herstellen**

- *1* Öffnen Sie im Home-Bildschirm die Anwendungsliste und wählen Sie **Einstellungen** → **Drahtlos und Netzwerke** → **VPN-Einstellungen** aus.
- *2* Wählen Sie ein privates Netzwerk aus, mit dem Sie eine Verbindung herstellen möchten.
- *3* Geben Sie den Benutzernamen und das Passwort ein und wählen Sie **Verb.** aus.

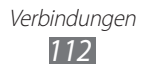

# **Tools**

# **Uhr**

In diesem Abschnitt erfahren Sie, wie Sie Alarme und Weltuhren einstellen und kontrollieren. Außerdem können Sie die Stoppuhr und die Tischuhr verwenden.

### › **Neuen Alarm einstellen**

- *1* Öffnen Sie im Home-Bildschirm die Anwendungsliste und wählen Sie **Uhr** → **Alarm** aus.
- $2$  Wählen Sie **Alarm erstellen** aus oder drücken Sie [**I**≡I] → **Erstellen**.
- *3* Stellen Sie die Alarmdetails ein. Aktiveren Sie das Kontrollkästchen neben **Intelligenter Alarm**, damit auf dem Alarmbildschirm simulierte Naturgeräusche vor dem eigentlichen Alarm aktiviert werden.
- *4* Wählen Sie **Speichern**, sobald Sie fertig sind.

#### › **Alarm deaktivieren**

Wenn der Alarm ertönt:

- Zum Ausschalten des Weckers ziehen Sie **X** nach rechts.
- **●** Zum Wiederholen des Weckers nach einer festgelegten Dauer ziehen Sie 2 nach links.

# › **Alarm löschen**

- *1* Öffnen Sie im Home-Bildschirm die Anwendungsliste und wählen Sie **Uhr** → **Alarm** aus.
- $2$  Drücken Sie [ $\equiv$ ] → **Löschen**.
- *3* Wählen Sie die Alarme aus, die Sie löschen möchten.
- *4* Wählen Sie **Löschen** aus.

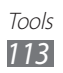

# › **Weltuhr erstellen**

- *1* Öffnen Sie im Home-Bildschirm die Anwendungsliste und wählen Sie **Uhr** → **Weltuhr** aus.
- 2 Wählen Sie **Stadt hinzufügen** aus oder drücken Sie [ $\equiv$ ] → **Hinzufügen**.
- *3* Geben Sie einen Städtenamen ein oder wählen Sie einen in der Städteliste aus.

Wählen Sie zum Auswählen einer Stadt in der Weltkartenansicht  $\bigcirc$  aus.

*4* Um weitere Weltuhren hinzuzufügen, wiederholen Sie die Schritte 2 und 3.

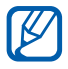

Um die Sommerzeit auf die Uhren anzuwenden, tippen Sie auf eine Uhr, halten Sie sie und wählen Sie **DST-Einstellungen** aus.

### › **Stoppuhr verwenden**

- *1* Öffnen Sie im Home-Bildschirm die Anwendungsliste und wählen Sie **Uhr** → **Stoppuhr** aus.
- *2* Wählen Sie **Start** aus, um die Stoppuhr zu starten.
- *3* Wählen Sie **Runde** aus, um Rundenzeiten aufzuzeichnen.
- *4* Wenn Sie fertig sind, wählen Sie **Stopp** aus.
- *5* Wählen Sie **Zurücksetzen** aus, um die aufgezeichneten Zeiten zu löschen.

#### › **Verwenden des Countdown-Timers**

- *1* Öffnen Sie im Home-Bildschirm die Anwendungsliste und wählen Sie **Uhr** → **Timer** aus.
- *2* Stellen Sie die gewünschte Zeitdauer für den Countdown ein.
- *3* Wählen Sie **Start** aus, um den Countdown zu starten.
- 4 Wenn der Timer abläuft, ziehen Sie **X** nach rechts.

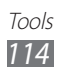

### › **Tischuhr verwenden**

Die Tischuhr zeigt die aktuelle Zeit und das Datum sowie das Wetter an.

- *1* Öffnen Sie im Home-Bildschirm die Anwendungsliste und wählen Sie **Uhr** → **Tischuhr** aus.
- 2 Wählen Sie **X**, um eine Home-Uhr einzustellen.
- $\beta$  Drücken Sie [ $\equiv$ ]  $\rightarrow$  **Einstellungen**.
- *4* Ändern Sie die folgenden Optionen:

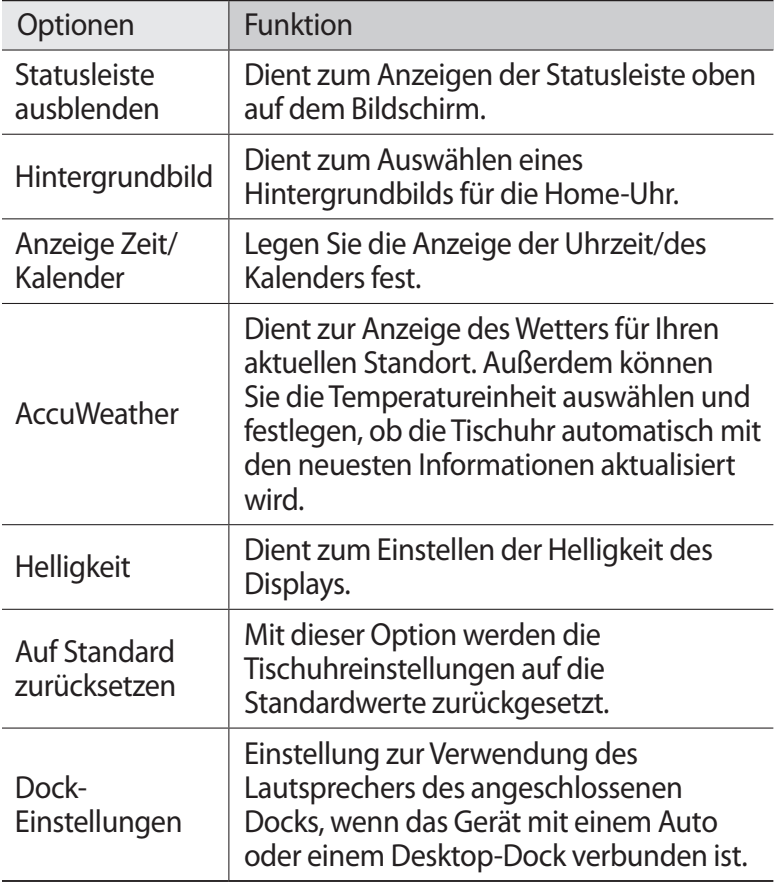

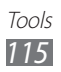

# **Rechner**

In diesem Abschnitt erfahren Sie, wie Sie mathematische Berechnungen wie mit einem Taschenrechner oder Tischrechner direkt auf dem Gerät ausführen.

### › **Eine Berechnung durchführen**

- *1* Öffnen Sie im Home-Bildschirm die Anwendungsliste und wählen Sie **Rechner** aus.
- *2* Verwenden Sie die Tasten, die dem Rechnerdisplay entsprechen, um grundlegende mathematische Operationen durchzuführen.

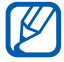

Drehen Sie das Gerät in die Querformatansicht, um den wissenschaftlichen Rechner zu verwenden. Haben Sie die automatische Drehung deaktiviert, drücken Sie [ $\equiv$ ]  $\rightarrow$ **Wissenschaftlicher Taschenrechner**.

### › **Berechnungsverlauf anzeigen**

- *1* Öffnen Sie im Home-Bildschirm die Anwendungsliste und wählen Sie **Rechner** aus.
- *2* Führen Sie die Berechnung aus.
- $\beta$  Wählen Sie  $\blacktriangleright$  aus, um die Rechnertastatur zu schließen. Der Berechnungsverlauf wird angezeigt.
- *4* Drücken Sie [ ] → **Verlauf löschen**, um den Verlauf zu löschen.

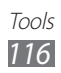

# **Downloads**

Sie erfahren, wie Sie Dateien öffnen und verwalten, die Sie aus dem Internet heruntergeladen haben.

- *1* Öffnen Sie im Home-Bildschirm die Anwendungsliste und wählen Sie **Downloads** aus.
- *2* Wählen Sie einen Ordner zum Herunterladen.
- $\beta$  Wählen Sie das Protokoll aus, um eine heruntergeladene Datei zu öffnen.

Um ein Protokoll zu löschen, aktivieren Sie das Kontrollkästchen und wählen Sie **Löschen**.

# **Kies air**

Mit Kies air können Sie einen PC per WLAN mit dem Gerät verbinden. Mithilfe des PC-Browsers lassen sich Mediendateien, Kontakte, Nachrichten und andere auf dem Gerät gespeicherte Daten anzeigen und steuern.

#### › **Kies Air-Einstellungen anpassen**

- *1* Öffnen Sie im Home-Bildschirm die Anwendungsliste und wählen Sie **Kies air** aus.
- *2* Drücken Sie [ ] → **Einstellungen**.
- *3* Ändern Sie die folgenden Optionen:

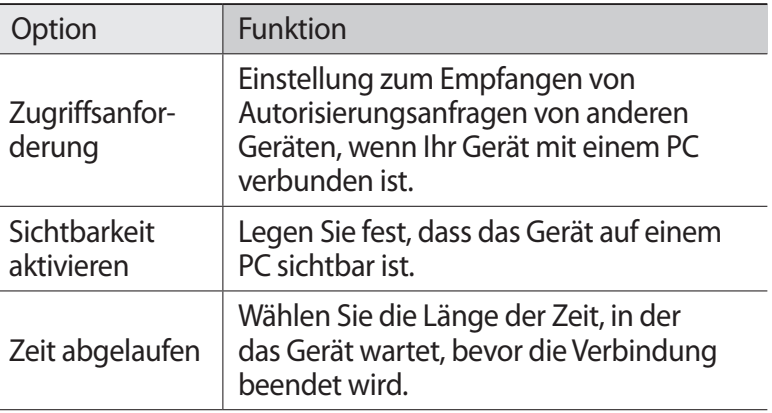

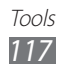

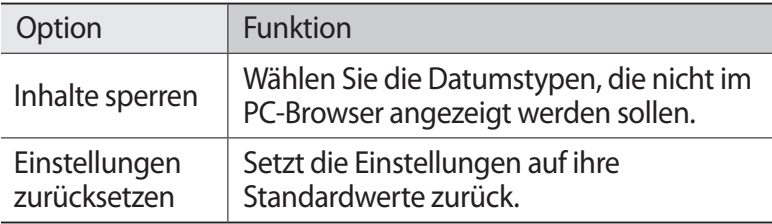

### › **Einen PC per WLAN mit Ihrem Gerät verbinden**

- *1* Öffnen Sie im Home-Bildschirm die Anwendungsliste und wählen Sie **Kies air** → **Start** aus.
- *2* Geben Sie die von Kies Air angezeigte Webadresse in das Adressfeld des PC-Browsers ein. Nach Herstellung der Verbindung werden die Gerätedaten im Webbrowser des PCs angezeigt.
- *3* Wählen Sie zum Beenden der Verbindung **Stopp**.

# **Mini-Terminkalender**

Erfahren Sie, wie Sie ein Fototagebuch führen.

#### › **Einen Mini-Terminkalender erstellen**

- *1* Öffnen Sie im Home-Bildschirm die Anwendungsliste und wählen Sie **Mini Diary** aus.
- *2* Lesen Sie die Ladeinformationen und wählen Sie **Ja** aus.
- *3* Ist bereits ein Tagebuch gespeichert, wählen Sie **Tagebuch erstellen**, um einen neuen Eintrag anzulegen.
- *4* Ändern Sie das heutige Datum und geben Sie das Wetter an (falls erforderlich).
- *5* Wählen Sie **Foto hinzufügen** und fügen Sie ein Bild hinzu oder nehmen Sie ein Foto auf. Um eine kurze Beschreibung des angehängten Fotos hinzuzufügen, wählen Sie **Standort hinzufügen** aus.

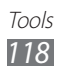

- *6* Wählen Sie **Tippen, um Text hinzufügen**, geben Sie den Text ein und wählen Sie anschließend **OK**.
- *7* Wählen Sie **Speich.** aus.

#### › **Einen Mini-Terminkalender anzeigen**

- *1* Öffnen Sie im Home-Bildschirm die Anwendungsliste und wählen Sie **Mini Diary** aus.
- *2* Wählen Sie ein Tagebuch aus.

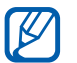

Um einen Mini-Terminkalender auf Ihre Community-Webseite hochzuladen, drücken Sie  $[$   $\equiv$   $]$   $\rightarrow$ **Veröffentlichen**.

# **Eigene Dateien**

Erfahren Sie, wie Sie schnell und einfach auf alle im Gerät oder auf der Speicherkarte abgelegten Bilder, Videos, Musik-/Audiodateien und anderen Dateien zugreifen.

- *1* Öffnen Sie im Home-Bildschirm die Anwendungsliste und wählen Sie **Eigene Dateien** aus.
- *2* Ordner auswählen.
	- **●** Wählen Sie **Hoch** aus, um im Dateiverzeichnis um eine Menüebene nach oben zu wechseln.
	- **●** Wählen Sie **Startseite** aus, um zum Startverzeichnis zurückzukehren.
- *3* Wählen Sie die zu öffnende Datei aus.

Drücken Sie in einem Ordner [ $\equiv$ ], um die folgenden Optionen zu verwenden:

- **●** Wählen Sie **Senden via** aus, um eine Datei zu senden.
- **●** Wählen Sie **Ordner erstellen** aus, um einen neuen Ordner zu erstellen.
- **●** Wählen Sie **Löschen** aus, um Dateien oder Ordner zu löschen.
- **●** Wählen Sie **Anzeige** aus, um den Ansichtsmodus zu ändern.

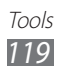

- **●** Wählen Sie **Sortieren nach** aus, um Dateien oder Ordner zu sortieren.
- **●** Wählen Sie **Optionen** aus, um weitere Dateifunktionen wie Verschieben, Kopieren oder Umbenennen zu verwenden.

# **Polaris Office**

In diesem Abschnitt erfahren Sie, wie Sie Polaris Office-Dokumente auf Ihrem Gerät und der Speicherkarte erstellen und anzeigen.

### › **Ein Dokument erstellen**

- *1* Öffnen Sie im Home-Bildschirm die Anwendungsliste und wählen Sie **Polaris Office** aus.
- *2* Lesen Sie die Anmeldeinformationen und wählen Sie **Später** oder **Anmelden** aus.
- $\beta$  Wählen Sie  $\epsilon$   $\rightarrow$  einen Dokumenttyp.
- *4* Nehmen Sie im Dokument die gewünschten Eingaben vor.
- *5* Wenn Sie fertig sind, drücken Sie [ ] → **Speichern**.
- *6* Geben Sie einen Namen für das Dokument ein und legen Sie den Speicherort fest.
- *7* Wählen Sie **Speichern** aus.

### › **Ein Dokument öffnen**

- *1* Öffnen Sie im Home-Bildschirm die Anwendungsliste und wählen Sie **Polaris Office** aus.
- *2* Wählen Sie **Meine Dateien** → eine Dokumentdatei.

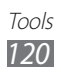

# **Task-Manager**

Im Task-Manager werden aktive Anwendungen und Speicherinformationen angezeigt.

- *1* Öffnen Sie im Home-Bildschirm die Anwendungsliste und wählen Sie **Task-Manager** aus.
- *2* Folgende Optionen sind verfügbar:
	- **● Aktive Anwendungen**: Zeigt eine Liste aller Anwendungen an, die gegenwärtig auf dem Gerät ausgeführt werden.
	- **● Heruntergeladen**: Zeigt den gesamten Speicherbedarf der auf dem Gerät installierten Anwendungen an.
	- **● RAM**: Dient zum Überprüfen und Verwalten des RAM-Speichers für das Gerät.
	- **● Speicher**: Zeigt den belegten und verfügbaren Speicherplatz auf dem Gerät und der Speicherkarte an.
	- **● Hilfe**: Zeigt Hilfeinformationen zum Verlängern der Akku-Nutzungsdauer und zum RAM-Manager an.

# **Sprachbefehle**

Das Gerät bietet eine intelligente Sprachbefehlfunktion, mit der per Sprache eingegebene Befehle ausgeführt werden. Sie können eine Nummer wählen, eine Nachricht senden, nach Standorten oder Informationen suchen oder andere Aufgaben ausführen. Dazu reicht ein einfacher Sprachbefehl für das Gerät aus.

- *1* Öffnen Sie im Home-Bildschirm die Anwendungsliste und wählen Sie **Sprachbefehle** aus.
- *2* Falls Sie diese Anwendung erstmals starten, lesen Sie den Haftungsausschluss und das Tutorial, indem Sie die Anweisungen auf dem Bildschirm befolgen.
- *3* Wählen Sie **Antippen & Sprechen** aus.
- *4* Sprechen Sie einen Befehl in das Mikrofon.

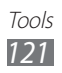

# **Sprachsuche**

In diesem Abschnitt erfahren Sie, wie Sie die Sprachbefehlfunktion zum Wählen einer Nummer, Senden einer Nachricht oder Suchen nach Orten und Informationen per Spracheingabe verwenden.

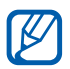

Diese Funktion ist je nach Region oder Netzbetreiber u. U. nicht verfügbar.

- *1* Öffnen Sie im Home-Bildschirm die Anwendungsliste und wählen Sie **Sprachsuche** aus.
- *2* Wählen Sie **Sprechen** aus.
- *3* Sprechen Sie einen Befehl in das Mikrofon.
- *4* Wählen Sie den Namen des Elements aus, das Sie aufrufen möchten.

# **Sprachsteuerung**

In diesem Abschnitt wird die Verwendung der Sprachbefehlfunktion von Voice talk beschrieben. Sie können eine Nummer wählen, eine Nachricht senden, ein Memo schreiben oder andere Aufgaben ausführen. Dazu reicht ein einfacher Sprachbefehl für das Gerät aus, wenn Sie unterwegs sind.

- *1* Öffnen Sie im Home-Bildschirm die Anwendungsliste und wählen Sie **Sprachsteuerung** aus.
- *2* Falls Sie diese Anwendung erstmals starten, lesen Sie das Tutorial, indem Sie die Anweisungen auf dem Bildschirm befolgen.
- *3* Wählen Sie **Antippen & Sprechen** aus.
- *4* Sprechen Sie einen Befehl in das Mikrofon.

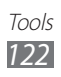

# **Einstellungen**

# **Einstellungsmenü aufrufen**

- *1* Öffnen Sie im Home-Bildschirm die Anwendungsliste und wählen Sie **Einstellungen** aus.
- *2* Wählen Sie eine Einstellungskategorie und eine Option aus.

# **Drahtlos und Netzwerke**

Sie können die Einstellungen für drahtlose Netzwerkverbindungen ändern.

#### › **Offline-Modus**

Deaktiviert alle drahtlosen Funktionen des Geräts. Nur netzunabhängige Dienste können verwendet werden.

### › **WLAN-Einstellungen**

- **● WLAN**: Schaltet die WLAN-Funktion ein oder aus. ► S. [102](#page-101-0)
- **● Netzbenachrichtigung**: Bei Auswahl dieser Einstellung werden Sie vom Gerät benachrichtigt, wenn ein offenes Netzwerk verfügbar ist.
- **● WPS-Tastenverbindung**: Dient zur Herstellung einer WLAN-Verbindung über eine WPS-Taste (Wi-Fi Protected Setup).
- **● WLAN hinzufügen**: Dient zum manuellen Hinzufügen von WLAN-Zugangspunkten.

#### › **Wi-Fi Direct-Einstellungen**

- **● Wi-Fi Direct**: Aktivieren Sie die Wi-Fi Direct-Funktion zum Verbinden von zwei Geräten über WLAN ohne Zugriffspunkt.  $\blacktriangleright$  S. [103](#page-102-0)
- **● Wi-Fi Direct einstellen**: Anzeigen oder Bearbeiten von Name und Kennwort für Ihr Gerät.
- **● Status**: Anzeigen des Verbindungsstatus.
- **● Wi-Fi Direct beenden**: Deaktivieren der Wi-Fi Direct-Funktion.

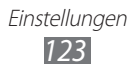

### › **Kies über WLAN**

Dient zur Herstellung einer WLAN-Verbindung des Geräts mit Samsung Kies.

#### › **Bluetooth-Einstellungen**

- **● Bluetooth**: Dient zur Aktivierung/Deaktivierung der drahtlosen Bluetooth-Funktion. ► S. [99](#page-98-0)
- **● Gerätename**: Dient zum Festlegen eines Bluetooth-Namens für das Gerät.
- **● Sichtbar**: Bei Auswahl dieser Einstellung ist das Gerät für andere Bluetooth-Geräte sichtbar.
- **● Timeout für Sichtbarkeit**: Dauer der Sichtbarkeit des Geräts festlegen.
- **● Nach Geräten suchen**: Dient zur Suche nach verfügbaren Bluetooth-Geräten.

### › **USB-Verbindung**

Stellt eine Verbindung des Geräts zu einem Computer als Massenspeichergerät her. ► S. [110](#page-109-0)

### › **Tethering und mobiler Hotspot**

- **● USB-Tethering**: Aktiviert die Funktion für USB-Tethering, durch die die mobile Netzwerkverbindung des Geräts über USB für PCs freigegeben wird.Wenn das Gerät mit einem PC verbunden ist, wird es als drahtloses Modem für den PC verwendet. ► S. [108](#page-107-0)
- **● Mobiler WLAN-Hotspot: Einstell.**:
	- **Mobiler WLAN-Hotspot**: Aktiviert die WLAN-Tethering-Funktion, durch die die mobile Netzwerkverbindung des Geräts über die WLAN-Funktion für PCs oder andere Geräte verfügbar gemacht wird. ► S. [107](#page-106-0)
	- **Mobilen WLAN-Hotspot konfigur.**: Netzwerkeinstellungen so konfigurieren, dass Ihr Gerät als Zugriffspunkt verwendet wird.
- **● Hilfe**: Bietet weitere Informationen zu USB- und WLAN-Tethering.

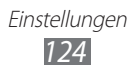

### › **VPN-Einstellungen**

Dient zum Einrichten und Verwalten von virtuellen privaten Netzen (VPNs). ► S. [111](#page-110-0)

#### › **Mobile Netzwerke**

- **● Daten-Roaming**: Bei Auswahl dieser Einstellung stellt das Gerät eine Verbindung mit einem anderen Netz her, wenn Sie sich im Ausland befinden oder Ihr Heimatnetz nicht verfügbar ist.
- **● Paketdaten**: Lässt die Verwendung von paketvermittelten Datennetzen für Netzwerkdienste zu.
- **● Zugangspunktnamen**: Dient zum Einrichten von Zugangspunktnamen (APN).
- **● Netzmodus**: Wählen Sie einen Netztyp aus.
- **● Netzbetreiber**: Dient zum Suchen nach verfügbaren Netzen und Auswählen eines Roaming-Netzes.

# **Anruf**

Sie können die Einstellungen für die Anruffunktionen anpassen.

- **● Anruf ablehnen**: Legen Sie diese Einstellung fest, um automatisch Anrufe von bestimmten Telefonnummern abzulehnen. Sie können der Liste der abzulehnenden Nummern Telefonnummern hinzufügen. ► S. [46](#page-45-0)
- **● Ablehnungsnachrichten**: Hiermit können Sie die Nachricht hinzufügen oder bearbeiten, die beim Ablehnen eines Anrufs gesendet wird.
- **● Anrufsignal**:
	- **Vibration beim Annehmen**: Das Gerät vibriert, wenn der andere Teilnehmer einen Anruf annimmt.
	- **Rufstatustöne**: Aktivieren oder deaktivieren Sie einen Anruf-Verbindungston, Minutenton oder Anruf-Trennton.
	- **Signaltöne beim Anruf**: Einstellen der Art der Benachrichtigung zu Ereignissen durch das Gerät während eines Telefonats.
- **● Anruf beantworten/beenden**:
	- **Antworttaste**: Ermöglicht die Annahme von Anrufen über das Gerät durch Drücken der Starttaste.

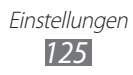

- **Automatisches Antworten**: Ermöglicht das automatische Annehmen von Anrufen nach einem bestimmten Zeitraum (nur verfügbar bei Anschluss eines Headsets).
- **Ein/Aus beendet Anrufe**: Bei Auswahl dieser Einstellung werden Anrufe beendet, wenn Sie die Taste zur Ein-/Aus-/ Sperrtaste drücken.
- **● Annäherungssensor**: Bei Auswahl dieser Einstellung wird der Umgebungssensor während eines Anrufs aktiviert.
- **● Rufumleitung**: Dient zum Umleiten eingehender Anrufe an eine andere Nummer.
- **● Zusätzliche Einstellungen**:
	- **Anruferkennung**: Bei Auswahl dieser Einstellung wird Ihre Anrufer-ID bei ausgehenden Anrufen für andere Parteien angezeigt.
	- **Anrufsperre**: Blockiert ein- oder ausgehende Anrufe.
	- **Anklopfen**: Bei Auswahl dieser Einstellung werden Sie während eines Gesprächs über weitere eingehende Anrufe benachrichtigt.
	- **Automatische Wahlwiederholung**: Dient zur Wiederwahl der Nummer eines Anrufs, der nicht verbunden werden konnte oder unterbrochen wurde.
	- **Feste Rufnummern**: Aktiviert oder deaktiviert den FDN-Modus, in dem ausgehende Anrufe auf die in der FDN-Liste gespeicherten Rufnummern beschränkt werden. Geben Sie die PIN2 ein, die Sie zusammen mit Ihrer SIM- oder USIM-Karte erhalten haben, und starten Sie das Gerät neu.
- **● Bild für Videoanruf**: Wählen Sie ein Bild aus, das dem anderen Teilnehmer angezeigt werden soll.
- **● Eigenes Video bei eingehendem Anruf**: Legen Sie fest, ob dem anderen Teilnehmer Ihr Live-Bild oder ein voreingestelltes Bild angezeigt werden soll.
- **● Optionen für fehlgeschlagenen Anruf verwenden**: Wählen Sie aus, ob ein Sprachanruf eingeleitet werden soll, wenn ein Videoanruf nicht zustande kommt.

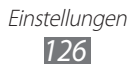

- **● Mobilboxdienst**: Wählen Sie Ihren Dienstanbieter aus oder stellen Sie einen anderen Dienstanbieter für den Empfang von Sprachnachrichten ein.
- **● Sprachnachrichten**: Geben Sie die Nummer zum Aufrufen der Mailbox ein. Diese Nummer erhalten Sie von Ihrem Netzbetreiber.

# **Ton**

Sie können die Einstellungen für verschiedene Töne des Geräts ändern.

- **● Stumm-Modus**: Aktiviert den Stumm-Modus, in dem mit Ausnahme von Medientönen und Alarm-Klingeltönen alle Töne deaktiviert sind.
- **● Vibration**: Dient zum Festlegen von Ereignissen, bei denen das Gerät vibrieren soll.
- **● Lautstärke**: Dient zum Einstellen der Lautstärke für Anrufklingeltöne, Musik und Videos, Gerätsystemtöne und Benachrichtigungstöne.
- **● Telefonklingelton**: Dient zum Auswählen eines Klingeltons für eingehende Anrufe.
- **● Klingelton für Benachrichtigungen**: Dient zum Auswählen eines Klingeltons für Ereignisse wie eingehende Nachrichten und unbeantwortete Anrufe.
- **● Hörbare Tastentöne**: Bei Auswahl dieser Einstellung gibt das Gerät einen Ton aus, wenn Sie Tasten auf der Wählanzeige berühren.
- **● Hörbare Auswahl**: Legen Sie fest, dass das Gerät einen Ton ausgeben soll, wenn Sie eine Anwendung oder Option auf dem Touchscreen auswählen.
- **● Bildschirmsperr-Sounds**: Bei Auswahl dieser Einstellung gibt das Gerät einen Ton aus, wenn Sie den Touchscreen sperren oder entsperren.
- **● Haptisches Feedback**: Bei Auswahl dieser Einstellung vibriert das Gerät, wenn Sie die Tasten berühren.
- **● Vibrationsintensität**: Vibrationsintensität des haptischen Feedbacks anpassen.

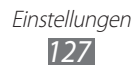

# **Anzeige**

Sie können die Einstellungen für das Display ändern.

- **● Bildschirm**:
	- **Schriftstil**: Ändern Sie die Schriftart für den Displaytext. Sie können Schriftarten von Android Market herunterladen, indem Sie **Schriftarten online abrufen** wählen.
	- **Hintergrundbild**: Dient zum Auswählen eines Hintergrundbilds für den Home-Bildschirm.
	- **Hintergrundbild**: Wählen Sie ein Bild aus, das bei gesperrtem Bildschirm angezeigt wird.
	- **Position der Uhr**: Legen Sie fest, an welcher Position die Uhr bei gesperrtem Bildschirm angezeigt wird.
- **● Helligkeit**: Dient zum Einstellen der Helligkeit des Displays.
- **● Bildschirmmodus**: Wählen Sie einen Anzeigemodus aus.
- **● Bildschirm automatisch drehen**: Legt fest, ob die Anzeige automatisch gedreht wird, wenn das Gerät gedreht wird.
- **● Animation**: Bei Auswahl dieser Einstellung wird eine Animation angezeigt, wenn Sie zwischen Fenstern wechseln.
- **● Bildschirm-Timeout**: Dient zum Einstellen des Zeitraums, nach dem die Beleuchtung des Displays ausgeschaltet wird.
- **● Touch-Key-Beleuchtungsdauer**: Legen Sie die Dauer der Hintergrundbeleuchtung für die Touchtasten fest.
- **● Autom. Bildschirmleistung**: Aktivieren Sie die Einstellung, um durch Anpassen der Helligkeit des Displays Energie zu sparen.
- **● Horizontale Kalibrierung**: Kalibriert den Beschleunigungsmesser, um die horizontale Achse des Geräts einzustellen. Bewegungen können dann besser erkannt werden.

# **Energiesparmodus**

- **● Energiesparmodus**: Dient zum automatischen Aktivieren des Energiesparmodus bei niedrigem Akkustand.
- **● Energiesparmodus bei**: Wählen Sie eine Akkuladung für den Energiesparmodus.
- **● WLAN ausschalten**: Dient zum Deaktivieren der WLAN-Funktion, wenn das Gerät nicht mit einem WLAN-AP verbunden ist.
- **● Bluetooth ausschalten**: Dient zum Deaktivieren der Bluetooth-Funktion, wenn sie nicht verwendet wird.
- **● GPS ausschalten**: Dient zum Deaktivieren der GPS-Funktion, wenn sie nicht verwendet wird.
- **● Synchron. ausschalten**: Dient zum Ausschalten der Synchronisierung, wenn das Gerät nicht mit einem Webserver synchronisiert wird.
- **● Helligkeit**: Dient zum Aktivieren der Helligkeitsstufe für den Energiesparmodus.
- **● Helligkeit**: Dient zum Einstellen der Helligkeit des Displays.
- **● Bildschirm-Timeout**: Dient zum Einstellen des Zeitraums, nach dem die Displaybeleuchtung des Displays ausgeschaltet wird.
- **● Tipps zum Energiesparen**: Sie erhalten Tipps zur Senkung des Akkuverbrauchs.

# **Standort und Sicherheit**

Sie können Einstellungen für die Sicherung des Geräts und der SIM- oder USIM-Karte und die GPS-Funktion ändern.

- **● Drahtlosnetze verwenden**: Bei Auswahl dieser Einstellung werden WLAN-Netze und/oder mobile Netzwerke verwendet, um Ihren Standort zu ermitteln.
- **● GPS-Satelliten verwenden**: Bei Auswahl dieser Einstellung werden GPS-Satelliten verwendet, um Ihren Standort zu ermitteln.
- **● Sensorunterstützung verwenden**: Verwenden Sie Sensoren zum Verbessern der Positionsbestimmung als Fußgänger, wenn das GPS-Signal behindert wird. Es können Abweichungen zwischen den Sensorwerten und Ihrem tatsächlichen Standort auftreten.

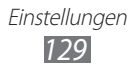

- **● Bildschirmsperre aktiv.**: Dient zum Festlegen des Sicherheitscodes für das Entsperren. Wenn Sie den Sicherheitscode eingestellt haben, ändert sich diese Option in **Bildschirmsperre ändern**.
	- **Keine**: Deaktiviert die Bildschirmsperre.
	- **Muster**: Dient zum Festlegen eines Entsperrmusters für das Entsperren des Bildschirms.
	- **PIN**: Dient zum Festlegen einer PIN (numerisch) für das Entsperren des Bildschirms.
	- **Passwort**: Dient zum Festlegen eines Passworts (alphanumerisch) für das Entsperren des Bildschirms.
- **● SIM-Kartensperre einrichten**:
	- **SIM-Karte sperren**: Aktiviert oder deaktiviert die PIN-Sperrfunktion (Eingabe einer PIN vor der Verwendung des Geräts).
	- **SIM-PIN ändern**: Dient zum Ändern der PIN für den Zugriff auf SIM- oder USIM-Daten.
- **● Info über SIM-Wechsel**: Aktivieren oder deaktivieren Sie die uTrack-Funktion, mit der Sie das Gerät aufspüren können, wenn Sie es verloren haben oder wenn es gestohlen wurde. ► S. [33](#page-32-0)
- **● Empfänger der Alarm-SMS**: Fügen Sie Empfänger für die Warnmeldung hinzu oder bearbeiten Sie diese.
- **● Fernzugriff**: Einstellung zur Remotesteuerung eines verlorenen Geräts über das Internet.
- **● Sichtbare Passwörter**: Bei Auswahl dieser Einstellung wird das Passwort bei der Eingabe angezeigt.
- **● Geräteadministratoren wählen**: Zeigt die auf dem Gerät installierten Geräteadministratoren an. Sie können Geräteadministratoren aktivieren, um neue Richtlinien auf das Gerät anzuwenden.
- **● Sichere Berechtigungen verwenden**: Bei Auswahl dieser Einstellung wird die Verwendung verschiedener Anwendungen durch Zertifikate und Berechtigungen gesichert.
- **● Von USB-Speicher install.**: Installieren Sie verschlüsselte Zertifikate, die im USB-Speicher gespeichert sind.
- **● Passwort festlegen**: Dient zum Erstellen und Bestätigen eines Passworts für das Aufrufen von Berechtigungen.
- **● Speicher löschen**: Löscht die Berechtigungen vom Gerät und setzt das Passwort zurück.

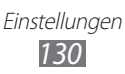

# **Anwendungen**

Sie können die Einstellungen zur Verwaltung installierter Anwendungen ändern.

- **● Unbekannte Quellen**: Bei Auswahl dieser Einstellung können Anwendungen aus jeder Quelle heruntergeladen werden. Wenn Sie diese Option nicht auswählen, können Sie nur Anwendungen von Android Market herunterladen.
- **● Anwendungen verwalten**: Öffnet die Liste der auf dem Gerät installierten Anwendungen und ermöglicht Ihnen das Überprüfen der Anwendungsinformationen.
- **● Laufende Dienste**: Dient zum Anzeigen und Verwalten der verwendeten Dienste.
- **● Speichernutzung**: Zeigt den verfügbaren Speicherplatz und den durch Anwendungen belegten Speicherplatz auf dem Gerät und der Speicherkarte an.
- **● Akkuverbrauch**: Zeigt die vom Gerät verbrauchte Energie an.
- **● Entwicklung**:
	- **USB-Debugging**: Wählen Sie diese Option aus, falls Sie das Gerät über ein PC-Datenkabel mit einem PC verbinden. Diese Option dient der Anwendungsentwicklung.
	- **Pseudostandorte zulassen**: Lässt zu, dass simulierte Standort- und Servicedaten zu Testzwecken an einen Location Manager-Dienst gesendet werden. Diese Option dient der Anwendungsentwicklung.
- **● Samsung Apps**: Wählen Sie ein Netz (WLAN oder paketvermitteltes Datennetz) aus, um Benachrichtigungen für neue Anwendungen von Samsung Apps zu erhalten.

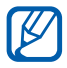

Diese Funktion ist je nach Region oder Netzbetreiber u. U. nicht verfügbar.

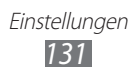

# **Konten und Synchronisierung**

Sie können die Einstellungen für die automatische Synchronisierungsfunktion ändern oder Konten für die Synchronisierung verwalten.

- **● Hintergrunddaten**: Wählen Sie diese Einstellung aus, um die automatische Synchronisierungsfunktion zu verwenden. Die automatische Synchronisierung wird im Hintergrund ausgeführt, ohne Anwendungen zu öffnen.
- **● Automatisch synchronisieren**: Bei Auswahl dieser Einstellung werden Kontakt-, Kalender- und E-Mail-Daten automatisch synchronisiert.

# **Bewegung**

Ermöglicht das Ändern der Einstellungen für die Bewegungserkennung Ihres Geräts.

- **● Bewegungsaktivierung**: Aktivieren Sie diese Einstellung, um die Funktion zur Bewegungserkennung zu verwenden.
- **● Umdrehen**: Platzieren Sie das Gerät mit dem Display nach unten, werden eingehende Anrufe, Wecker, Musik und UKW-Radio auf Stumm gesetzt.
- **● Kippen**: Legen Sie diese Einstellung fest, um während des Anzeigens von Bildern in der Galerie oder während der Navigation auf Webseiten den Bildschirmausschnitt zu vergrößern oder zu verkleinern, indem Sie zwei Punkte mit den Fingern halten und das Gerät anschließend hin und her kippen.
- **● Schwenken**: Legen Sie die Einstellung fest, um ein Objekt auf eine andere Seite zu verschieben, wenn Sie auf das Objekt tippen und es festhalten und anschließend das Gerät nach links oder rechts kippen.
- **● Zweimal tippen**: Einstellung zur Aktivierung der Sprachsteuerung durch zweimaliges Drücken der Startbildschirm-Taste.
- **● Übung**: Bietet Informationen zur Steuerung von Bewegungen.

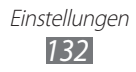

# **Datenschutz**

Sie können die Einstellungen für die Verwaltung Ihrer Einstellungen und Daten ändern.

- **● Meine Daten sichern**: Aktivieren Sie diese Option zur Sicherung Ihrer Einstellungen und Anwendungsdaten auf dem Google-Server.
- **● Automatisch wiederherstellen**: Dient zur Wiederherstellung Ihrer Einstellungen und Anwendungsdaten, wenn die Anwendungen auf dem Gerät neu installiert werden.
- **● Auf Werkszustand zurücksetzen**: Ihre Einstellungen werden auf die Standardwerte ab Werk zurückgesetzt, und alle Ihre Daten werden gelöscht.

# **Speicher**

Dient zur Anzeige von Speicherinformationen für das Gerät und die Speicherkarte. Die Speicherkarte lässt sich auch formatieren.

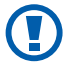

Durch Formatieren einer Speicherkarte werden alle Daten auf der Karte unwiederbringlich gelöscht.

# **Sprache und Tastatur**

Sie können die Einstellungen für die Texteingabe ändern.

#### › **Sprache auswählen**

Dient zum Festlegen einer Anzeigesprache für alle Menüs und Anwendungen.

#### › **Eingabemethode auswählen**

Wählen Sie einen Standard-Tastaturtyp für Texteingabe aus.

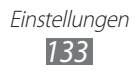

› **Swype**

**● Sprache**: Dient zum Festlegen der Sprachen für die Texteingabe.

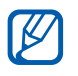

In einigen Sprachen ist es nicht möglich, Text einzugeben. Zum Eingeben von Text sollten Sie die Schreibsprache in eine der unterstützten Sprachen ändern.

- **● Audio-Feedback**: Bei Auswahl dieser Einstellung wird ein Ton ausgegeben, wenn keine alternativen Wörter für Ihre Eingabe verfügbar sind und Sie zweimal auf ein Wort tippen.
- **● Bei Tastendruck vib.**: Bei Auswahl dieser Einstellung vibriert das Gerät, wenn Sie eine Taste berühren.
- **● Tipps anzeigen**: Einstellung, dass das Gerät automatisch Tipps für Ihre Aktionen anzeigt, wenn verfügbar.
- **● Wortvorschlag**: Bei Auswahl dieser Einstellung werden beim Eingeben von Text Vorschläge angezeigt. Diese Funktion ist nur für Englisch verfügbar.
- **● Auto. Leerstellen**: Bei Auswahl dieser Einstellung wird automatisch ein Leerzeichen zwischen Wörtern eingefügt.
- **● Auto. Großbuchstabe**: Bei Auswahl dieser Einstellung wird der erste Buchstabe nach einem Satzzeichen wie Punkt, Frage- oder Ausrufezeichen automatisch groß geschrieben.
- **● Komplette Spur anzeigen**: Stellt ein, dass die Spur beim Ziehen auf der Tastatur angezeigt wird.
- **● Geschwindig/Genauig**: Hiermit legen Sie das Verhältnis zwischen Geschwindigkeit und Genauigkeit fest.
- **● Persönliches Wörterbuch**: Einstellen Ihres eigenen Wörterbuchs. Die Wörter im Wörterbuch erscheinen als Vorschläge für Texteingaben.
- **● Swype-Wörterbuch zurücksetzen**: Löschen der Wörter, die Sie dem Wörterbuch hinzugefügt haben.
- **● Hilfe zu Swype**: Zeigt Hilfeinformationen für die Swype-Tastatur an.
- **● Lehrgang**: In der Übung lernen Sie, wie Sie Text mit der Swype-Tastatur eingeben.
- **● Version**: Zeigt Versionsinformationen an.

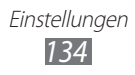

#### › **Samsung-Tastatur**

- **● Hochformat-Tastaturtypen**: Dient zum Festlegen der Standardeingabemethode, z. B. QWERTY-Tastatur, herkömmliche Tastatur oder Handschrifteingabe.
- **● Eingabesprachen**: Dient zum Festlegen der Sprachen für die Texteingabe.

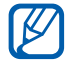

In einigen Sprachen ist es nicht möglich, Text einzugeben. Zum Eingeben von Text sollten Sie die Schreibsprache in eine der unterstützten Sprachen ändern.

- **● XT9**: Aktiviert den XT9-Modus für die Texteingabe im Texterkennungsmodus.
- **● XT9 erweiterte Einstellungen**: Dient zum Aktivieren der erweiterten Funktionen des XT9-Modus (z. B. automatische Vervollständigung, automatische Korrektur oder automatische Ersetzung) und Einrichten einer eigenen Wortliste.
- **● Tastaturwechsel**: Aktiviert oder deaktiviert die Tastaturwechselfunktion für den Texteingabemodus. Sie können zwischen den Eingabemethoden wechseln, indem Sie auf der Tastatur nach links oder rechts blättern.
- **● Zeichen-Vorschau**: Gerät so einrichten, dass für jeden eingegebenen Buchstaben ein großes Bild angezeigt wird.
- **● Automatische Großschreibung**: Bei Auswahl dieser Einstellung wird der erste Buchstabe nach einem Satzzeichen wie Punkt, Frage- oder Ausrufezeichen automatisch groß geschrieben.
- **● Handschrifteinstellungen**: Dient zum Anpassen der Erkennungszeit für den Handschriftmodus.
- **● Spracheingabe**: Aktiviert die Spracheingabefunktion, mit der Sie Text mittels Sprache auf der Samsung-Tastatur eingeben können.
- **● Automatischer Punkt**: Bei Auswahl dieser Einstellung fügt das Gerät einen Punkt als Satzendezeichen ein, wenn Sie zweimal auf die Leertaste tippen.
- **● Übung**: In der Übung lernen Sie, wie Sie Text mit der Samsung-Tastatur eingeben.

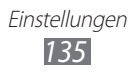

# **Spracheingabe/-ausgabe**

Sie können die Einstellungen für die Spracherkennung und die Text-zu-Sprache-Funktion ändern.

### › **Spracherkennung**

Wählen Sie ein Modul für die Spracherkennung aus.

### › **Spracherkennungseinstellungen**

Für die Samsung-Spracherkennung stehen folgende Optionen zur Verfügung:

- **● Sprache**: Dient zum Festlegen einer Sprache für die Spracherkennung.
- **● Internet-Suchmaschine**: Suchmaschine für das Web festlegen.
- **● Automatische Anwahl**: Dient zum automatischen Wählen einer Nummer, wenn das Ergebnis der Spracherkennung eindeutig ist.
- **● Standort verwenden**: Einstellung zur Verwendung von Standortinformationen für Ergebnisse der Sprachsuche.
- **● Anstößige Wörter ausblenden**: Ermöglicht das Ändern der Einstellungen für Voice talk.
- **● Automatische Zeichensetzung**: Einstellung zum automatischen Einfügen von Satzzeichen bei Bedarf.
- **● Über Bluetooth zuhören**: Einstellung zur Erkennung von Sprachbefehlen bei Verwendung eines angeschlossenen Bluetooth-Headsets.
- **● Info**: Zeigt Versionsinformationen an.
- **● Hören automatisch starten**: Einstellung zum automatischen Start der Spracherkennung beim Start der Sprachbefehlsfunktion.
- **● Sprachbefehle Hilfe**: Aufrufen der Hilfe zur Verwendung der Sprachbefehlsfunktion.
- **● Einstellungen für soziale Netzwerke**: Diese Einstellung ermöglicht das Ändern der Zugriffseinstellungen für Community-Websites.
- **● Sprachsteuerung-Einstellungen**: Ermöglicht das Ändern der Einstellungen für Voice talk.
- **● Sprachsteuerung Hilfe**: Aufrufen der Hilfe zur Verwendung der Spracheingabe.

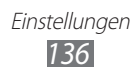

Für die Google-Spracherkennung stehen folgende Optionen zur Verfügung:

- **● Sprache**: Dient zum Festlegen einer Sprache für die Spracherkennung.
- **● SafeSearch**: Dient zum Herausfiltern von nicht jugendfreiem Text und/oder Bildmaterial aus Ergebnissen der Sprachsuche.
- **● Beleidigungen sperren**: Bei Auswahl dieser Einstellung werden anstößige Wörter, die das Gerät in Ergebnissen der Sprachsuche erkennt, ausgeblendet.

### › **Text-zu-Sprache-Einstellungen**

- **● Ein Beispiel anhören**: Dient zum Anhören eines Beispiels des gesprochenen Texts. Installieren Sie Sprachdaten zur Verwendung der Text-zu-Sprache-Funktion.
- **● Fahrzeugmodus**: Aktivieren Sie den Fahrzeugmodus, damit das Gerät Inhalte laut vorliest.
- **● Einstellungen für Fahrzeugmodus**: Geben Sie die im Fahrzeugmodus zu verwendenden Anwendungen an.
- **● Immer meine Einstellungen verwenden**: Einstellung zur Verwendung der Sprachrate und Spracheinstellungen, die Sie über die Einstellungen in den Anwendungen festlegen.
- **● Standard-Engine**: Dient zum Festlegen des Sprachsynthesemoduls für gesprochenen Text.
- **● Sprachdaten installieren**: Dient zum Herunterladen und Installieren von Sprachdaten für die Text-zu-Sprache-Funktion.
- **● Sprechrate**: Dient zum Festlegen einer Geschwindigkeit für die Text-zu-Sprache-Funktion.
- **● Sprache**: Dient zum Festlegen einer Sprache für die Text-zu-Sprache-Funktion.
- **● Engines**: Zeigt die von Android Market heruntergeladenen Textzu-Sprache-Module an.

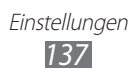

# **Eingabehilfe**

- **● Eingabehilfe**: Aktiviert eine heruntergeladene Eingabehilfe-Anwendung wie Talkback oder Kickback, die Sprach-, Melodieoder Vibrationsfeedback bietet.
- **● Ein/Aus beendet Anrufe**: Bei Auswahl dieser Einstellung werden Anrufe beendet, wenn Sie die Ein-/Aus-/Sperrtaste drücken.

# **Dock-Einstellungen**

**Audio-Output-Modus**: Einstellung zur Verwendung des Lautsprechers des angeschlossenen Docks, wenn das Gerät mit einem Auto oder einem Desktop-Dock verbunden ist.

# **Datum und Uhrzeit**

Die folgenden Einstellungen sind für die Anzeige der Uhrzeit und des Datums auf dem Gerät verfügbar.

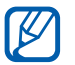

Falls der Akku vollständig entladen oder aus dem Gerät entfernt bleibt, werden Datum und Uhrzeit zurückgesetzt.

- **● Automatisch**: Bei Auswahl dieser Einstellung wird die Uhrzeit automatisch aktualisiert, wenn Sie in andere Zeitzonen reisen.
- **● Datum einstellen**: Dient zum manuellen Einstellen des aktuellen Datums.
- **● Zeitzone auswählen**: Dient zum Einstellen der Heimatzeitzone.
- **● Uhrzeit einstellen**: Dient zum manuellen Einstellen der Uhrzeit.
- **● 24-Stundenformat verwenden**: Bei Auswahl dieser Einstellung wird die Uhrzeit im 24-Stunden-Format angezeigt.
- **● Datumsformat auswählen**: Dient zum Auswählen eines **Datumsformats**

# **Telefoninfo**

Zeigt Informationen zum Gerät an und ermöglicht Ihnen, den Status des Geräts zu überprüfen und sich mit der Verwendung des Geräts vertraut zu machen.

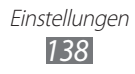

# **Rat und Hilfe bei Problemen**

#### **Beim Einschalten oder während der Verwendung des Telefons werden Sie zur Eingabe eines der folgenden Codes aufgefordert:**

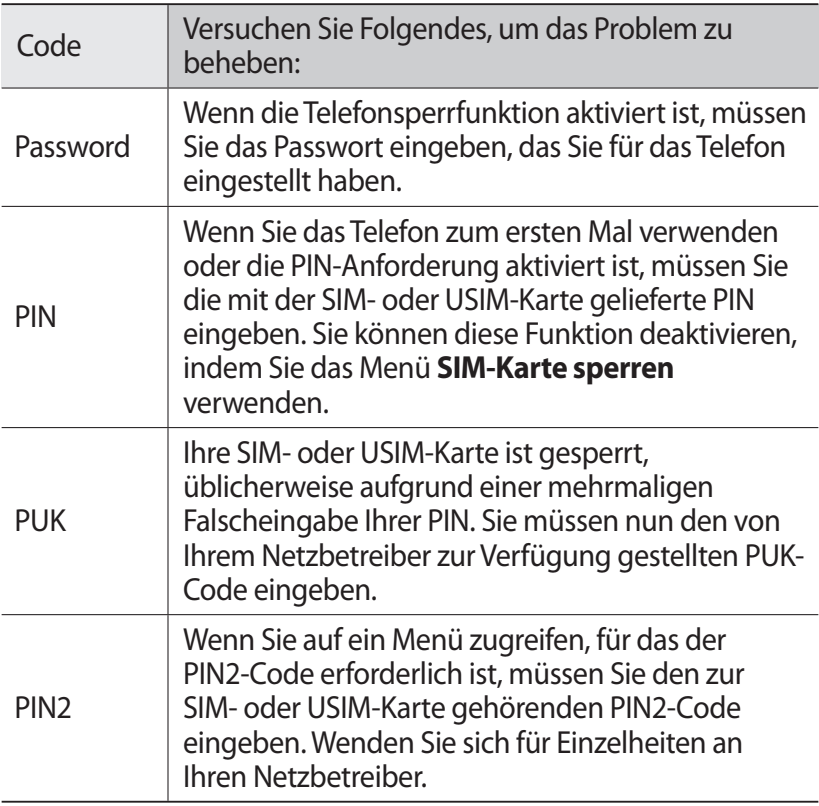

#### **Auf dem Gerät wird ein Netzwerk- oder Servicefehler angezeigt**

- **●** Wenn Sie sich in Bereichen mit schwachen Signalen oder schlechtem Empfang befinden, können Sie den Empfang verlieren. Begeben Sie sich an einen anderen Ort und versuchen Sie es erneut.
- **●** Einige Optionen können Sie nur aufrufen, wenn Sie sie abonniert haben. Einzelheiten teilt Ihnen Ihr Netzbetreiber mit.

#### **Der Touchscreen reagiert langsam oder falsch**

Wenn das Telefon über einen Touchscreen verfügt und dieser nicht richtig reagiert, versuchen Sie Folgendes:

- **●** Entfernen Sie Schutzabdeckungen vom Touchscreen, falls vorhanden. Schutzabdeckungen können verhindern, dass das Telefon Ihre Eingaben erkennt, und werden nicht für Telefone mit Touchscreen empfohlen.
- **●** Beim Tippen auf den Touchscreen müssen Ihre Hände sauber und trocken sein.
- **●** Starten Sie das Telefon neu, um temporäre Softwarefehler zurückzusetzen.
- **●** Aktualisieren Sie die Telefon-Software zur neuesten Version.
- **●** Wenn der Touchscreen zerkratzt oder beschädigt ist, wenden Sie sich an ein Samsung-Kundendienstzentrum.

#### **Gerät stürzt ab oder funktioniert nicht mehr richtig**

Wenn das Gerät nicht mehr reagiert oder "hängt", kann es erforderlich sein, Programme zu schließen oder das Gerät zurückzusetzen, damit es wieder funktioniert. Falls Ihr Gerät abgestürzt ist oder nicht mehr reagiert, halten Sie Ein-/Aus-/ Sperrtaste 8-10 Sekunden lang gedrückt. Das Gerät startet automatisch neu.

Falls das Problem fortbesteht, führen Sie eine Rückstellung auf die Werkseinstellungen durch. Öffnen Sie im Home-Bildschirm die Liste der Anwendungen und wählen Sie **Einstellungen** → **Datenschutz** → **Auf Werkszustand zurücksetzen** → **Telefon zurücksetzen** → **Alles löschen**.

#### **Anrufe werden unterbrochen**

Wenn Sie sich in Bereichen mit schwachen Signalen oder schlechtem Empfang befinden, können Sie die Netzverbindung verlieren. Begeben Sie sich an einen anderen Ort und versuchen Sie es erneut.

> Rat und Hilfe bei Problemen *140*

#### **Ausgehende Anrufe werden nicht verbunden**

- **●** Vergewissern Sie sich, dass Sie die Wähltaste gedrückt haben.
- **●** Vergewissern Sie sich, dass Sie auf das richtige Mobiltelefonnetz zugegriffen haben.
- **●** Vergewissern Sie sich, dass Sie diese Telefonnummer, die Sie anrufen möchten, nicht mit einer Anrufsperre belegt haben.

#### **Eingehende Anrufe werden nicht verbunden**

- **●** Vergewissern Sie sich, dass das Telefon eingeschaltet ist.
- **●** Vergewissern Sie sich, dass Sie auf das richtige Mobiltelefonnetz zugegriffen haben.
- **●** Vergewissern Sie sich, dass Sie die eingehende Telefonnummer nicht mit einer Anrufsperre belegt haben.

#### **Der andere Teilnehmer kann Sie während eines Gesprächs nicht hören**

- **●** Vergewissern Sie sich, dass das eingebaute Mikrofon nicht abgedeckt ist.
- **●** Vergewissern Sie sich, dass das Mikrofon sich in der Nähe Ihres Mundes befindet.
- **●** Wenn Sie ein Headset verwenden, stellen Sie sicher, dass es richtig angeschlossen ist.

#### **Schlechte Tonqualität**

- **●** Vergewissern Sie sich, dass Sie die interne Antenne des Telefons nicht blockieren.
- **●** Wenn Sie sich in Bereichen mit schwachen Signalen oder schlechtem Empfang befinden, können Sie den Empfang verlieren. Begeben Sie sich an einen anderen Ort und versuchen Sie es erneut.

#### **Beim Wählen von Kontakten wird der Anruf nicht verbunden**

- **●** Vergewissern Sie sich, dass die richtige Rufnummer in der Kontaktliste gespeichert ist.
- **●** Falls erforderlich, geben Sie die Rufnummer erneut ein und speichern Sie sie neu.
- **●** Vergewissern Sie sich, dass Sie die Telefonnummer des Kontakts nicht mit einer Anrufsperre belegt haben.

#### **Das Telefon piept und das Akkusymbol blinkt**

Der Akku ist schwach. Laden Sie den Akku auf oder tauschen Sie ihn aus, um das Telefon weiter zu verwenden.

#### **Der Akku wird nicht richtig aufgeladen oder das Telefon schaltet sich aus**

- **●** Die Akkukontakte können schmutzig sein. Wischen Sie die goldfarbenen Kontakte mit einem sauberen, weichen Tuch ab und versuchen Sie den Akku erneut zu laden.
- **●** Wenn sich der Akku nicht mehr vollständig laden lässt, entsorgen Sie den alten Akku (gemäß den lokalen Anweisungen für ordnungsgemäße Entsorgung) und ersetzen Sie ihn durch einen neuen.

#### **Das Telefon wird heiß**

Wenn Sie Anwendungen verwenden, die mehr Leistung verbrauchen, oder Anwendungen im Telefon für längere Zeit verwenden, kann das Telefon heiß werden. Das ist normal und hat keine Auswirkung auf die Nutzungsdauer des Telefons oder seine Leistungsfähigkeit.

#### **Beim Einschalten der Kamera werden Fehlermeldungen angezeigt**

Dieses Samsung-Mobiltelefon muss für die Verwendung der Kameraanwendung über eine ausreichende Speicher- und Akkukapazität verfügen. Wenn beim Einschalten der Kamera Fehlermeldungen angezeigt werden, versuchen Sie Folgendes:

- **●** Laden Sie den Akku oder ersetzen Sie ihn durch einen voll aufgeladenen Akku.
- **●** Vergrößern Sie die Speicherkapazität, indem Sie Dateien auf einen PC übertragen oder vom Telefon löschen.
- **●** Starten Sie das Telefon neu. Wenn Sie immer noch Probleme mit der Kamera haben, nachdem Sie diese Ratschläge ausprobiert haben, wenden Sie sich an ein Samsung-Kundendienstzentrum.

Rat und Hilfe bei Problemen *142*

#### **Beim Einschalten des UKW-Radios werden Fehlermeldungen angezeigt**

Das UKW-Radio dieses Samsung-Mobiltelefons nutzt das Kabel des Headsets als Antenne. Wenn kein Headset angeschlossen ist, kann das UKW-Radio keine Sender empfangen. Vergewissern Sie sich, dass das Headset richtig angeschlossen ist, wenn Sie das UKW-Radio verwenden möchten. Suchen und speichern Sie anschließend die verfügbaren Radiosender.

Wenn das UKW-Radio nach der Durchführung dieser Schritte immer noch nicht funktioniert, versuchen Sie, den gewünschten Sender mit einem anderen Radioempfänger zu empfangen. Kann der Sender mit einem anderen Empfänger empfangen werden, kann eine Reparatur des Telefons erforderlich sein. Wenden Sie sich an ein Samsung-Kundendienstzentrum.

#### **Beim Öffnen von Musikdateien werden Fehlermeldungen angezeigt**

Einige Musikdateien lassen sich aus verschiedenen Gründen unter Umständen nicht auf dem Samsung-Mobiltelefon wiedergeben. Wenn beim Öffnen von Musikdateien im Telefon Fehlermeldungen angezeigt werden, versuchen Sie Folgendes:

- **●** Vergrößern Sie die Speicherkapazität, indem Sie Dateien auf einen PC übertragen oder vom Telefon löschen.
- **●** Vergewissern Sie sich, dass die Musikdatei nicht DRM-geschützt (Digital Rights Management) ist. Ist die Datei DRM-geschützt, besorgen Sie sich die erforderliche Lizenz oder den Schlüssel zur Wiedergabe der Datei.
- **●** Vergewissern Sie sich, dass das Telefon den Dateityp unterstützt.

Rat und Hilfe bei Problemen *143*

#### **Ein Bluetooth-Gerät wird nicht gefunden**

- **●** Vergewissern Sie sich, dass die drahtlose Bluetooth-Funktion des Telefons aktiviert ist.
- **●** Vergewissern Sie sich, dass die drahtlose Bluetooth-Funktion des Geräts, mit dem Sie eine Verbindung herstellen möchten, aktiviert ist.
- **●** Das Telefon und das andere Bluetooth-Gerät müssen sich innerhalb des maximalen Bluetooth-Bereichs (10 Meter) befinden.

Wenn das Problem durch die obigen Ratschläge nicht behoben werden kann, wenden Sie sich an ein Samsung-Kundendienstzentrum.

#### **Wenn das Gerät an einen PC angeschlossen wird, wird die Verbindung nicht hergestellt**

- **●** Vergewissern Sie sich, dass das verwendete PC-Datenkabel mit dem Telefon kompatibel ist.
- **●** Vergewissern Sie sich, dass die richtigen Treiber im PC installiert sind und aktualisiert wurden.
# **Sicherheitshinweise**

Lesen Sie die nachstehenden Informationen vollständig durch, bevor Sie das Gerät verwenden, um Verletzungen Ihrer eigenen Person und anderer sowie Schäden am Gerät zu vermeiden.

# **Warnung: Vermeidung von elektrischen Schlägen, Feuer und Explosionen.**

**Verwenden Sie keine beschädigten Netzkabel oder Stecker und keine lockeren Netzsteckdosen.**

**Berühren Sie das Netzkabel nicht mit nassen Händen und trennen Sie das Ladegerät nicht durch Ziehen am Kabel ab.**

**Das Netzkabel darf nicht gebogen oder beschädigt werden.**

**Verwenden Sie das Gerät nicht während des Ladevorgangs und berühren Sie das Gerät nicht mit nassen Händen.**

**Schließen Sie das Ladegerät und den Akku nicht kurz.**

**Lassen Sie das Ladegerät und den Akku nicht fallen und schützen Sie diese Teile vor Erschütterungen.**

**Laden Sie den Akku nicht mit Ladegeräten, die nicht vom Hersteller zugelassen sind.**

#### **Verwenden Sie Ihr Gerät nicht während eines Gewitters.**

Bei dem Gerät können Fehlfunktionen auftreten und Sie setzen sich einem erhöhten Risiko aus, einen Stromschlag zu erleiden.

#### **Verwenden Sie keinen beschädigten oder leckenden Lithium-Ion-Akku (Li-Ion).**

Wenden Sie sich für die sichere Entsorgung von Li-Ion-Akkus an das nächste Kundendienstzentrum.

#### **Behandeln und entsorgen Sie Akkus und Ladegeräte mit Sorgfalt.**

• Verwenden Sie nur von Samsung zugelassene Akkus und Ladegeräte, die speziell für das Gerät ausgelegt sind. Inkompatible Akkus und Ladegeräte können schwere Verletzungen oder Schäden am Gerät verursachen.

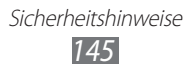

- Werfen Sie Akkus oder Geräte niemals ins Feuer. Entsorgen Sie verbrauchte Akkus oder Geräte entsprechend den geltenden örtlichen Bestimmungen.
- Legen Sie weder Akkus noch das Gerät auf oder in ein Heizgerät wie z.B. eine Mikrowelle, einen Ofen oder einen Heizkörper. Die Akkus können dadurch überhitzen und explodieren!
- Zerdrücken oder zerstechen Sie den Akku nicht. Vermeiden Sie es, den Akku hohem Druck auszusetzen, der zu einem internen Kurzschluss und einer Überhitzung führen kann.

#### **Schutz von Gerät, Akkus und Ladegeräten vor Beschädigung.**

- Setzen Sie das Gerät und Akkus nicht sehr niedrigen oder sehr hohen Temperaturen aus.
- Extreme Temperaturen können Verformungen des Geräts verursachen und verringern die Ladekapazität und Nutzungsdauer des Geräts und der Akkus.
- Verhindern Sie versehentlichen Kontakt der Anschlussklemmen von Akkus mit Metallteilen, da auf diese Weise eine stromführende Verbindung hergestellt werden kann, die zu kurzfristiger oder dauerhafter Beschädigung des Akkus führen kann.
- Verwenden Sie niemals ein beschädigtes Ladegerät oder einen beschädigten Akku.

# **Achtung: Befolgen Sie alle Sicherheitswarnungen und Vorschriften bei der Verwendung des Geräts in Bereichen mit eingeschränkter Nutzung.**

#### **Schalten Sie das Gerät aus, wo seine Verwendung verboten ist.**

Erfüllen Sie alle Vorschriften, die die Verwendung von Mobilgeräten in bestimmten Bereichen einschränken.

#### **Verwenden Sie das Gerät nicht in der Nähe anderer elektronischer Geräte.**

Die meisten elektronischen Geräte arbeiten mit Hochfrequenzsignalen. Dieses Gerät kann andere elektronische Geräte stören.

#### **Verwenden Sie das Gerät nicht in der Nähe eines Schrittmachers.**

• Verwenden Sie das Gerät nicht innerhalb eines Abstands von 15 cm zu einem Schrittmacher, da dieses Gerät einen Schrittmacher stören kann.

- Wenn Sie das Gerät verwenden halten Sie einen Mindestabstand von 15 cm zum Schrittmacher ein.
- Um mögliche Störungen eines Schrittmachers zu minimieren, verwenden Sie das Gerät an der gegenüberliegenden Körperseite des Schrittmachers.

#### **Verwenden Sie das Gerät nicht in einem Krankenhaus oder in der Nähe medizinischer Gerät, die durch Hochfrequenzen gestört werden können.**

Wenn Sie selbst medizinische Geräte verwenden, wenden Sie sich an den Hersteller dieser Geräte, um die Störfestigkeit dieser Geräte gegenüber Hochfrequenzen zu gewährleisten.

#### **Wenn Sie ein Hörgerät verwenden, wenden Sie sich an den Hersteller für Informationen über Funkstörungen.**

Einige Hörgeräte können durch die Hochfrequenzen dieses Geräts gestört werden. Wenden Sie sich an den Hersteller, um die Sicherheit Ihres Hörgeräts zu gewährleisten.

#### **Schalten Sie das Gerät in explosionsgefährdeten Umgebungen aus.**

- Schalten Sie das Gerät in explosionsgefährdeten Umgebungen aus, anstatt den Akku zu entnehmen.
- Befolgen Sie in explosionsgefährdeten Umgebungen immer sämtliche Vorschriften, Anweisungen und Hinweisschilder.
- Verwenden Sie das Gerät nicht an einer Zapfsäule (Tankstelle), in der Nähe von Treibstoffen, Chemikalien oder in Sprengbereichen.
- Lagern und transportieren Sie entzündliche Flüssigkeiten, Gase oder Sprengstoffe nicht am selben Ort, an dem sich das Gerät mit Zubehör befindet.

#### **Schalten Sie das Gerät in einem Flugzeug aus.**

Die Verwendung des Geräts in Flugzeugen ist verboten. Dieses Gerät kann die elektronischen Navigationsinstrumente von Flugzeugen stören.

#### **Elektronische Vorrichtungen in Kraftfahrzeugen können durch die Funkfrequenz des Geräts gestört werden.**

Die elektronischen Vorrichtungen in Ihrem Fahrzeug können durch die Funkfrequenz des Geräts gestört werden. Wenden Sie sich für weitere Informationen an den Hersteller.

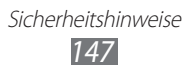

# **Befolgen Sie alle Sicherheitswarnungen und Vorschriften hinsichtlich der Nutzung von Mobilgeräten beim Autofahren.**

Im Verkehr ist das sichere Fahren des Fahrzeugs vorrangig. Verwenden Sie das Mobilgerät niemals beim Fahren, wenn es gesetzlich verboten ist. Verhalten Sie sich zu Ihrer Sicherheit und der Sicherheit anderer verkehrsgerecht und beachten Sie die folgenden Hinweise:

- Verwenden Sie eine Freisprecheinrichtung.
- Machen Sie sich mit dem Gerät und seine Funktionen wie Kurzwahl und Wahlwiederholung vertraut. Diese Funktionen reduzieren die Zeit, die zum Tätigen und Entgegennehmen von Anrufen mit dem Mobilgerät erforderlich ist.
- Ordnen Sie das Gerät in Reichweite an. Sie sollten das drahtlose Gerät erreichen können, ohne Ihren Blick von der Straße zu nehmen. Sollte ein Anruf zu einem unpassenden Zeitpunkt eingehen, lassen Sie ihn von der Mailbox beantworten.
- Lassen Sie die Person, mit der Sie sprechen, wissen, dass Sie ein Fahrzeug lenken. Führen Sie keine Gespräche bei starkem Verkehr oder gefährlichen Wetterbedingungen. Regen, Graupel, Schnee, Eis und starker Verkehr können gefährlich sein.
- Machen Sie sich keine Notizen und schlagen Sie keine Telefonnummern nach. Aufschreiben von Informationen oder Blättern im Adressbuch beansprucht Ihre Aufmerksamkeit, so dass sicheres Fahren nicht mehr gewährleistet ist.
- Wählen Sie überlegt und beachten Sie den Verkehr. Tätigen Sie Anrufe, während Sie stehen oder bevor Sie sich in den Verkehr einfädeln. Stoppen Sie das Fahrzeug, um Anrufe zu tätigen. Wenn Sie beim Fahren einen Anruf tätigen müssen, wählen Sie jeweils nur wenige Ziffern und prüfen Sie zwischendurch die Straße und Spiegel.
- Führen Sie keine aufreibenden oder emotionalen Gespräche, die Sie ablenken können. Machen Sie Ihren Gesprächspartner darauf aufmerksam, dass Sie ein Fahrzeug lenken, und führen Sie keine Gespräche, die Ihre Aufmerksamkeit von der Straße ablenken können.
- Nutzung des Geräts, um Hilfe zu rufen. Wählen Sie bei Feuer, Verkehrsunfällen oder medizinischen Notfällen die zutreffende Notrufnummer.
- Verwenden Sie das Gerät, um anderen in Notfällen zu helfen. Wenn Sie einen Verkehrsunfall, ein Verbrechen oder einen Notfall, in dem Lebensgefahr besteht, sehen, rufen Sie die zutreffende Notrufnummer an.

• Rufen Sie gegebenenfalls einen Pannendienst oder einen anderen Spezialdienst. Wenn Sie ein liegen gebliebenes Fahrzeug sehen, das keine Gefahr darstellt, ein defektes Verkehrssignal, einen geringfügigen Verkehrsunfall ohne Personenverletzungen oder ein Fahrzeug, von dem Sie wissen, dass es gestohlen wurde, rufen Sie einen Pannendienst oder die zuständige Behörde an.

# **Richtige Pflege und Nutzung des Mobilgeräts.**

#### **Halten Sie das Gerät trocken.**

- Feuchtigkeit und Flüssigkeiten aller Art können Teile des Geräts oder elektronische Schaltkreise beschädigen.
- Schalten Sie das Gerät nicht ein, wenn es feucht ist. Falls das Gerät bereits eingeschaltet ist, schalten Sie es aus und nehmen unverzüglich den Akku heraus. Falls das Gerät sich nicht ausschalten lässt oder der Akku nicht entfernt werden kann, lassen Sie das Gerät in diesem Zustand. Trocknen Sie das Gerät mit einem Handtuch ab und bringen Sie es in ein Kundendienstzentrum.
- Durch Flüssigkeit wird die Farbe des Etiketts verändert, das Wasserschäden im Gerät anzeigt. Wasser beschädigt das Gerät und kann zum Erlöschen der Herstellergarantie führen.

#### **Bewahren Sie das Gerät nicht an staubigen und schmutzigen Plätzen auf.**

Durch Staub können Fehlfunktionen des Geräts verursacht werden.

#### **Legen Sie das Gerät nicht auf schräge Flächen.**

Das Gerät kann durch Herunterfallen beschädigt werden.

#### **Bewahren Sie das Gerät nicht an heißen oder kalten Plätzen auf. Verwenden Sie das Gerät bei -20 bis 50 °C.**

- Das Gerät kann explodieren, wenn es in einem geschlossenen Fahrzeug gelassen wird, da die Temperatur in Fahrzeugen bis zu 80 °C erreichen kann.
- Setzen Sie das Gerät nicht über längere Zeit direkter Sonnenbestrahlung aus (wie auf dem Armaturenbrett eines Fahrzeugs).
- Bewahren Sie den Akku bei 0 bis 40 °C auf.

#### **Bewahren Sie das Gerät nicht zusammen mit Metallgegenständen wie Münzen, Schlüssel und Schmuck auf.**

- Das Gerät kann sich verformen oder Schäden davontragen.
- Wenn die Akkukontakte mit Metallgegenständen in Kontakt kommen, kann ein Feuer verursacht werden.

#### **Bringen Sie das Gerät nicht in die Nähe magnetischer Felder.**

- Durch Magnetfelder können Fehlfunktionen des Geräts oder Entladen des Akkus verursacht werden.
- Karten mit Magnetstreifen wie Kreditkarten, Telefonkarten, Reisepässe und Bordkarten können durch Magnetfelder beschädigt werden.
- Verwenden Sie keine Taschen oder Accessoires mit Magnetverschlüssen und bringen Sie das Gerät nicht für längere Zeit mit magnetischen Feldern in Kontakt.

#### **Bewahren Sie das Gerät nicht in der Nähe von Heizungen, Mikrowellengeräten, Kochvorrichtungen oder Hochdruckbehältern auf.**

- Der Akku kann undicht werden.
- Das Gerät kann sich überhitzen und ein Feuer verursachen.

#### **Lassen Sie das Gerät nicht fallen und setzen Sie es keinen Erschütterungen aus.**

- Der Bildschirm des Geräts kann beschädigt werden.
- Durch Biegen oder Verformen können das Gerät oder Teile davon beschädigt werden.

#### **Falls Ihr Gerät über einen Blitz verfügt, verwenden Sie diesen nicht in der Nähe der Augen von Menschen oder Tieren.**

Durch Verwenden eines Blitzes in der Nähe von Augen können ein vorübergehender Sichtverlust oder Schäden an den Augen verursacht werden.

#### **Vorsichtiger Umgang mit Fotolicht.**

- Lassen Sie bei der Nutzung des Geräts immer Licht im Zimmer brennen und halten Sie das Display nicht zu nah an die Augen.
- Wenn Sie über einen längeren Zeitraum Videos ansehen oder Flashbasierte Spiele spielen, kann das Blitzlicht zu einem Krampfanfall oder einer Ohnmacht führen. Falls Sie sich unwohl fühlen, stellen Sie die Nutzung des Geräts unverzüglich ein.

#### **Verringern des Verletzungsrisikos durch wiederholte Bewegungen.**

Bei der wiederholten Durchführung von Aktionen, wie etwa dem Drücken von Tasten, dem Zeichnen von Buchstaben auf einem Touchscreen mit den Fingern oder dem Spielen von Spielen, treten möglicherweise Beschwerden an den Händen, am Genick, den Schultern oder anderen Körperteilen auf. Halten Sie das Gerät bei Verwendung über einen längeren Zeitraum in entspanntem Griff, drücken Sie die Tasten leicht und machen Sie häufig Pausen. Falls die Beschwerden während oder nach einer derartigen Nutzung weiter auftreten, stellen Sie die Nutzung ein und konsultieren Sie einen Arzt.

#### **Gewährleistung der maximale Nutzungsdauer des Akkus und des Ladegeräts.**

- Lassen Sie einen Akku nie länger als eine Woche am Ladegerät, da ein Überladen die Lebensdauer des Akkus verkürzt.
- Mit der Zeit entladen sich unbenutzte Akkus und müssen vor Gebrauch erneut geladen werden.
- Bitte beachten Sie, dass der Akku erst nach mehrmaligem, vollständigem Entladen und Laden die volle Kapazität erreicht.
- Trennen Sie Ladegeräte von der Stromquelle, wenn sie nicht verwendet werden.
- Verwenden Sie die Akkus nur für den vorgesehenen Zweck.

#### **Verwenden Sie nur vom Hersteller zugelassene Akkus, Ladegeräte, Zubehör und Teile.**

- Die Verwendung von Akkus oder Ladegeräten von Drittanbietern kann die Nutzungsdauer des Geräts verkürzen oder Fehlfunktionen verursachen.
- Samsung ist nicht haftbar für die Sicherheit des Benutzers, wenn Zubehör und Teile verwendet werden, die nicht von Samsung zugelassen sind.

#### **Nicht auf das Gerät oder den Akku beißen oder daran saugen.**

- Dadurch kann das Gerät beschädigt oder eine Explosion verursacht werden.
- Wenn das Gerät von Kindern benutzt wird, achten Sie auf die sachgemäße Verwendung.

#### **Sprechen in das Gerät:**

- Halten Sie das Gerät aufrecht wie bei einem herkömmlichen Telefon.
- Sprechen Sie direkt in das Mikrofon.
- Vermeiden Sie Kontakt mit der eingebauten Antenne des Geräts. Durch Berühren der Antenne kann die Verbindungsqualität beeinträchtigt oder die Übertragung von mehr Funkfrequenzen als erforderlich verursacht werden.

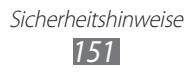

#### **Schützen Sie Ihr Gehör und Ihre Ohren bei der Verwendung eines Headsets.**

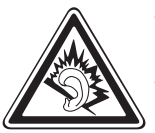

- Durch laute Töne über längere Zeit können Gehörschäden verursacht werden.
- Laute Töne beim Lenken eines Fahrzeugs können Sie ablenken und einen Unfall verursachen.
- Verringern Sie vor dem Anschließen der Ohrhörer an eine Audioquelle immer die Lautstärke und verwenden Sie nur die minimale Lautstärkeneinstellung, die zum Hören des Gesprächs oder der Musik erforderlich ist.
- In trockenen Umgebungen kann statische Elektrizität im Headset entstehen. Verwenden Sie in trockenen Umgebungen keine Headsets oder berühren Sie einen metallischen Gegenstand, um die statische Elektrizität zu entladen, bevor Sie ein Headset an das Gerät anschließen.

#### **Geben Sie Obacht, wenn Sie das Gerät beim Gehen oder Laufen verwenden.**

Achten Sie immer auf Ihre Umgebung, um sich und andere nicht zu verletzen.

#### **Tragen Sie das Gerät nicht in der Gesäßtasche oder an der Hüfte.**

Sie können sich verletzen oder das Gerät beschädigen, wenn Sie fallen.

#### **Zerlegen, modifizieren oder reparieren Sie das Gerät nicht.**

- Veränderungen oder Modifizierungen am Gerät können zum Erlöschen der Herstellergarantie führen. Lassen Sie das Gerät in einem Samsung-Kundendienstzentrum warten.
- Bauen Sie den Akku nicht auseinander und stechen Sie nicht hinein, weil dadurch eine Explosion oder ein Feuer verursacht werden können.

#### **Das Gerät weder mit Farbe anmalen noch mit Aufklebern bekleben.**

Farbe und Aufkleber können bewegliche Teile verstopfen oder behindern und dadurch den ordnungsgemäßen Betrieb Ihres Geräts verhindern. Falls Sie auf die Farbe oder Metallteile dieses Produkts allergisch reagieren, kann dies bei Ihnen eventuell Juckreiz, Ausschläge oder Hautschwellungen verursachen. Nutzen Sie das Produkt in diesem Fall keinesfalls weiter und suchen Sie umgehend einen Arzt auf.

#### **Reinigung des Geräts:**

- Reinigen Sie das Gerät und das Ladegerät mit einem Tuch oder einem Radiergummi.
- Reinigen Sie die Kontakte des Akkus mit einem Wattebausch oder einem Tuch.
- Verwenden Sie keine Chemikalien oder Lösungsmittel.

#### **Verwenden Sie das Gerät nicht, wenn das Display gesprungen oder zerbrochen ist.**

Zerbrochenes Glas oder Kunststoff kann Verletzungen an Händen und Gesicht verursachen. Lassen Sie das Gerät von einem Samsung-Kundendienstzentrum reparieren.

#### **Verwenden Sie das Gerät nicht für andere als die vorgesehenen Zwecke.**

#### **Stören Sie nicht andere, wenn Sie das Gerät in der Öffentlichkeit verwenden.**

#### **Lassen Sie das Gerät nicht von Kindern verwenden.**

Das Gerät ist kein Spielzeug. Lassen Sie Kinder nicht damit spielen, denn sie könnten sich selbst oder andere verletzen, das Gerät beschädigen oder Anrufe tätigen, die Kosten verursachen.

#### **Installieren Sie Mobilgeräte und Ausrüstung mit Sorgfalt.**

- Stellen Sie sicher, dass alle Mobilgeräte oder zugehörige Ausrüstung, die in Ihrem Fahrzeug eingebaut ist, sicher befestigt sind.
- Legen Sie das Gerät und Zubehör nicht in der Nähe oder im Aktionsbereich eines Airbags ab. Bei unsachgemäß eingebauten Mobilgeräten können durch sich schnell aufblasende Airbags schwere Verletzungen herbeigeführt werden.

#### **Mobilgeräte dürfen nur von ausgebildetem Fachpersonal gewartet und repariert werden.**

Kundendienst durch nicht entsprechend ausgebildetes Personal kann das Gerät beschädigen und zum Erlöschen der Herstellergarantie führen.

#### **Behandeln Sie SIM-Karten und Speicherkarten mit Sorgfalt.**

- Entfernen Sie niemals eine Speicherkarte aus dem Gerät, während Daten auf der Karte gelesen oder gespeichert werden. Anderenfalls kann es zu Datenverlusten und/oder Schäden an der Karte oder am Gerät kommen.
- Schützen Sie die Karten vor starken Erschütterungen, statischer Entladung und elektrischer Störung durch andere Geräte.

• Berühren Sie die goldfarbenen Kontakte von Speicherkarten nicht mit Ihren Fingern oder mit metallischen Gegenständen. Wenn die Kontakte verschmutzt sind, reinigen Sie sie mit einem weichen Tuch.

#### **Stellen Sie Zugriff auf Notdienste sicher.**

Notrufe über Ihr Gerät können in manchen Bereichen oder unter bestimmten Bedingungen nicht möglich sein. Planen Sie vor dem Reisen in abgelegene oder unerschlossene Gegenden eine alternative Methode zur Kontaktaufnahme zu Notdiensten und Ambulanzen.

#### **Sicheres Aufbewahren persönlicher und wichtiger Daten.**

- Sichern Sie wichtige Daten während der Verwendung des Geräts. Samsung ist nicht für Datenverlust verantwortlich.
- Sichern Sie beim Entsorgen des Geräts sämtliche Daten und setzen Sie es dann zurück, um den Missbrauch persönlicher Daten zu verhindern.

#### **Verbreiten Sie keine urheberrechtlich geschützten Materialien.**

Verbreiten Sie keine urheberrechtlich geschützten Materialien, die Sie ohne Erlaubnis der Eigentümer des Inhalts für andere aufgenommen haben. Dies stellt einen Verstoß gegen die Urheberrechtsgesetze dar. Der Hersteller haftet nicht für rechtliche Probleme, die durch die illegale Nutzung urheblicher Materialien durch den Benutzer verursacht werden.

# **Informationen zur SAR-Zertifizierung (Spezifische Absorptionsrate)**

Ihr Gerät entspricht den Normen der Europäischen Union (EU), die Grenzwerte für die Belastung durch elektromagnetische Funkwellen (HF) von Radio- und Telekommunikationsausrüstung vorgeben. Diese Standards verbieten den Verkauf von Mobilgeräten, die eine maximale Belastungsrate (auch Specific Absorption Rate oder SAR genannt) von 2,0 W/kg überschreiten.

Bei Tests wurde eine maximale SAR von 0,283 W/kg für dieses Modell ermittelt. Bei normalem Gebrauch ist der tatsächliche SAR-Wert wahrscheinlich erheblich niedriger, da das Gerät so ausgelegt ist, dass nur die für die Übertragung zur nächsten Basisstation erforderliche HF-Energie abgestrahlt wird. Durch das automatische Senden bei möglichst niedrigen SAR-Werten wird Ihre Gesamtbelastung durch HF-Energie verringert.

Die Konformitätserklärung auf der Rückseite dieses Handbuchs bestätigt die Konformität dieses Geräts mit der europäischen Richtlinie über Funkanlagen und Telekommunikationseinrichtungen (R&TTE – Radio & Terminal Telecommunications Equipment). Weitere Informationen zu SAR und ähnlichen EU-Normen finden Sie auf der Website von Samsung.

# **Korrekte Entsorgung von Altgeräten**

(Elektroschrott)

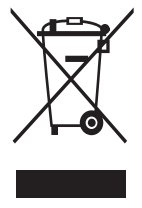

(In den Ländern der Europäischen Union und anderen europäischen Ländern mit einem separaten Sammelsystem) Die Kennzeichnung auf dem Produkt, Zubehörteilen bzw. auf der dazugehörigen Dokumentation gibt an, dass das Produkt und Zubehörteile (z.B. Ladegerät, Kopfhörer, USB-Kabel) nach ihrer Lebensdauer nicht zusammen mit dem normalen Haushaltsmüll entsorgt werden dürfen. Entsorgen Sie dieses Gerät und

Zubehörteile bitte getrennt von anderen Abfällen, um der Umwelt bzw. der menschlichen Gesundheit nicht durch unkontrollierte Müllbeseitigung zu schaden.

Helfen Sie mit, das Altgerät und Zubehörteile fachgerecht zu entsorgen, um die nachhaltige Wiederverwertung von stofflichen Ressourcen zu fördern.

Private Nutzer wenden sich an den Händler, bei dem das Produkt gekauft wurde, oder kontaktieren die zuständigen Behörden, um in Erfahrung zu bringen, wo Sie das Altgerät bzw. Zubehörteile für eine umweltfreundliche Entsorgung abgeben können.

Gewerbliche Nutzer wenden sich an ihren Lieferanten und gehen nach den Bedingungen des Verkaufsvertrags vor. Dieses Produkt und elektronische Zubehörteile dürfen nicht zusammen mit anderem Gewerbemüll entsorgt werden.

# **Korrekte Entsorgung des Akkus dieses Produkts**

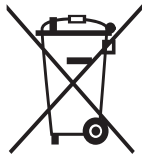

(In den Ländern der Europäischen Union und anderen europäischen Ländern mit einem separaten Altbatterie-Rücknahmesystem)

Die Kennzeichnung auf dem Akku bzw. auf der dazugehörigen Dokumentation oder Verpackung gibt an, dass der Akku zu diesem Produkt nach seiner Lebensdauer nicht zusammen mit dem normalen Haushaltsmüll entsorgt werden darf.

Wenn der Akku mit den chemischen Symbolen Hg, Cd oder Pb gekennzeichnet ist, liegt der Quecksilber-, Cadmium- oder Blei-Gehalt der Akku über den in der EG-Richtlinie 2006/66 festgelegten Referenzwerten. Wenn Akkus nicht ordnungsgemäß entsorgt werden, können sie der menschlichen Gesundheit bzw. der Umwelt schaden.

Bitte helfen Sie, die natürlichen Ressourcen zu schützen und die nachhaltige Wiederverwertung von stofflichen Ressourcen zu fördern, indem Sie die Akkus von anderen Abfällen getrennt über Ihr örtliches kostenloses Altbatterie-Rücknahmesystem entsorgen.

# **Haftungsausschlussklausel**

Bestimmte Inhalte und Dienste, die durch dieses Gerät zugänglich sind, sind Eigentum von Dritten und durch Urheberrechts-, Patent-, Markenrechtsund/oder andere Gesetze zum Schutz von geistigem Eigentum geschützt. Derartige Inhalte und Dienste werden ausschließlich für Ihre persönliche, nichtkommerzielle Nutzung bereitgestellt. Sie dürfen keine Inhalte oder Dienste in einer Weise nutzen, die nicht durch den Eigentümer der Inhalte oder den Dienstanbieter genehmigt wurde. Ohne das Vorstehende einzuschränken, dürfen Sie keine Inhalte oder Dienste, die durch dieses Gerät angezeigt werden, modifizieren, kopieren, erneut veröffentlichen, hochladen, zur Verfügung stellen, übertragen, übersetzen, verkaufen, damit abgeleitete Werke schaffen oder in irgendeiner Weise oder auf irgendeinem Medium verteilen, außer wenn Sie dazu ausdrücklich durch den jeweiligen Eigentümer der Inhalte oder Dienstanbieter autorisiert wurden.

"DIE INHALTE UND DIENSTE DRITTER WERDEN OHNE MÄNGELGEWÄHR BEREITGESTELLT. SAMSUNG ÜBERNIMMT KEINE HAFTUNG FÜR DERART BEREITGESTELLTE INHALTE ODER DIENSTE, WEDER AUSDRÜCKLICH NOCH IMPLIZIT, FÜR KEINE ZWECKE. SAMSUNG WEIST AUSDRÜCKLICH JEGLICHE IMPLIZITE GARANTIEN ZURÜCK, EINSCHLIESSLICH, ABER NICHT BESCHRÄNKT AUF, GARANTIEN DER MARKTFÄHIGKEIT ODER EIGNUNG FÜR EINEN BESTIMMTEN ZWECK. SAMSUNG ÜBERNIMMT KEINE GARANTIE FÜR DIE FEHLERFREIHEIT, GÜLTIGKEIT, RECHTZEITIGKEIT, RECHTMÄSSIGKEIT ODER VOLLSTÄNDIGKEIT VON IRGENDWELCHEN INHALTEN ODER DIENSTEN, DIE DURCH DIESES GERÄT VERFÜGBAR GEMACHT WERDEN, UND UNTER KEINEN UMSTÄNDEN, EINSCHLIESSLICH VON FAHRLÄSSIGKEIT, IST SAMSUNG HAFTBAR, WEDER AUS VERTRAG NOCH AUS UNERLAUBTER HANDLUNG, FÜR IRGENDWELCHE DIREKTE, INDIREKTE, NEBEN-, BESONDERE ODER FOLGESCHÄDEN, ANWALTSGEBÜHREN, KOSTEN ODER IRGENDWELCHE ANDERE SCHÄDEN, DIE AUS ODER IN VERBINDUNG MIT IRGENDWELCHEN DARIN ENTHALTENEN INFORMATIONEN ODER ALS EIN ERGEBNIS DER VERWENDUNG IRGENDWELCHER INHALTE ODER DIENSTE DURCH SIE ODER DRITTE ENTSTEHEN, SELBST WENN SAMSUNG AUF DIE MÖGLICHKEIT DERARTIGER SCHÄDEN HINGEWIESEN WURDE".

Dienste Dritter können jederzeit beendet oder unterbrochen werden, und Samsung gibt keine Erklärung ab und übernimmt keine Garantie, dass irgendwelche Inhalte oder Dienste für irgendeine Zeitdauer verfügbar bleiben werden. Inhalte und Dienste werden von Dritten mit der Hilfe von Netzen und Übertragungseinrichtungen übertragen, über die Samsung keine Kontrolle hat. Ohne die Allgemeingültigkeit dieser Haftungsausschlussklausel einzuschränken, weist Samsung ausdrücklich jegliche Verantwortung oder Haftung für irgendwelche Unterbrechungen oder Aussetzungen von irgendwelchen Inhalten oder Diensten, die durch dieses Gerät verfügbar gemacht werden, zurück.

Samsung ist weder verantwortlich noch haftbar für Kundendienste, die zu den Inhalten und Diensten in Beziehung stehen. Jegliche Fragen oder Anforderungen nach Diensten, die zu den Inhalten oder Diensten in Beziehung stehen, sind direkt an die jeweiligen Inhalts- und Dienstanbieter zu richten.

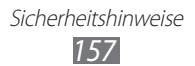

# **Index**

Akku einsetzen [10](#page-9-0) laden [13](#page-12-0) Alarme deaktivieren [113](#page-112-0) erstellen [113](#page-112-0) AllShare [105](#page-104-0) Anklopfen [48](#page-47-0) Anrufe abweisen [43](#page-42-0) entgegennehmen [43](#page-42-0) Headset verwenden [43](#page-42-0) internationale Nummern [43](#page-42-0) Konferenz [44](#page-43-0) Optionen während eines Anrufs verwenden [44](#page-43-0) Rufsperre [47](#page-46-0) unbeantwortete Anrufe anzeigen [45](#page-44-0) warten [48](#page-47-0) Weiterleitung [47](#page-46-0) Anrufliste [48](#page-47-0) Anrufsperre [47](#page-46-0) Anzeigesprache [133](#page-132-0) Aufgaben anzeigen [84](#page-83-0) erstellen [84](#page-83-0) Auspacken [10](#page-9-0) Automatisch abweisen [46](#page-45-0) Bluetooth aktivieren [99](#page-98-0) Daten empfangen [101](#page-100-0) Daten senden [100](#page-99-0) Geräte suchen und koppeln [100](#page-99-0) DI NA siehe "AllShare" **Downloads** Anwendungen [39](#page-38-0) Dateien [40](#page-39-0) verwalten [117](#page-116-0) Eigene Dateien [119](#page-118-0) **Einstellungen** Anrufeinstellungen [125](#page-124-0) Anwendungen [131](#page-130-0) Datenschutz [133](#page-132-0) Datum und Uhrzeit [138](#page-137-0) Display [128](#page-127-0) Dock-Einstellungen [138](#page-137-0) drahtlos und Netzwerk [123](#page-122-0) Eingabehilfe [138](#page-137-0) Energiesparmodus [129](#page-128-0) Konten und Synchronisierung [132](#page-131-0) Motion-Einstellungen [132](#page-131-0) SD-Karte und Telefonspeicher [133](#page-132-0) Sprachein- und -ausgabe [136](#page-135-0) Sprache und Tastatur [133](#page-132-0) Standort und

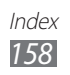

Sicherheit [129](#page-128-0) Telefoninfo [138](#page-137-0) Ton [127](#page-126-0)

#### E-Mail

anzeigen [54](#page-53-0) Konten einrichten [53](#page-52-0) senden [53](#page-52-0)

#### FDN-Modus (feste Rufnummern) [46](#page-45-0)

#### Fotos

Aktionsfoto aufnehmen [61](#page-60-0) anzeigen [68](#page-67-0) aufnehmen [57](#page-56-0) nach Szene aufnehmen [59](#page-58-0) Panoramafoto aufnehmen [61](#page-60-0) sich selbst fotografieren [60](#page-59-0) Smile-Aufnahme [60](#page-59-0)

# Galerie

Dateiformate [68](#page-67-0) Fotos anzeigen [68](#page-67-0) Videos wiedergeben [70](#page-69-0)

# Game Hub [77](#page-76-0)

# Gerät

anpassen [30](#page-29-0) Anzeigesymbole [20](#page-19-0) Aufbau [19](#page-18-0) Einstellungen [123](#page-122-0) ein- und Ausschalten [18](#page-17-0) Schnellzugriffanzeige [26](#page-25-0) Tasten [20](#page-19-0) Google Mail [51](#page-50-0) Google Maps [90](#page-89-0) Google-Suche [94](#page-93-0)

Google Talk [55](#page-54-0) Helligkeit, Display [31](#page-30-0) Home-Bildschirm Anzeigeflächen hinzufügen [26](#page-25-0) Elemente hinzufügen [25](#page-24-0) Instant Messenger [56](#page-55-0) Internet siehe "Webbrowser" Kalender Ereignisse anzeigen [83](#page-82-0) Ereignisse erstellen [82](#page-81-0) Kamera fotografieren [57](#page-56-0) Kamera anpassen [62](#page-61-0)

Videokamera anpassen [65](#page-64-0) Videos aufnehmen [63](#page-62-0)

# Kies Air [117](#page-116-0)

Kontakte erstellen [78](#page-77-0) Importieren oder exportieren [82](#page-81-0) kopieren [81](#page-80-0) Kurzwahl festlegen [79](#page-78-0) suchen [79](#page-78-0)

# Mailbox [50](#page-49-0)

# Memos

anzeigen [85](#page-84-0) erstellen [85](#page-84-0)

# Menübildschirm

Anwendungen anordnen [28](#page-27-0) aufrufen [27](#page-26-0)

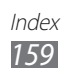

Ordner oder Anzeigeflächen hinzufügen [28](#page-27-0) Mini-Terminkalender [118](#page-117-0) MMS anzeigen [50](#page-49-0) senden [49](#page-48-0) MP3-Player Dateien hinzufügen [71](#page-70-0) Musik wiedergeben [71](#page-70-0) Wiedergabelisten erstellen [72](#page-71-0) Music Hub [74](#page-73-0) **Nachrichten** E-Mail-Konten einrichten [53](#page-52-0) E-Mail-Nachricht senden [53](#page-52-0) Mailbox aufrufen [50](#page-49-0) Multimedia-Nachricht (MMS) senden [49](#page-48-0) SMS senden [49](#page-48-0) News & Weather [97](#page-96-0) Offline-Modus [18](#page-17-0) PC-Verbindungen Massenspeicher [110](#page-109-0) Samsung Kies [109](#page-108-0) Photo Editor [70](#page-69-0) PIN-Sperre [33](#page-32-0) Polaris Office [120](#page-119-0) Readers Hub [97](#page-96-0) Rechner [116](#page-115-0) Rufumleitung [47](#page-46-0) Samsung Apps [96](#page-95-0)

Samsung Kies [109](#page-108-0) SIM-Karte einsetzen [10](#page-9-0) sperren [33](#page-32-0) SMS anzeigen [50](#page-49-0) senden [49](#page-48-0) Social Hub [56](#page-55-0) Speicherkarte einsetzen [15](#page-14-0) entnehmen [16](#page-15-0) formatieren [17](#page-16-0) **Sprachanrufe** entgegennehmen [43](#page-42-0) Optionen verwenden [44](#page-43-0) tätigen [42](#page-41-0) Sprachbefehl [121](#page-120-0) Sprachmemos aufnehmen [86](#page-85-0) wiedergeben [86](#page-85-0) Sprachsuche [122](#page-121-0) Stoppuhr [114](#page-113-0) Stumm-Modus [30](#page-29-0) Synchronisierung Webkonten [40](#page-39-0) Task-Manager [121](#page-120-0) **Telefonbuch** eigene Visitenkarte erstellen [79](#page-78-0) Gruppen erstellen [80](#page-79-0) Kontakte erstellen [78](#page-77-0) Kontakte suchen [79](#page-78-0)

Index *160*

Texteingabe [34](#page-33-0) Textmemos [84](#page-83-0) **Touchscreen** sperren [24](#page-23-0) verwenden [23](#page-22-0) Uhrzeit und Datum, einstellen [30](#page-29-0) UKW-Radio hören [74](#page-73-0) Sender speichern [75](#page-74-0) USIM-Karte einsetzen [10](#page-9-0) sperren [33](#page-32-0) uTrack [33](#page-32-0) Verbindungen Bluetooth [99](#page-98-0) DLNA [104](#page-103-0) PC [109](#page-108-0) VPN [111](#page-110-0) WLAN [101](#page-100-0) Videoanrufe entgegennehmen [43](#page-42-0) Optionen verwenden [45](#page-44-0) tätigen [42](#page-41-0) Video-Player [67](#page-66-0), [70](#page-69-0) Videos aufnehmen [63](#page-62-0) wiedergeben [67](#page-66-0), [70](#page-69-0) VPN-Verbindungen erstellen [111](#page-110-0) Verbindung herstellen [112](#page-111-0)

#### **Webbrowser**

Favoriten hinzufügen [89](#page-88-0) Webseiten durchsuchen [87](#page-86-0)

### Weltuhr [114](#page-113-0)

### **WI AN**

aktivieren [102](#page-101-0) Netzwerk suchen und Verbindung herstellen [102](#page-101-0) WPS verwenden [103](#page-102-0)

#### YouTube

Videos hochladen [95](#page-94-0) Videos wiedergeben [95](#page-94-0)

# Zugriffscodes [139](#page-138-0)

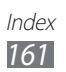

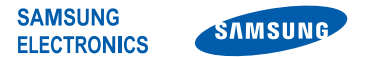

# **Konformitätserklärung (Funkanlagen und Telekommunikationsendeinrichtungen)**

#### **Wir, Samsung Electronics**

erklären unter unserer alleinigen Verantwortung, dass dem Produkt

#### **GSM-WCDMA-Wi-Fi-Mobiltelefon : GT-I9103**

die Konformität mit den folgenden Normen und/oder anderen normgebenden Dokumenten bescheinigt wird:

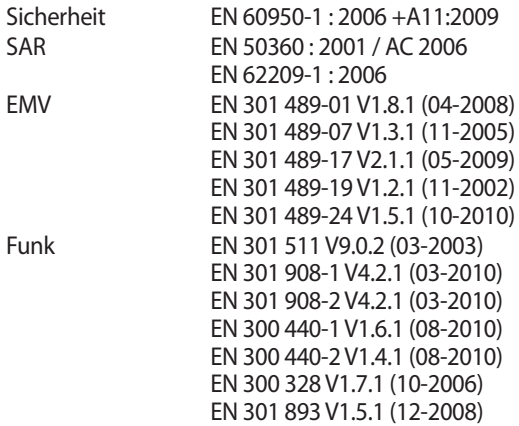

Hiermit erklären wir, dass alle wesentlichen Funktestreihen ausgeführt wurden und dass das oben genannte Produkt allen wesentlichen Anforderungen der Richtlinie 1999/5/EC entspricht.

Das in Abschnitt 10 genannte Verfahren für die Feststellung der Konformität, das im Anhang [IV] der Richtlinie 1999/5/EC beschrieben wird, wurde unter Beteiligung der benannten Stelle(n) durchgeführt:

BABT, Forsyth House, Churchfield Road, Walton-on-Thames, Surrey, KT12 2TD, UK\* Kennzeichen: 0168

Die technische Dokumentation wird unter folgender Anschrift geführt:

Samsung Electronics QA Lab.

und kann auf Anfrage eingesehen werden. (Vertreter in der EU) Samsung Electronics Euro QA Lab.

Blackbushe Business Park, Saxony Way, Yateley, Hampshire, GU46 6GG, UK\*

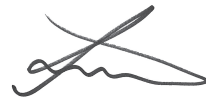

2011.06.28 Joong-Hoon Choi / Lab Manager

(Ort und Datum) (Name und Unterschrift der/des Bevollmächtigten)

\* Dies ist nicht die Adresse des Samsung-Kundendienstzentrums. Die Adresse oder Telefonnummer des Samsung-Kundendienstzentrums finden Sie auf der Garantiekarte oder erfahren Sie von dem Geschäft, in dem Sie das Produkt erworben haben.

Einige der Inhalte in diesem Handbuch können sich von Ihrem Telefon unterscheiden, dies ist abhängig von der Software oder dem Dienstanbieter.

# **Installation von Kies (PC Sync)**

- 1. Laden Sie die neueste Version von Kies von der Samsung-Webseite (**www.samsung.com/kies**) herunter und installieren Sie sie auf Ihrem PC.
- 2. Verbinden Sie Ihr Gerät über ein PC-Datenkabel mit dem PC. Samsung Kies wird automatisch gestartet. In der Hilfe zu Kies finden Sie weitere Informationen.